MAKE THE WORLD SEE

# Milestone Systems

# XProtect® Smart Client 2022 R3

Manual del usuario (simplificado)

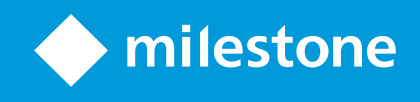

# **Contenido**

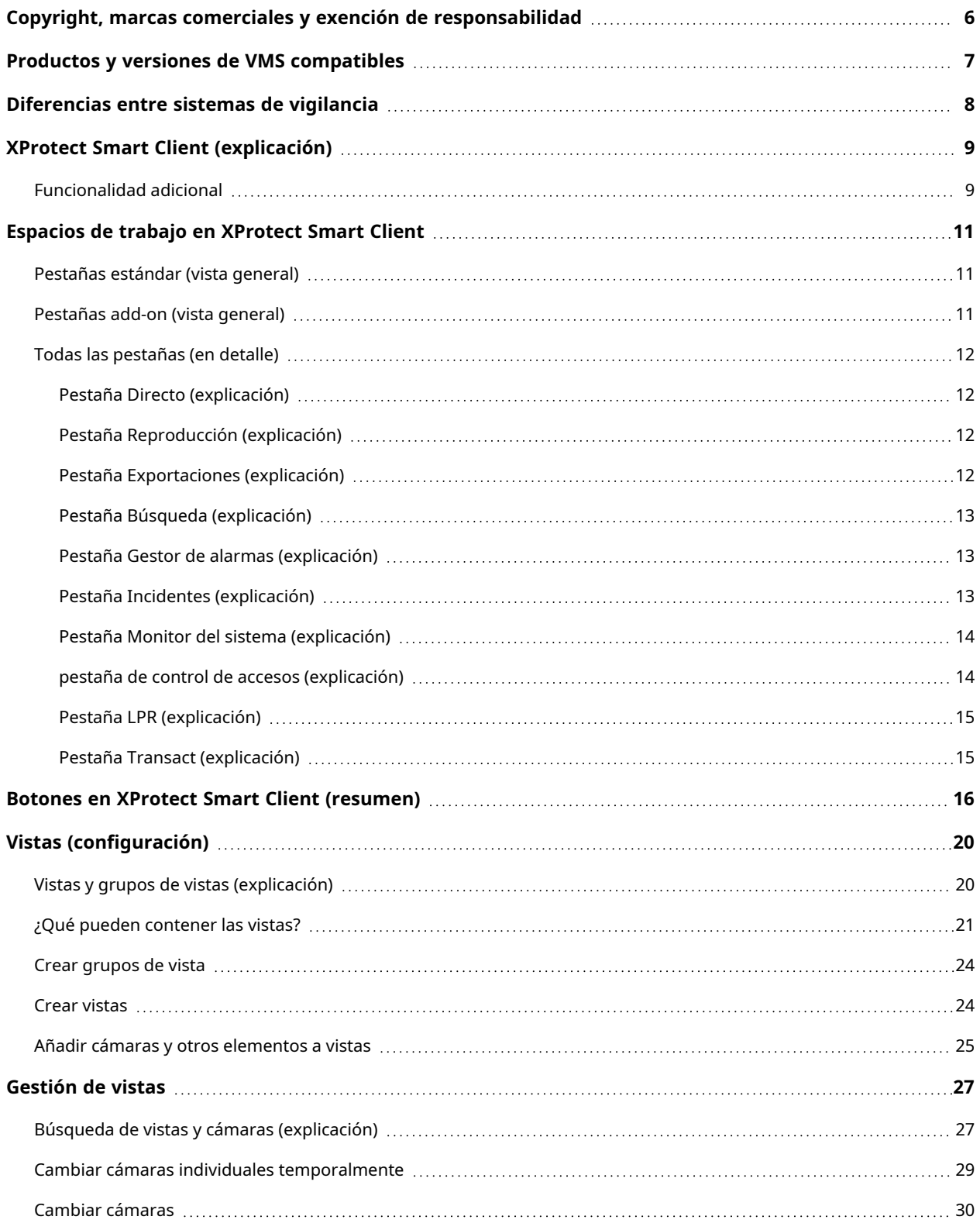

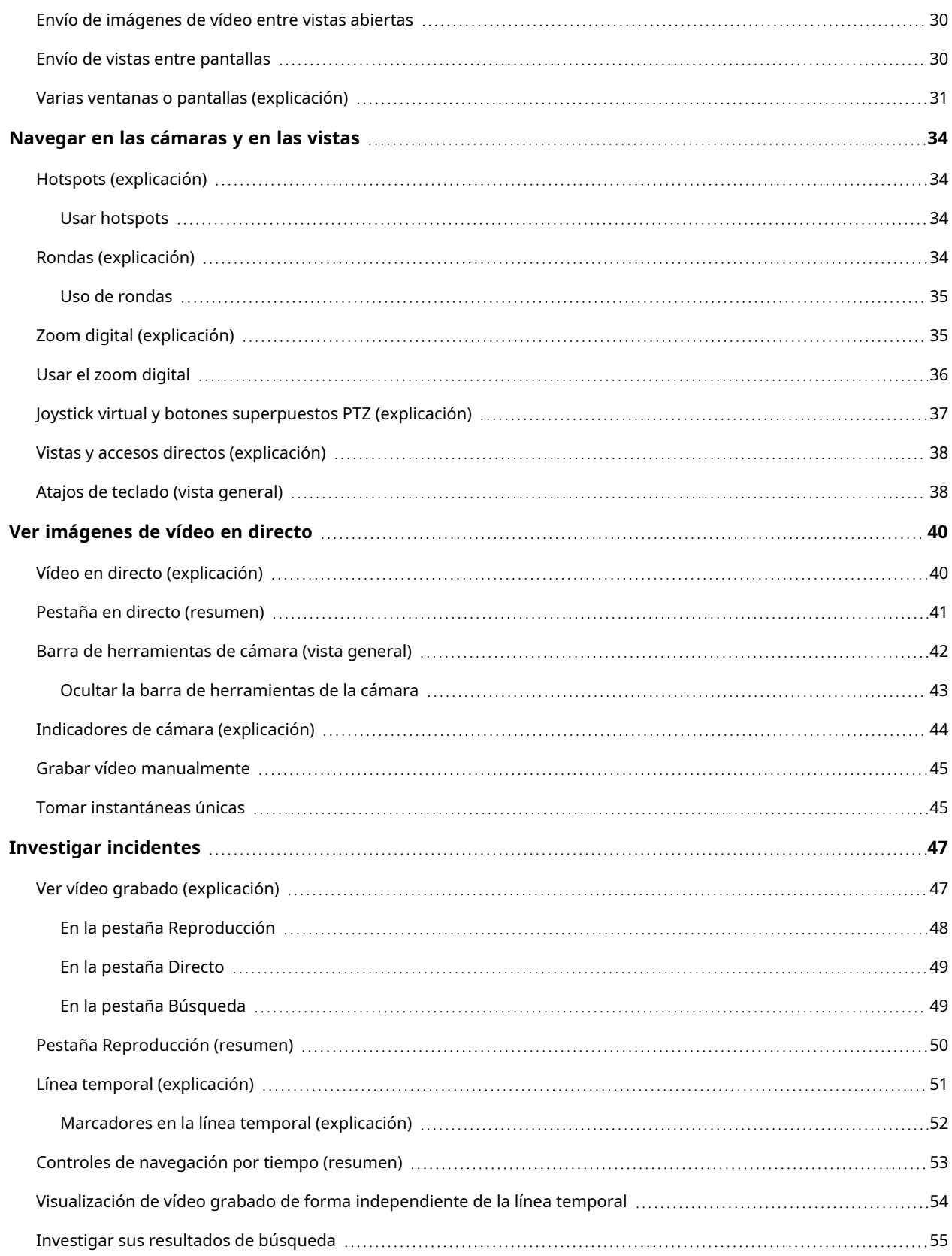

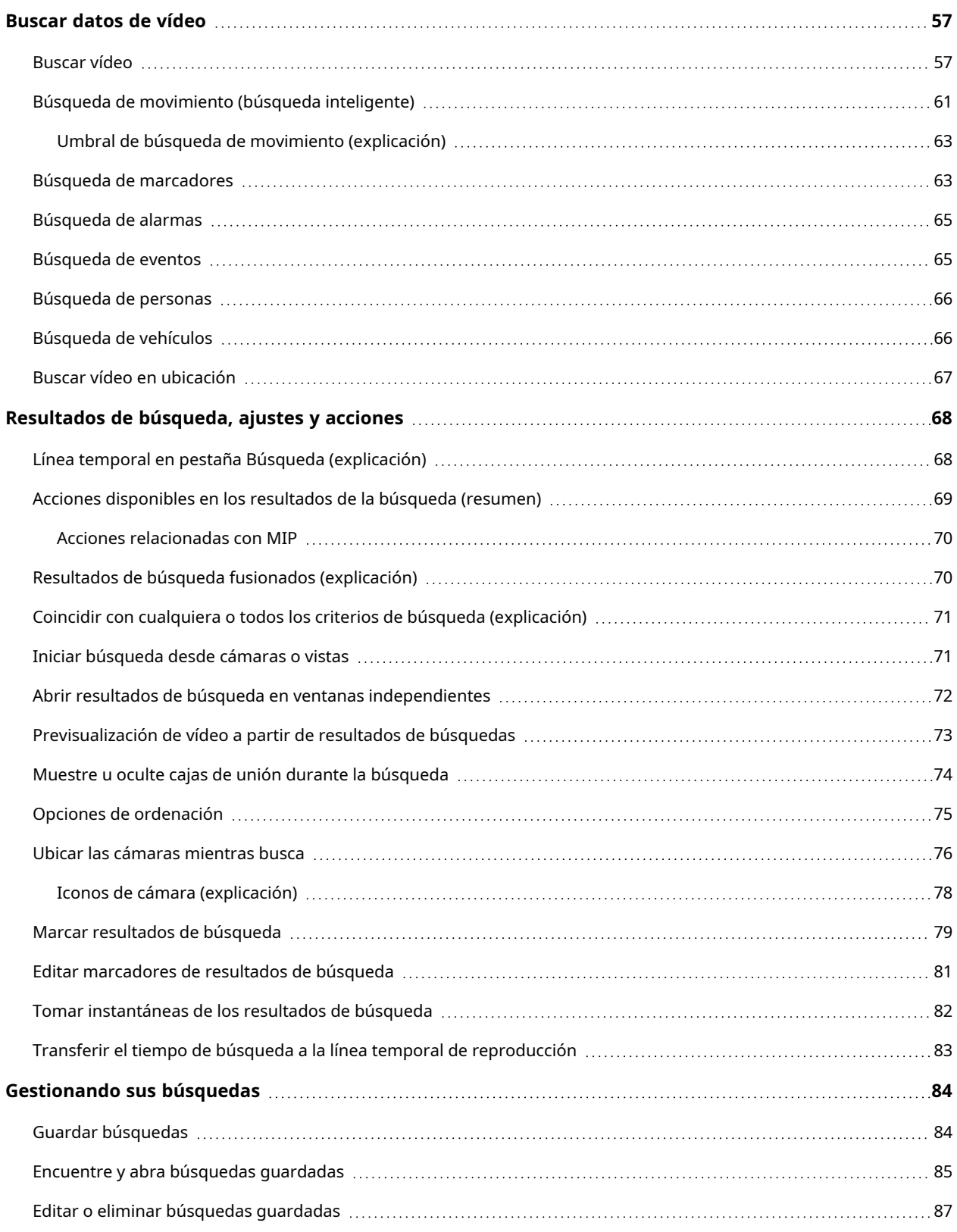

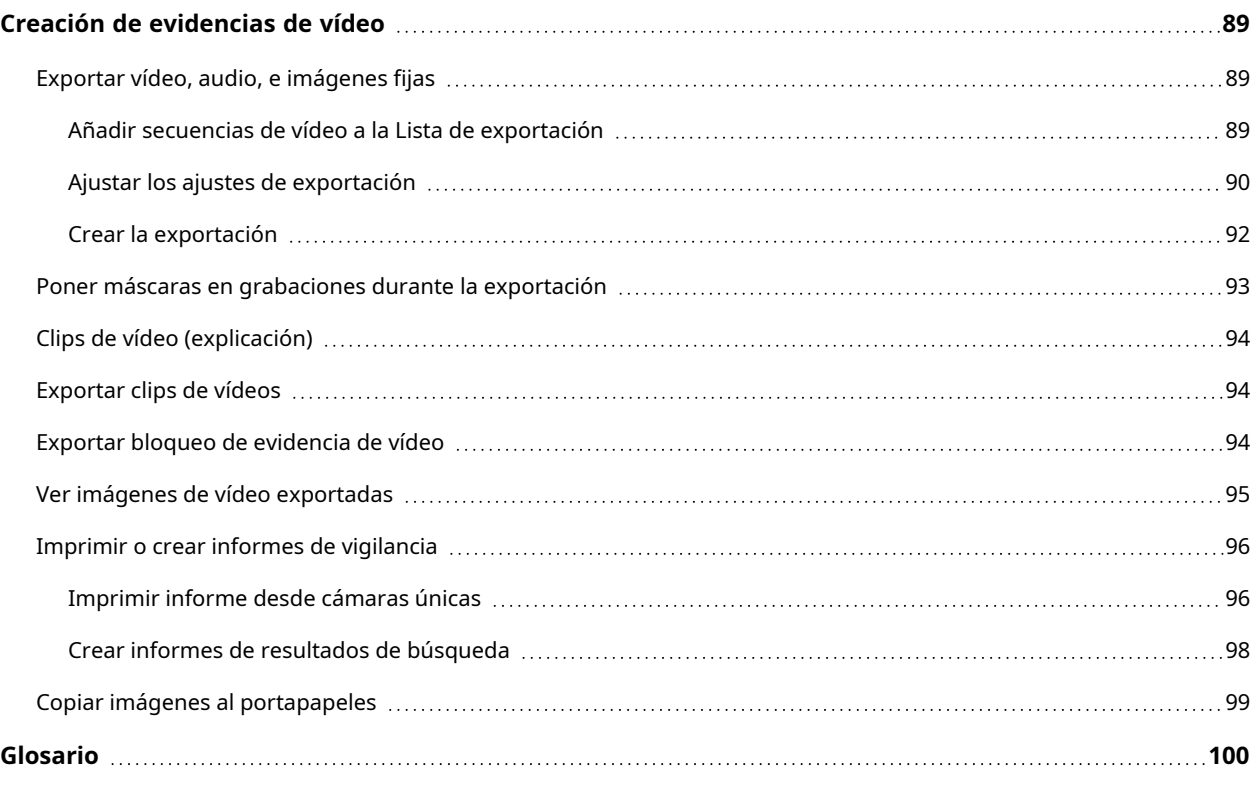

# <span id="page-5-0"></span>**Copyright, marcas comerciales y exención de responsabilidad**

Copyright © 2022 Milestone Systems A/S

#### **Marcas comerciales**

XProtect es una marca comercial registrada de Milestone Systems A/S.

Microsoft y Windows son marcas comerciales registradas de Microsoft Corporation. App Store es una marca de servicios de Apple Inc. Android es una marca registrada de Google Inc.

Todas las demás marcas comerciales de este documento pertenecen a sus respectivos propietarios.

#### **Limitación de responsabilidad**

Este documento está únicamente concebido como información general, y se ha elaborado con la debida diligencia.

Cualquier daño que pueda derivarse del uso de esta información será responsabilidad del destinatario, y nada de lo aquí escrito podrá ser considerado como ningún tipo de garantía.

Milestone Systems A/S se reserva el derecho de hacer modificaciones sin notificación previa.

Todos los nombres de personas y organizaciones utilizados en los ejemplos de este documento son ficticios. Todo parecido con cualquier persona física, en vida o fallecida, o jurídica real es pura coincidencia y carece de intencionalidad alguna.

Este producto podrá hacer uso de software de terceros, respecto del cual es posible que sean de aplicación condiciones propias. Si ese es el caso, encontrará más información en el archivo 3rd\_party\_software\_terms\_ and\_conditions.txt, que se encuentra en la carpeta de instalación de su sistema Milestone.

# <span id="page-6-0"></span>**Productos y versiones de VMS compatibles**

Este manual describe las características soportadas por los siguientes productos VMS de XProtect:

- XProtect Corporate
- XProtect Expert
- XProtect Professional+
- XProtect Express+
- XProtect Essential+

Milestone prueba las funciones descritas en este manual con los productos VMS XProtect mencionadas en la versión actual y en las dos versiones anteriores.

Si las nuevas características solo son compatibles con la versión actual y no con las anteriores, puede encontrar información al respecto en las descripciones de las características.

Puede encontrar la documentación de XProtect clientes y add-ons soportados por los productos XProtect VMS retirados que se mencionan a continuación en la página de descargas de Milestone ([https://www.milestonesys.com/downloads/\)](https://www.milestonesys.com/downloads/).

- XProtect Enterprise
- XProtect Professional
- XProtect Express
- XProtect Essential

# <span id="page-7-0"></span>**Diferencias entre sistemas de vigilancia**

La mayoría de las características están disponibles en todas las versiones de los productos VMS de XProtect, pero hay excepciones según el producto que esté utilizando.

Para obtener más información, consulte el gráfico de comparación de productos. <https://www.milestonesys.com/solutions/platform/product-index/>

# <span id="page-8-0"></span>**XProtect Smart Client (explicación)**

XProtect Smart Client es una aplicación de escritorio diseñada para ayudarle a gestionar y ver vídeos desde las cámaras que están conectadas a su sistema VMS de XProtect. Le da acceso al vídeo en directo y grabado, al control instantáneo de las cámaras y de los dispositivos de seguridad conectados, y le permite realizar búsquedas avanzadas para encontrar los datos de vídeo y los metadatos, si los hay, que están almacenados en el servidor.

Disponible en varios idiomas locales, XProtect Smart Client tiene una interfaz de usuario adaptable que puede ser optimizada para las tareas de los operadores individuales y ser ajustada de acuerdo con habilidades específicas y niveles de autoridad.

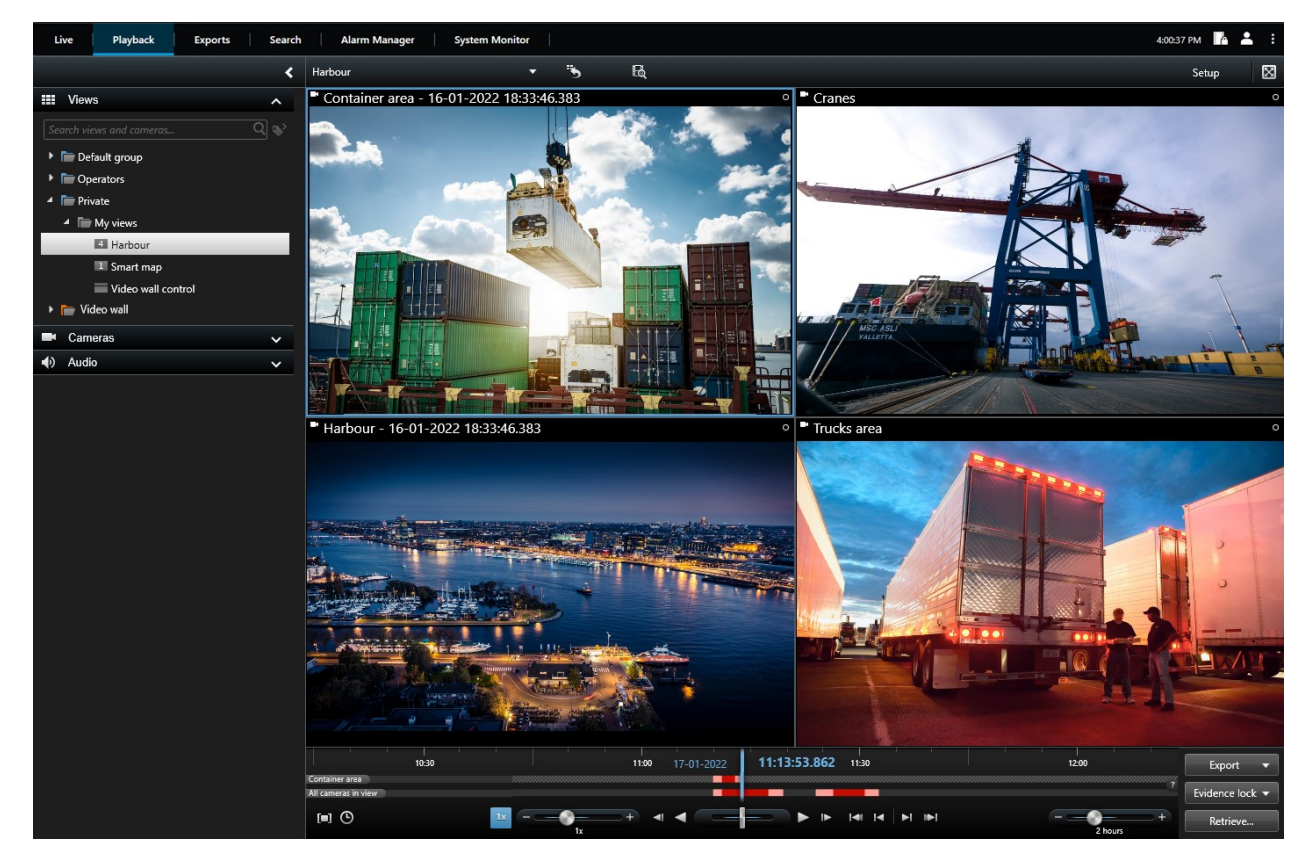

## <span id="page-8-1"></span>**Funcionalidad adicional**

Dependiendo de los add-ons de XProtect instalados en su sistema VMS de XProtect, puede:

- <sup>l</sup> combinar el vídeo con los sistemas integrados de control de acceso, incluyendo la restricción o el permiso de acceso a los edificios
- · leer la información de las matrículas de los vehículos y ver vídeo en directo o grabado que muestra los vehículos
- ver e investigar los datos de transacciones de los sistemas PoS en combinación con el vídeo de las cámaras que vigilan los sistemas PoS

Utilizando la MIP SDK, los usuarios pueden integrar varios tipos de sistemas de seguridad y sistemas de negocios y aplicaciones de análisis de vídeo, que usted administra a través de XProtect Smart Client.

## <span id="page-10-0"></span>**Espacios de trabajo en XProtect Smart Client**

XProtect Smart Client viene con un conjunto de pestañas dedicadas que le permiten realizar sus tareas diarias de vigilancia. Algunas de estas pestañas son estándar y otras requieren XProtect add-ons.

<span id="page-10-1"></span>Por último, algunas pestañas pueden ser personalizadas a través de MIP SDK y específico para su sistema VMS de XProtect. La funcionalidad que depende de MIP SDK no está documentada en este manual.

## **Pestañas estándar (vista general)**

- **·** La pestaña Directo para ver vídeo en directo. Consulte también Pestaña Directo [\(explicación\)](#page-11-1) en la [página](#page-11-1) 12
- <sup>l</sup> Las pestaña **Reproducción** para ver vídeo grabado. Consulte también Pestaña [Reproducción](#page-11-2) [\(explicación\)](#page-11-2) en la página 12
- **· La pestaña [Exportaciones](#page-11-3) para exportar los datos de vídeo. Consulte también Pestaña Exportaciones** [\(explicación\)](#page-11-3) en la página 12
- La pestaña Buscar para realizar búsquedas avanzadas para vídeo y metadatos. Consulte también Pestaña Búsqueda [\(explicación\)](#page-12-0) en la página 13
- <sup>l</sup> Las pestaña **Gestor de alarmas** para investigar y gestionar las alarmas. Consulte también [Pestaña](#page-12-1) Gestor de alarmas [\(explicación\)](#page-12-1) en la página 13
- La pestaña Monitor del sistema para visualizar información del sistema. Consulte también [Pestaña](#page-13-0) Monitor del sistema [\(explicación\)](#page-13-0) en la página 14

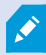

Si alguna de las pestañas no está disponible, se debe a que el usuario no dispone de los derechos necesarios para acceder a todas estas pestañas.

### <span id="page-10-2"></span>**Pestañas add-on (vista general)**

- <sup>l</sup> La pestaña de **Control de acceso** para controlar su sistema de control de acceso y las cámaras asociadas. Consulte también pestaña de control de accesos [\(explicación\)](#page-13-1) en la página 14
- La pestaña LPR diseñada para identificar vehículos a partir de sus matrículas e investigar eventos relacionados con LPR. Consulte también Pestaña LPR [\(explicación\)](#page-14-0) en la página 15
- <sup>l</sup> La pestaña **Transact** diseñada para monitorizar e investigar datos de transacciones junto con los flujos de vídeo asociados. Consulte también Pestaña Transact [\(explicación\)](#page-14-1) en la página 15

La pestaña **Incidentes** para guardar y actualizar proyectos de incidentes y para la gestión de incidentes. Consulte también Pestaña Incidentes [\(explicación\)](#page-12-2) en la página 13

Estas pestañas son visibles solo si ha adquirido licencias base para:

- XProtect Transact
- XProtect LPR
- XProtect Access
- <span id="page-11-0"></span>• XProtect Incident Manager (licencia básica incluida con XProtect Corporate)

## <span id="page-11-1"></span>**Todas las pestañas (en detalle)**

### **Pestaña Directo (explicación)**

La pestaña **Directo** le permite ver fuentes de vídeo en directo y trabajar con audio, rondas, hotspots, Matrix, planos inteligentes, control Pan/Tilt/Zoom (PTZ), zoom digital, reproducción independiente, y mucho más.

Aquí, también puede entrar en el modo configuración, donde puede configurar vistas para sus cámaras y otros tipos de contenido.

#### <span id="page-11-2"></span>**Pestaña Reproducción (explicación)**

En la pestaña **Reproducción**, puede investigar vídeo grabado reproduciéndolo, inicie la búsqueda desde cualquier cámara o vista, y a continuación documente lo que encuentre exportando la evidencia. Para proteger la evidencia de estar eliminada de la base de datos, también puede añadir bloqueos de evidencia a vídeo grabado.

Esta línea temporal le proporciona características avanzadas para navegar en vídeo grabado y saltar a una fecha y hora específicos.

También puede:

- <sup>l</sup> Escuchar audio cuando está conectado a sistemas de vigilancia de Milestone seleccionados;
- Si su XProtect es compatible con plano inteligente VMS, puede acceder a las cámaras de su sistema en una interfaz geográfica, por la que es fácil navegar
- <span id="page-11-3"></span>• Utilice hotspots, zoom digital, o rondas, navegar a imágenes lente de ojo de pez, imágenes impresas y más.

#### **Pestaña Exportaciones (explicación)**

En la pestaña de **Exportaciones**, puede exportar datos de vídeo.

En primer lugar, añada las secuencias que desee exportar a la **Lista de exportación**. A continuación, para cada elemento de la **Lista de exportación**, puede cambiar el lapso de tiempo haciendo clic en la **Hora de inicio** y en la **Hora de finalización**. Consulte también Exportar vídeo, audio, e [imágenes](#page-88-1) fijas en la página 89.

Puede elegir qué formatos utilizar para la exportación y, para cada formato, puede cambiar los **Ajustes de exportación**.

Después de hacer clic en el botón **Exportar**, deberá especificar un **Nombre de exportación** y un **Destino de exportación**. A continuación, puede crear la exportación.

Las exportaciones que cree se almacenan en la carpeta que haya especificado en la ventana **Crear exportación** > campo **Destino de la exportación**.Consulte también Ver imágenes de vídeo [exportadas](#page-94-0) en la [página](#page-94-0) 95.

### <span id="page-12-0"></span>**Pestaña Búsqueda (explicación)**

En la pestaña **Búsqueda**, puede buscar a través de diferentes tipos de datos disponibles en su sistema VMS. Esto incluye:

- Grabaciones de vídeo en general
- Grabaciones con movimiento
- <sup>l</sup> Grabaciones con movimiento en zonas seleccionadas
- Marcadores
- $\cdot$  Gente
- Vehículos
- Grabaciones de vídeo con alarmas
- Grabaciones de vídeo con eventos

Para cada categoría de búsqueda, puede aplicar filtros para afinar la búsqueda.

Desde los resultados de búsqueda, hay disponibles múltiples acciones. Si desea más información, consulte Acciones [disponibles](#page-68-0) en los resultados de la búsqueda (resumen) en la página 69.

### <span id="page-12-1"></span>**Pestaña Gestor de alarmas (explicación)**

La pestaña **Gestor de alarmas** le permite ver incidentes o problemas técnicos que han activado una alarma y responder a ambos. La pestaña muestra una lista de alarmas, una vista previa de alarmas y un plano o plano inteligente si hay uno disponible.

### <span id="page-12-2"></span>**Pestaña Incidentes (explicación)**

En la pestaña **Incidentes**, puede ver y actualizar sus proyectos de incidentes y gestionar sus incidentes. Normalmente añade secuencias y diversa información textual a sus proyectos de incidentes para documentar y probar lo que ocurrió cuando se produjo el incidente.

Para una mejor gestión de incidentes, puede:

- <sup>l</sup> Filtrar la lista de proyectos de incidentes para encontrar rápidamente el proyecto de incidente relevante
- Ver el estado, el tipo, la hora de inicio y de fin, así como la descripción de los distintos proyectos de incidentes
- Mantener actualizados sus proyectos de incidentes con las acciones más recientes y el desarrollo en la

gestión de los incidentes

<sup>l</sup> Generar informes y exportar las secuencias del proyecto de incidente para compartir la evidencia interna o externamente

### <span id="page-13-0"></span>**Pestaña Monitor del sistema (explicación)**

La pestaña **Monitor de sistema** le permite obtener una vista resumida del estado actual de los servidores, cámaras y otros dispositivos de su sistema, así como del ordenador que ejecuta XProtect Smart Client.

De manera predeterminada, los mosaicos representan **Servidores de grabación**, **Todos los servidores**, **Servidores Failover** y **Todas las cámaras**. Su administrador de sistemas especifica los mosaicos y los valores límite correspondientes a todos los estados.

A continuación se describen los colores utilizados:

- <sup>l</sup> Verde: Estado **Normal**. Todo funciona correctamente.
- <sup>l</sup> Amarillo: Estado de **Alerta**. Como mínimo, un parámetro de monitorización está por encima del valor límite establecido para el estado **Normal**.
- <sup>l</sup> Rojo: Estado **Crítico**. Como mínimo, un parámetro de monitorización está por encima del valor límite establecido para los estados **Normal** y **Advertencia**

Si una ficha cambia de color y quiere saber qué servidor/parámetro hace que se produzca ese cambio, haga clic en la ficha. Se abre un resumen en la parte inferior de la pantalla. Haga clic en el botón **Detalles** para obtener información sobre los motivos del cambio de estado.

> Si ve una señal de aviso en una ficha, puede que no funcione un registro de datos de uno de sus servidores monitorizados o cámaras. Si pone el cursor del ratón sobre la ficha, el sistema le mostrará cuándo fue la última vez que reunió datos para la ficha en cuestión.

#### <span id="page-13-1"></span>**pestaña de control de accesos (explicación)**

 $\bullet$ 

En la pestaña **Control de acceso**, puede investigar los eventos de control de acceso con búsqueda y filtrado, y ver las grabaciones de vídeo asociadas y los datos de control de acceso. También puede supervisar los estados de las puertas, investigar a los titulares de las tarjetas y crear informes.

Puedes arrastrar la pestaña de **Control de acceso** a su propia ventana flotante independiente, mientras mantiene la ventana principal en segundo plano para ver varias vistas simultáneamente. Puede ordenar las columnas, así como arrastrarlas y colocarlas en distintas posiciones.

Podrá hacer búsquedas y consultas de datos relacionados con lo siguiente, así como filtrarlos y organizarlos:

- <sup>l</sup> **Eventos**: Registra los eventos con la siguiente información: marca de fecha y hora, tipo de evento, puerta o unidad de control del acceso asociadas y nombre del propietario de tarjeta, si está disponible. Si su sistema VMS XProtect se integra con varios sistemas de control de acceso, la lista muestra desde qué sistema de control de acceso se activó el evento
- <sup>l</sup> **Puertas**: Especifica las puertas, los puntos de acceso de estas y otras unidades de control del acceso de todos los sistemas de control de acceso, así como su estado actual.
- <sup>l</sup> **Propietarios de tarjeta**: Enumera los propietarios de tarjetas de cada sistema de control de acceso y sus detalles.

Dependiendo de su sistema de control de acceso, podrá conectarse a las aplicaciones del sistema de control de acceso a través del botón de **Administración de control de acceso** en la esquina superior derecha para, por ejemplo, especificar los derechos de acceso o gestionar los titulares de tarjetas.

### <span id="page-14-0"></span>**Pestaña LPR (explicación)**

 $\mathscr{S}$ 

La pestaña **LPR** le permite investigar eventos LPR procedentes de todas sus cámaras de reconocimiento de matrículas y ver las grabaciones de vídeo y los datos de reconocimiento de matrículas asociados. Mantenga la lista de coincidencias actualizada y cree informes.

La pestaña incluye una lista de eventos LPR y una vista previa de la cámara de reconocimiento de matrículas. En la vista previa, puede ver vídeo asociado a detalles del evento LPR. Debajo de la vista previa se muestra información sobre la matrícula junto con aquellos detalles de la lista de coincidencia de matrículas y el estilo de matrículas que tiene asociado.

Puede filtrar la lista de eventos por periodo, módulo de país, cámara de reconocimiento de matrículas, lista de coincidencia de matrículas o estilo de matrícula. Use el campo **Buscar número de registro** para buscar un número de matrícula determinado. De forma predeterminada, en esta lista se muestran eventos LPR acaecidos durante la última hora.

Puede especificar y exportar un informe de eventos relevantes como PDF.

Puede modificar las listas de coincidencias de matrículas existentes mediante la función **Lista de coincidencia de matrículas**.

### <span id="page-14-1"></span>**Pestaña Transact (explicación)**

La pestaña **Transact** le permite investigar transacciones por medio de búsquedas y filtros, y ver recibos y grabaciones de vídeo en una vista combinada.

Hay un campo de búsqueda y dos filtros:

- <sup>l</sup> Campo de búsqueda: introduzca las palabras de búsqueda aquí para realizar una búsqueda de texto libre. La búsqueda devuelve las líneas de transacción que contiene su búsqueda las palabras de búsqueda y no distingue ente letras en mayúsculas o minúsculas. En el recibo se resaltan las líneas de transacción que coinciden con la búsqueda.
- <sup>l</sup> Intervalo temporal: use este filtro para especificar el intervalo de tiempo, como por ejemplo **Los últimos 7 días**. También puede establecer un intervalo personalizado a su gusto. De manera predeterminada, el filtro está ajustado a **Hoy**
- Fuente: use este filtro para seleccionar las fuentes de transacción para las que quiere visualizar las transacciones. De manera predeterminada, el filtro está ajustado a **Todo**.

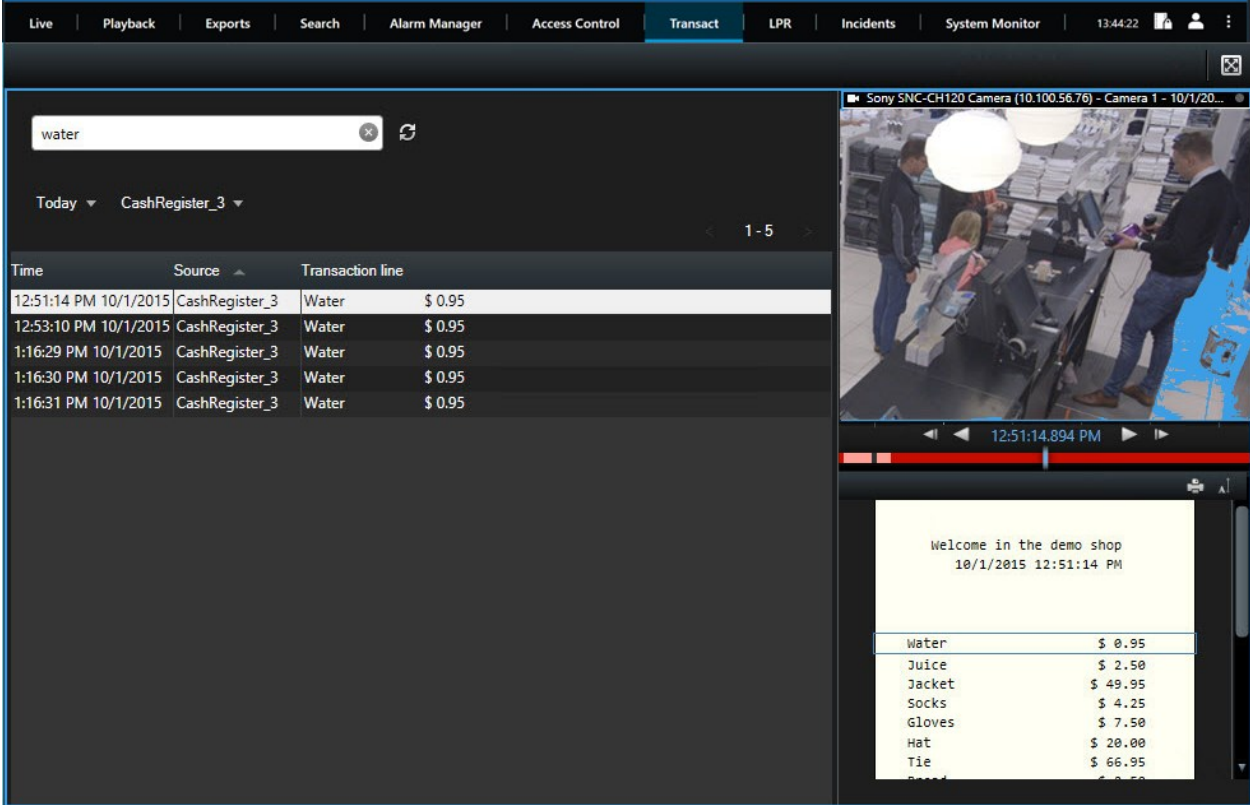

# <span id="page-15-0"></span>**Botones en XProtect Smart Client (resumen)**

XProtect Smart Client tiene múltiples botones que le permiten realizar diferentes acciones. Los botones se encuentran en los siguientes lugares:

• En la esquina superior derecha

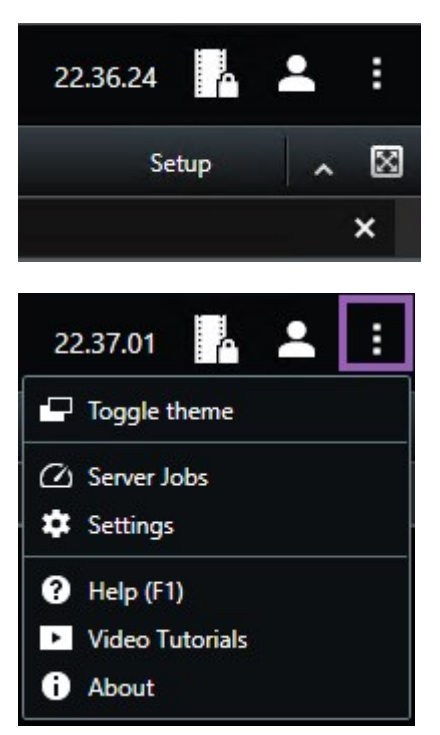

• En la esquina superior izquierda

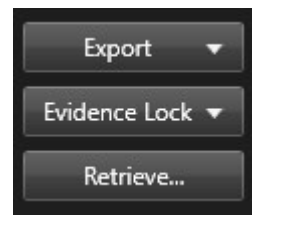

Los botones disponibles varían según la pestaña en la que esté. Por ejemplo, **Ajustes** no está disponible en todas las pestañas.

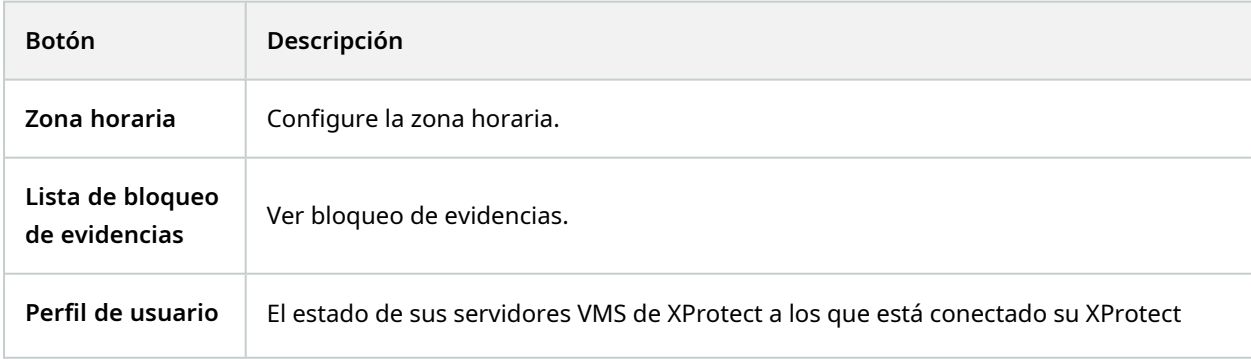

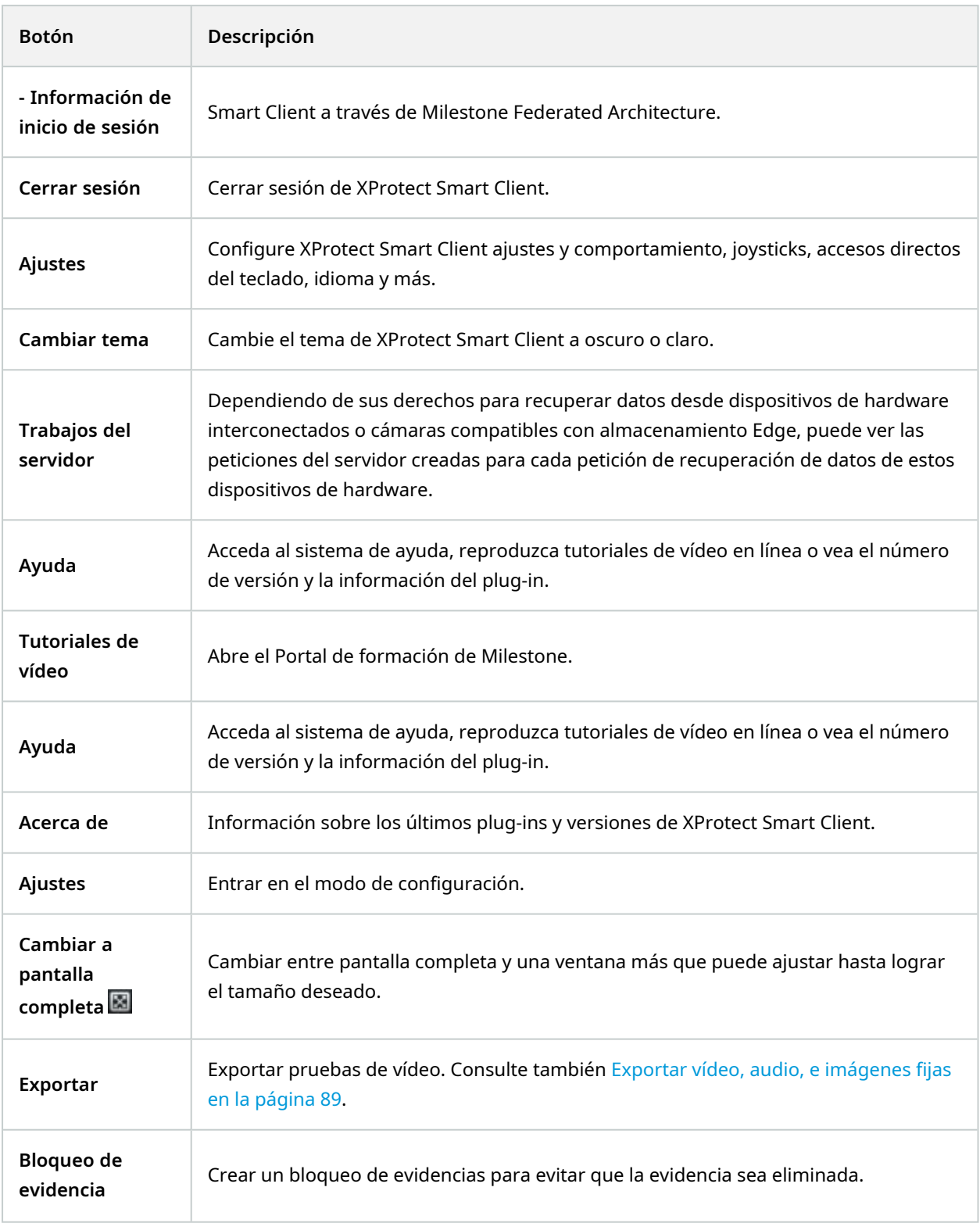

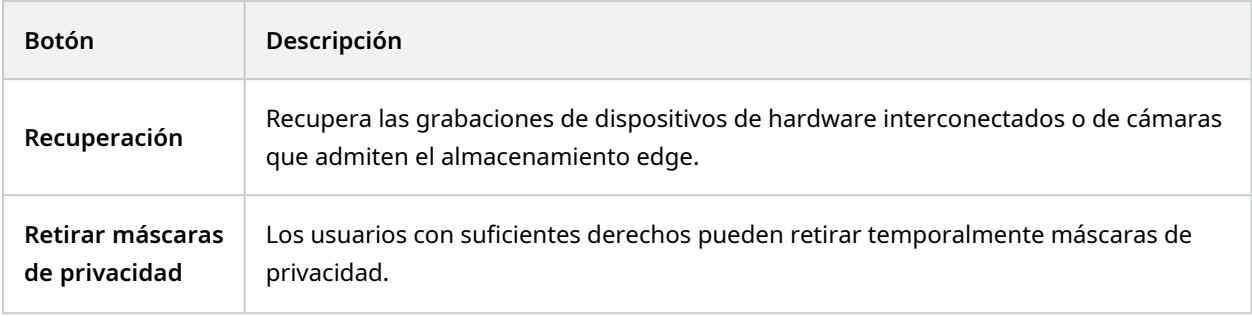

# <span id="page-19-0"></span>**Vistas (configuración)**

En el modo de configuración, puede crear vistas y especificar qué cámaras u otros tipos de contenido deben incluirse en cada vista. Para organizar sus vistas, debe crear al menos un grupo de vistas. Esto a menudo lo puede hacer el administrador del sistema.

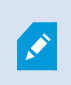

Su capacidad para editar vistas y grupos dependerá de sus derechos de usuario. Si puede crear la vista o grupo, también tiene la capacidad de editarlos.

## <span id="page-19-1"></span>**Vistas y grupos de vistas (explicación)**

La forma de mostrar vídeo en XProtect Smart Client se denomina vista. El XProtect Smart Client puede controlar un número ilimitado de vistas, lo que permite cambiar entre imágenes de vídeo de varios conjuntos de cámaras. Las vistas pueden incluir entre una y cien cámaras, pero también pueden contener otros tipos de contenido, por ejemplo, imágenes y texto.

Las vistas deben estar incluidas dentro de grupos de vistas que le ayuden a organizar sus vistas.

Las vistas están disponibles en las pestañas **Directo** y **Reproducción**. Las vistas pueden ser privadas o compartidas:

- Las vistas privadas solo son accesibles para el usuario que las ha creado. Para hacer la vista privada, créela dentro de la carpeta **Privado**
- Las vistas compartidas permiten que muchos operadores compartan las mismas vistas. Dependiendo de sus sistema VMS de XProtect:
	- <sup>l</sup> Podría haber una carpeta por defecto destinada a vistas compartidas denominada **Compartidas** o **Grupo predeterminado**.
	- Las vistas compartidas pueden compartirse entre todos los operadores o se puede acceder a las vistas compartidas de operadores determinados. Por lo general, sólo unas pocas personas en una organización pueden crear y editar vistas compartidas, por ejemplo los administradores del sistema

Puede que no todos los usuarios tengan acceso a todas las cámaras del sistema VMS de XProtect. Tenga en cuenta que es posible que algunas de las funciones que puede incluir en su vista compartida no sean compatibles con versiones anteriores de XProtect Smart Client. Por lo tanto, asegúrese que los usuarios con los que quiere compartir tienen los derechos necesarios y que poseen la misma versión de XProtect Smart Client que usted.

Su configuración de usuario, incluida información acerca de sus vistas, se guarda de manera centralizada en el servidor VMS XProtect, de modo que pueda usar sus vistas en cualquier ordenador en el que se haya instalado XProtect Smart Client.

Ì

#### **Ejemplo de una vista 2x2**

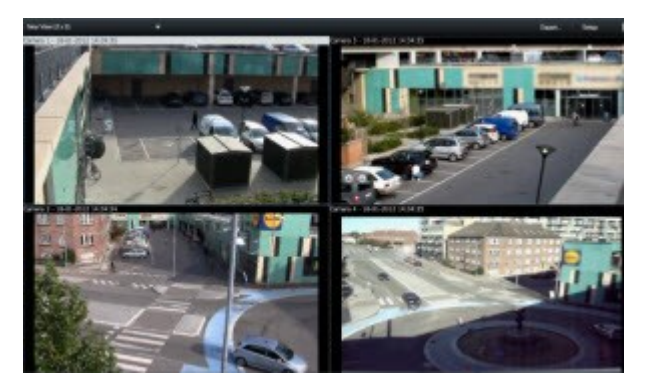

## <span id="page-20-0"></span>**¿Qué pueden contener las vistas?**

En el modo de configuración, en el panel de **Resumen del sistema**, puede ver los elementos que puede añadir a sus vistas:

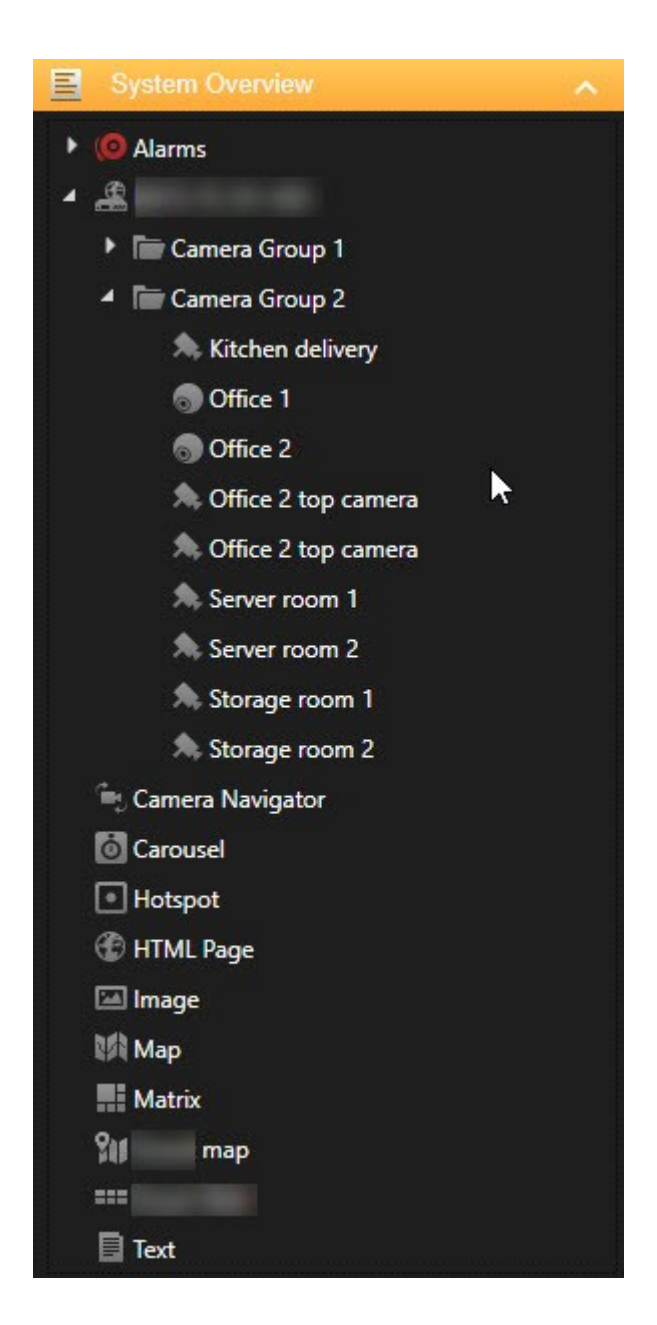

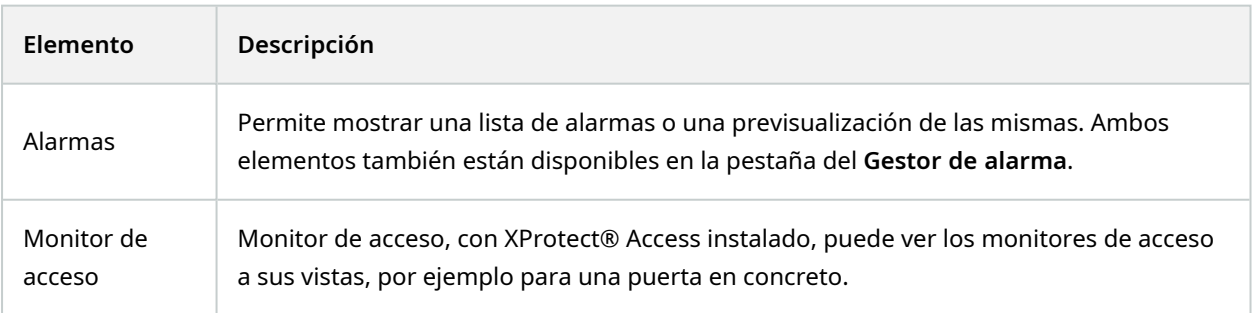

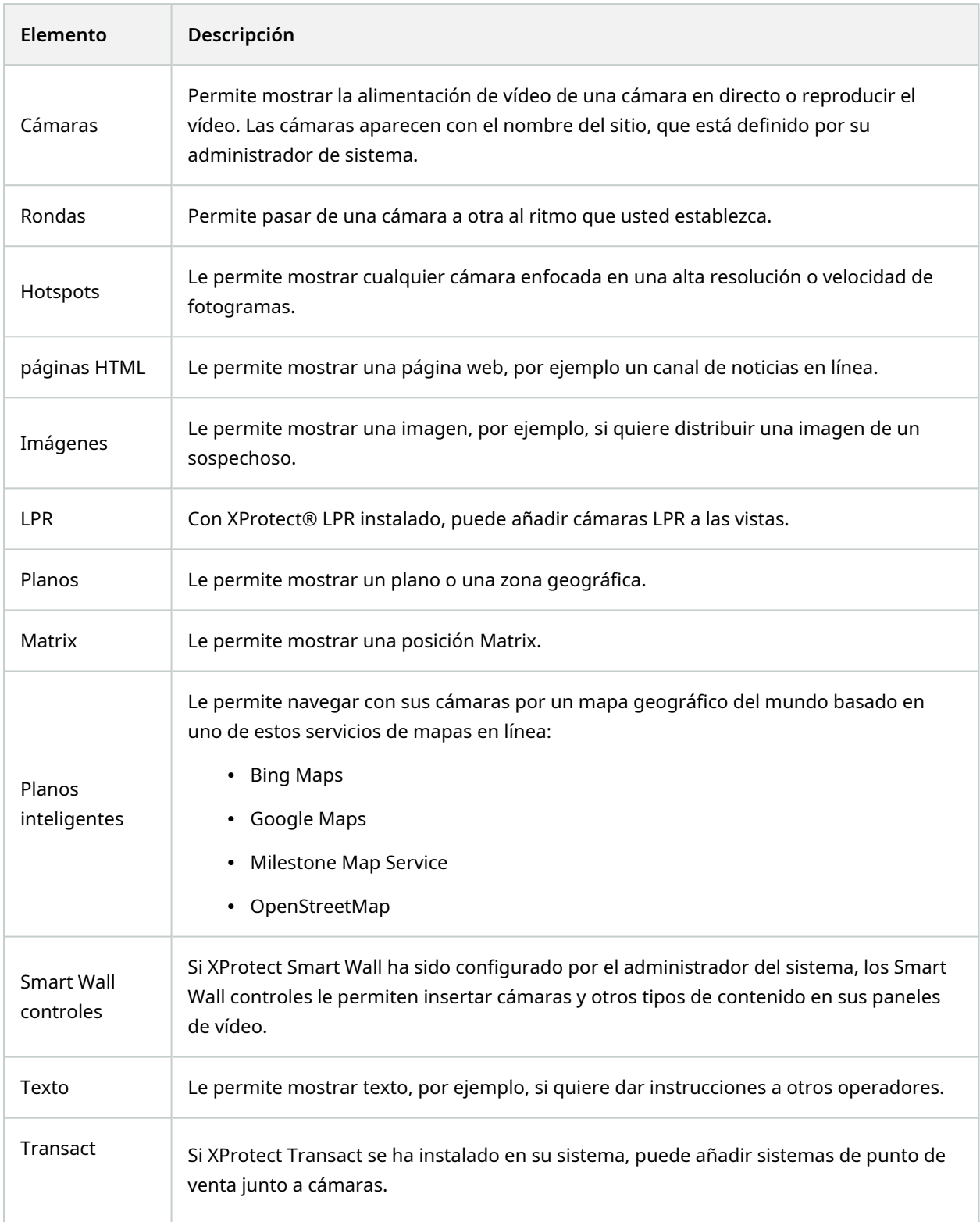

## <span id="page-23-0"></span>**Crear grupos de vista**

Su XProtect Smart Client puede estar preconfigurado para mostrar grupos de vista a los que puede añadir sus vistas. Sin embargo, puede crear sus propios grupos de vista para ayudarle a organizar sus vistas.

#### **Ejemplo**

Imagine que tiene cámaras instaladas en diez niveles diferentes en un edificio de varios pisos. Decide crear un grupo de vista para cada nivel y nombrarlos consecuentemente: **Planta baja**, **primera planta**, **segunda planta**, etc.

Pasos:

- 1. En el modo Ajustes, en el panel de **Vistas**, seleccione **Privada** o **Compartida** como carpeta superior a la que quiere añadir un grupo.
- 2. Haga clic en **Crear nuevo grupo**:

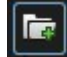

Se crea un nuevo grupo llamado **Nuevo grupo**.

- 3. Seleccione y haga clic en el **Nuevo grupo** para sobrescribir el nombre.
- <span id="page-23-1"></span>4. Ahora puede crear vistas en este nuevo grupo.

### **Crear vistas**

Para ver o reproducir vídeo en XProtect Smart Client, antes debe crear una vista, a la que agregará las cámaras que necesite.

#### **Requisitos**

Antes de crear la vista, necesita un grupo al que agregarla. Consulte también Crear [grupos](#page-23-0) de vista en la [página](#page-23-0) 24.

Pasos:

- 1. Haga clic en **Configuración** para entrar en el modo de configuración.
- 2. En el panel de **Vistas**, seleccione el grupo al que quiere añadir la vista.
- 3. Haga clic en  $\mathbb{H}$  para crear una nueva vista.

4. Seleccionar una disposición. Los diseños se agrupan en función de su relación de aspecto y según si se optimizan para un contenido normal o contenido en modo retrato (donde la altura es mayor que la anchura).

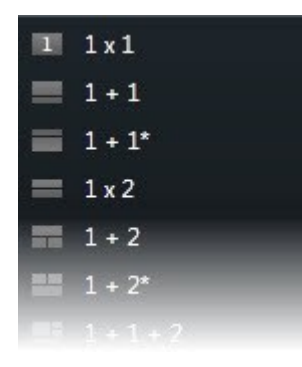

- 5. Introduzca en nombre de la vista sobrescribiendo en nombre predeterminado **Nueva Vista**.
- <span id="page-24-0"></span>6. Haga clic en **Configuración** de nuevo para salir del modo de configuración. Sus cambios están guardados.

## **Añadir cámaras y otros elementos a vistas**

Puede añadir diferentes tipos de elementos a sus vistas, por ejemplo, cámaras.

Pasos:

- 1. Abre la vista que desea modificar.
- 2. Haga clic en **Ajustes** para entrar en el modo de configuración.
- 3. En el panel **Información general del sistema**, arrastre el elemento de vista correspondiente a un elemento de vista.

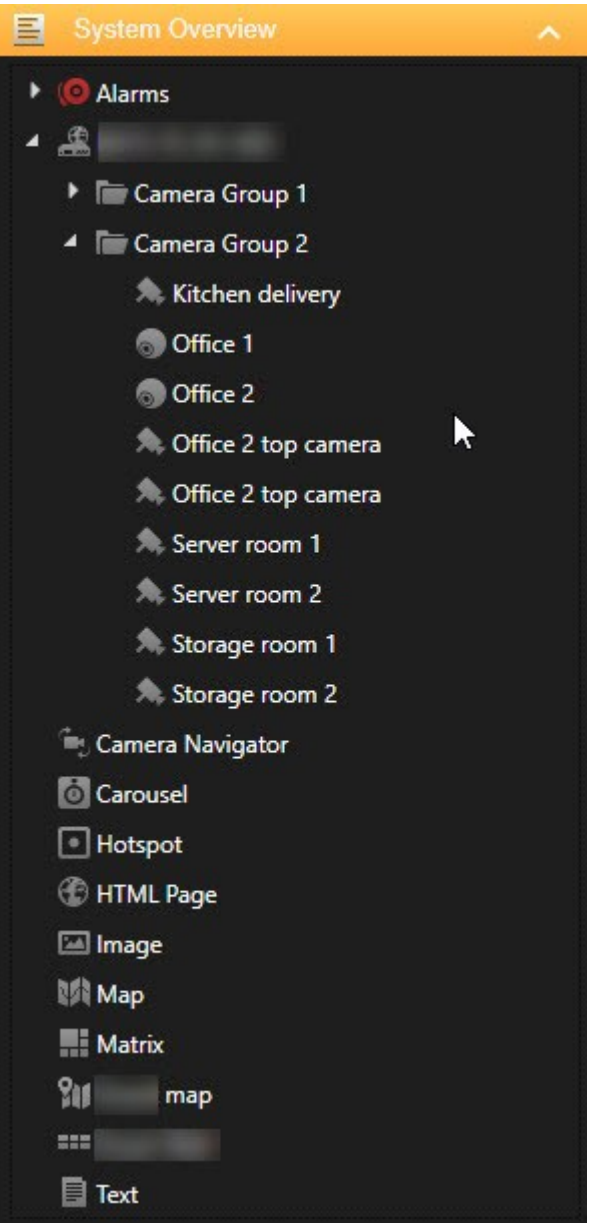

- 4. Rellene cualquier información adicional sobre el elemento.
- 5. Haga clic en **Configuración** de nuevo para salir del modo de configuración. Sus cambios están guardados.

# <span id="page-26-0"></span>**Gestión de vistas**

Las vistas están ubicadas en las pestañas **Directo** y **Reproducción** y contienen cámaras y otros tipos de contenido. Si se han asignado números de acceso directo a vistas, puede seleccionar una vista a través de accesos directos del teclado. Consulte también Atajos de teclado (vista [general\)](#page-37-1) en la página 38.

## <span id="page-26-1"></span>**Búsqueda de vistas y cámaras (explicación)**

Si tiene una jerarquía grande o compleja de grupos de vista, la función de búsqueda hace más fácil la navegación y le permite buscar vistas, incluidas características de cámaras (consulte también [Características](#page-27-0) de la [cámara](#page-27-0) en la página 28) y palabras clave por toda la jerarquía. Puede encontrar un resumen de las palabras clave si hace clic en **junto al campo de búsqueda.** 

#### **Ejemplo**

Las dos siguientes imágenes muestran una jerarquía de vistas y el aspecto que tiene la búsqueda de **aparcamiento**:

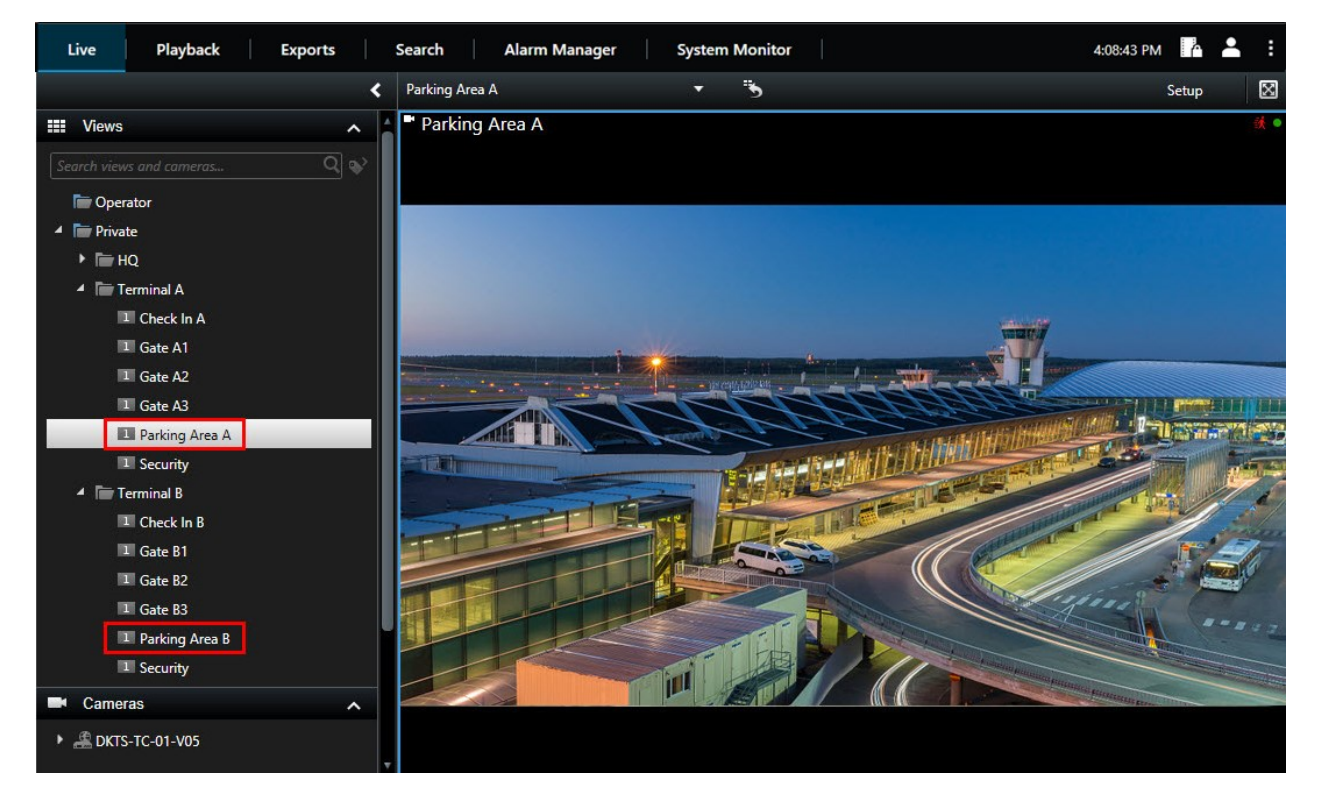

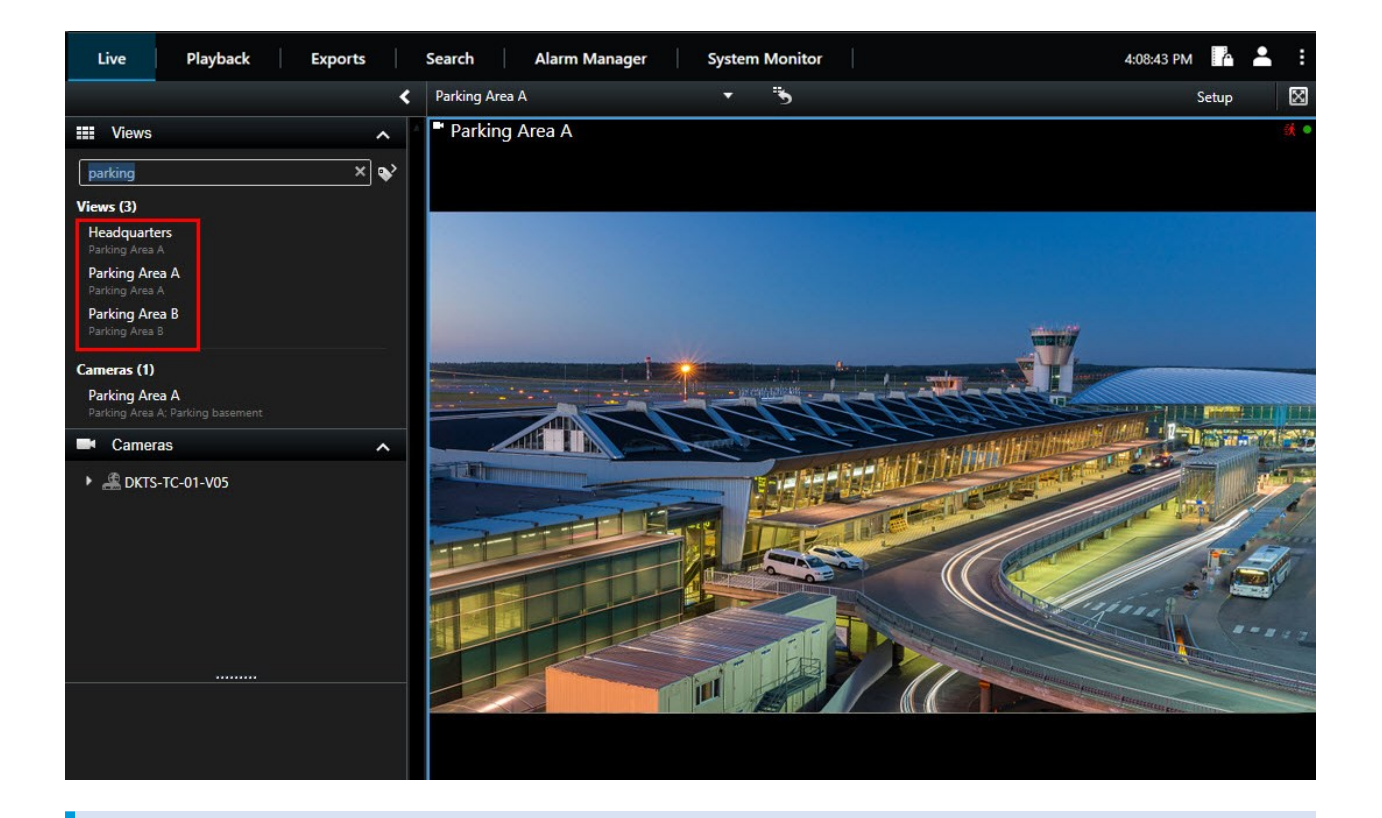

Si una carpeta de nivel superior tiene un fondo rojo **de la protegida. Puede seguir** usando las vistas que contenga, pero no podrá crear nuevas vistas ni editar vistas existentes dentro de ella.

Al introducir las palabras de búsqueda, se muestran los resultados de las vistas y las cámaras coincidentes. Cuando selecciona una o más cámaras coincidentes, las cámaras aparecen en una vista temporal optimizada para el número de cámaras que seleccione.

Para ver una sola cámara en una vista 1:1 haga clic en el resultado de la búsqueda en la sección **Cámaras**.

Para ver las primeras 25 cámaras en una vista, haga clic en el resultado de la búsqueda en la sección **Vistas** . También puede seleccionar las cámaras manualmente si pulsa **Ctrl** o **Shift** mientras hace clic en las cameras. Pulse **Intro** para ver las cámaras.

#### <span id="page-27-0"></span>**Características de la cámara**

 $\mathscr{I}$ 

Manual del usuario (simplificado) | XProtect® Smart Client 2022 R3

- Nombre
- Descripción
- Capacidad:
	- $\cdot$  PTZ
	- Audio
	- Entrada
	- Salida
- <sup>l</sup> Vistas contenidas en una cámara específica
- Nombre o dirección del servidor de grabación (muestra cámaras conectadas)

El administrador de sistema puede añadir etiquetas de texto libre en el campo de descripción de la cámara en el servidor VMS XProtect para poder agrupar cámaras y buscar estas etiquetas. Un ejemplo puede ser que todas las cámaras externas usen la etiqueta «Exterior» en el campo de descripción. En ese caso, puede encontrar todas las cámaras de este tipo.

## <span id="page-28-0"></span>**Cambiar cámaras individuales temporalmente**

Puede cambiar temporalmente las cámaras en una vista. Sin embargo, eso no cambia la vista de forma permanente. Si desea cambiar permanentemente el contenido de una vista, debe hacerlo en el modo Ajustes.

#### **Requisitos**

Solo puede cambiar la cámara si el elemento de la vista contiene una cámara.

Pasos:

- 1. Seleccione el elemento requerido en la vista.
- 2. Puede seguir estos pasos:
	- <sup>l</sup> En el panel de **Cámaras**, arrastre la cámara requerida a la posición de la vista.
	- <sup>l</sup> En la barra de herramientas de la cámara haga clic en **Más** > **Enviar a monitor** > **Ventana principal**, y luego seleccione una posición en la vista.
- 3. Para restaurar la vista original, haga clic en en la barra de herramientas del espacio de trabajo.

En el panel **Cámaras**, la lista de cámaras se agrupa por servidor. Si un servidor aparece con un icono rojo significará que no está disponible, en cuyo caso no podrá seleccionar las cámaras de ese servidor.

### <span id="page-29-0"></span>**Cambiar cámaras**

Se pueden intercambiar temporalmente dos cámaras de una vista. La cámara en esa posición se cambiará por la que ha seleccionado en su lugar. Solo puede cambiar cámaras con otras cámaras. Este puede ser útil, por ejemplo, si quiere mantener todas las cámaras más importantes en cierta posición en su vista.

Pasos:

- 1. Haga clic en la barra de título de la cámara correspondiente y arrástrela hasta una nueva posición.
- 2. Para restaurar la vista original, haga clic en en la barra de herramientas del espacio de trabajo.

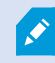

Si quiere cambiarlas permanentemente en su vista, debe estar en el modo de configuración.

### <span id="page-29-1"></span>**Envío de imágenes de vídeo entre vistas abiertas**

Se puede enviar vídeo desde cualquier posición de cámara seleccionada a cualquier posición de cámara única de una vista abierta, incluidas las vistas que tenga en ventanas flotantes o en monitores secundarios.

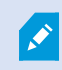

Esta característica no está disponible para hotspots, rondas o posiciones Matrix.

Pasos:

- 1. En la barra de herramientas de la cámara, haga clic en **Más** > **Enviar a ventana**.
- 2. Seleccione la vista de destino y, a continuación, seleccione la posición de la vista donde desee que se muestre la cámara. Si alguna de las posiciones de la cámara no es seleccionable, puede no estar disponible o ser usada para hotspots, rondas o contenido Matrix.

### <span id="page-29-2"></span>**Envío de vistas entre pantallas**

Se puede enviar una vista a una pantalla específica o a una ventana flotante. Esto es útil, por ejemplo, si dispone de varios monitores. Posteriormente, puede sincronizar la hora de la pantalla de destino con la hora utilizada en la ventana principal.

- 1. En el panel **Vistas**, haga clic con el botón derecho en la vista pertinente.
- 2. Haz clic en **Enviar vista a** y luego especifique cómo desea que se muestre la vista.

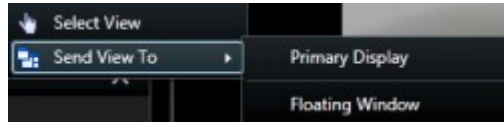

Si hay disponible más de una pantalla secundaria, estarán numeradas.

3. Para sincronizar la hora entre las dos pantallas, haga clic en **Enlazar ventana** en la esquina superior derecha. La línea temporal queda oculta en la ventana de destino, pero aún está visible en la ventana principal.

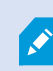

Los hotspots, rondas, posiciones Matrix, imágenes fijas o páginas HTML que se incluyan en la vista funcionarán del modo habitual en una ventana flotante.

## <span id="page-30-0"></span>**Varias ventanas o pantallas (explicación)**

Puede enviar vistas individuales a ventanas o visualizaciones separadas, mientras mantiene la ventana principal de XProtect Smart Client en el fondo, para poder ver varias vistas simultáneamente. La cámara o elemento seleccionado siempre se muestra con un contorno azul.

Puede enviar cualquier vista a:

• Un monitor primario que muestra la vista en una ventana separada a pantalla completa en el monitor principal del ordenador con la ventana principal oculta tras esta.

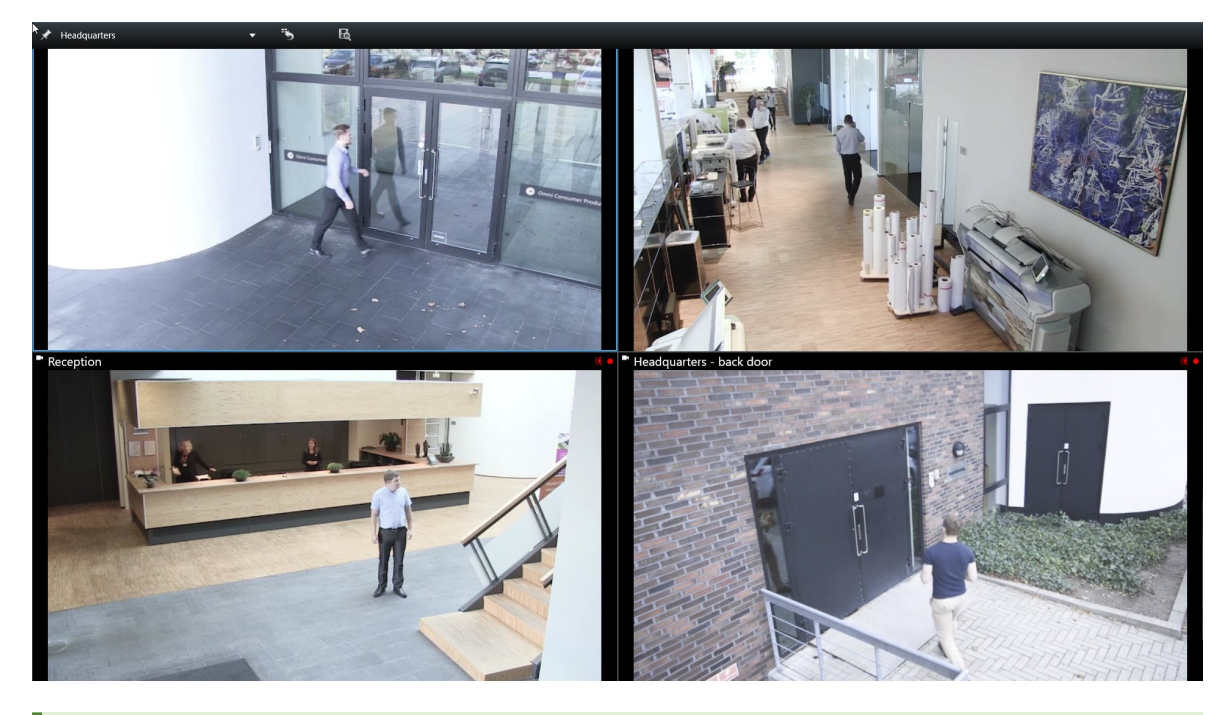

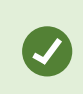

De manera predeterminada, las pestañas y los controles están ocultos. Pulse **Esc** para que vuelvan a aparecer las pestañas y algunos controles.

• Una pantalla secundaria que muestra la vista en una ventana de pantalla completa en otro monitor (si está disponible). La ventana principal permanece visible en el monitor principal.

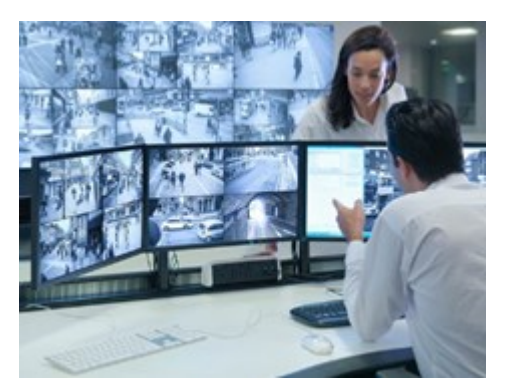

De manera predeterminada, las pestañas y los controles están ocultos. Pulse **Esc** para que vuelvan a aparecer las pestañas y algunos controles.

• Una ventana flotante que muestra la vista en una ventana separada. Puede abrir cualquier número de ventanas flotantes y arrastrarlas a cualquier monitor que esté conectado a tu ordenador.

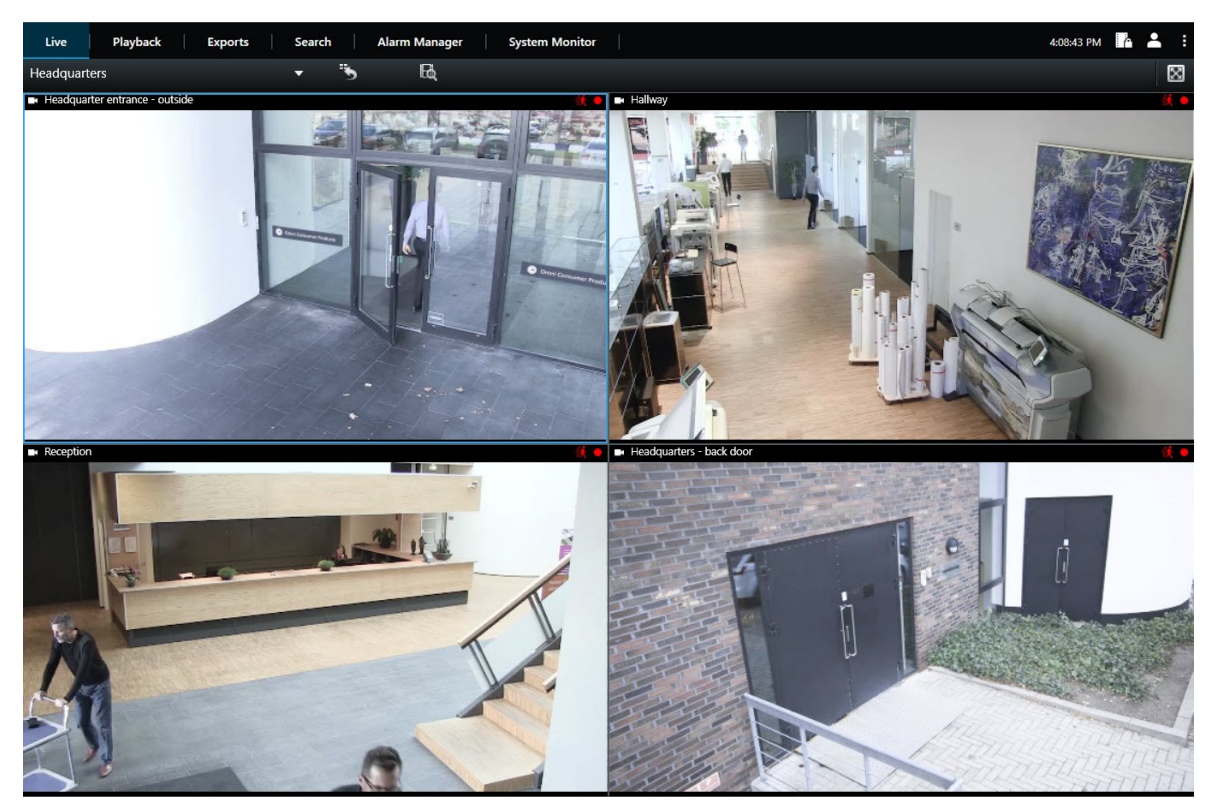

Haga clic en **Enlazar ventana** para sincronizar la hora de la ventana flotante con la hora de la ventana principal.

Su configuración de ventanas múltiples está almacenada en XProtect Smart Client, así que la próxima vez que se conecte, puede reutilizarlo. Sin embargo, la configuración se aplica sólo al ordenador que está utilizando actualmente. Para utilizar varias ventanas en más de un ordenador, debe configurar la configuración de varias ventanas en cada ordenador.

 $\mathcal{L}$ 

# <span id="page-33-0"></span>**Navegar en las cámaras y en las vistas**

<span id="page-33-1"></span>Aprenda algunas de las formas de navegar dentro o entre las cámaras en XProtect Smart Client.

### **Hotspots (explicación)**

Un hotspot le permite ver un vídeo ampliado y de mayor calidad desde una cámara seleccionada en una posición dedicada en una vista. Los hotspots son útiles puesto que puede usar una imagen de baja calidad o velocidad de fotogramas en las posiciones de vista habituales o una imagen de calidad alta o velocidad de fotogramas para el hotspot. Esta ahorra ancho de banda en sus conexiones remotas.

Existen dos tipos de hotspots:

- Hotspots globales, que muestran la cámara seleccionada sin tener en cuenta si la cámara está en la ventana principal o en la secundaria.
- Hotspot locales, que solo muestran la cámara seleccionada en el visor local.

Para el hotspot, por lo general se seleccionará una de las posiciones más grandes de la vista, por ejemplo la posición grande en una vista **1+7**: **..........** 

#### <span id="page-33-2"></span>**Usar hotspots**

- <sup>l</sup> Cuando hace clic en una cámara en una vista, la posición del hotspot se actualiza con la emisión de vídeo de esa cámara.
- La barra de título muestra el icono del hotspot.

Cuando ve imágenes grabadas o en directo, puede hacer doble clic en un hotspot (o en cualquier otra posición de cámara en una vista) para maximizarla. Cuando realiza esta operación, el vídeo procedente de la cámara se muestra en calidad completa por defecto, independientemente de la calidad de imagen seleccionada. Si quiere asegurarse de que la calidad de imagen seleccionada también se aplica cuando se engrandece, en el modo **Ajustes**, en el panel de **Propiedades**, seleccione **Conservar maximizado**.

### <span id="page-33-3"></span>**Rondas (explicación)**

Una ronda se utiliza para ver imágenes de vídeo de distintas cámaras, mostradas una tras otra, en la posición en una vista. Puede elegir qué cámaras se incluyen en la ronda, así como el intervalo con el que se mostrarán las imágenes de cada cámara. Las rondas se muestran con el icono de Ronda en la barra de herramientas:  $\bullet$  .

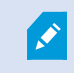

Las cámaras de ojo de pez no se pueden incluir en una ronda.

Para ampliar la ronda, haga doble clic en la posición de la ronda. Si realiza esta acción, el vídeo procedente de las cámaras de la ronda se mostrará en calidad completa por defecto, independientemente de la calidad de imagen seleccionada. Esta configuración no se puede cambiar en el caso de las rondas.

Puede usar los controles del zoom digital y PTZ desde una ronda si la cámara es compatible con esta función. Cuando usa los controles PTZ o los controles de zoom digital que aparecen, la ronda se pausa automáticamente.

#### <span id="page-34-0"></span>**Uso de rondas**

Si alguna de sus vistas contienen rondas, este icono aparece en la barra de título junto al nombre de la cámara: 0

#### **Requisitos**

- Deberán configurarse rondas antes de poder utilizarlas.
- <sup>l</sup> El **Valor predeterminado para la barra de título de cámara** se define como **Mostrar** en la ventana **Ajustes**.

#### Pasos:

- 1. En la pestaña **Directo**, abra una vista que contenga una ronda. Cuando pase el cursor sobre el elemento de vista, aparece esta barra de herramientas:  $\frac{1}{2}$   $\frac{1}{2}$   $\frac{1}{2}$   $\frac{1}{2}$   $\frac{1}{2}$   $\frac{1}{2}$
- 2. La ronda se inicia automáticamente. Para pausarla, haga clic en el botón **Pausa**.
- 3. Para cambiar a la cámara siguiente o anterior en la ronda, haga clic en el botón **Cámara anterior** o **Cámara siguiente**.
- 4. Acciones adicionales disponibles en la barra de herramientas:
	- Salte hasta el lugar del plano inteligente, donde están ubicadas las cámaras.
	- <sup>l</sup> Iniciar la búsqueda desde la cámara enfocada en este momento, en una nueva ventana
	- Crear instantánea
	- Copiar al portapapeles

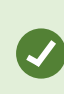

Para ampliar la ronda, haga doble clic en la posición de la ronda. El vídeo procedente de las cámaras de la ronda se muestra en calidad completa por defecto, independientemente de la calidad de imagen seleccionada.

## <span id="page-34-1"></span>**Zoom digital (explicación)**

El zoom digital permite ampliar parte de una imagen dada, de modo que usted puede tener una visión más detallada de la parte seleccionada. Funciona tanto en modo directo como en modo reproducción.

El zoom digital es una función útil para cámaras que no tienen sus propias capacidades de zoom óptico. Usar el zoom digital no afectará a ninguna grabación de vídeo. La grabación aún tendrá lugar en el formato normal de la cámara.

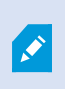

En cámaras no PTZ, el zoom digital está habilitado de manera predeterminada. Si activa o desactiva el zoom digital en una cámara, todas las cámaras de su vista se verán afectadas. EN las cámaras PTZ, este ajuste solo se aplica a una cámara a la vez.

Al exportar los datos de vídeo, puede elegir entre exportar las imágenes normales o las imágenes con zoom digital en los formatos AVI o en JPEG. Cuando se exporta en el formato XProtect, esto no está disponible porque el destinatario puede utilizar el zoom digital en las grabaciones exportadas. Si imprime una imagen sobre la que usó zoom digital, se imprimirá el área de la imagen a la que se aplicó el zoom digital.

### <span id="page-35-0"></span>**Usar el zoom digital**

#### **Requisitos**

En la barra de herramientas de la cámara, haga clic en **Más** y seleccione **Zoom digital** para habilitarlo.

Pasos:

1. Haga clic y arrastre dentro de la imagen para hacer zoom. El área que seleccione quedará resaltada con una línea de puntos. Cuando suelte el botón del ratón, se aplicará el zoom.

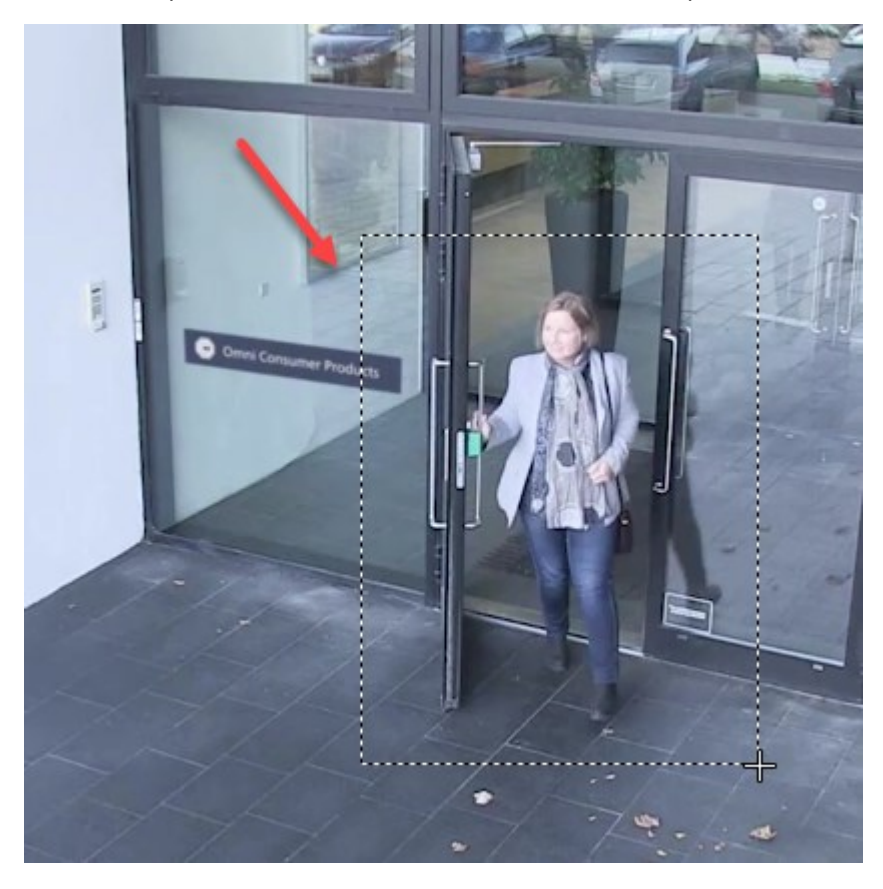
2. Para moverse a otras zonas de la imagen manteniendo el nivel de zoom, en el cuadro de imagen general, arrastre la zona resaltada a la posición deseada.

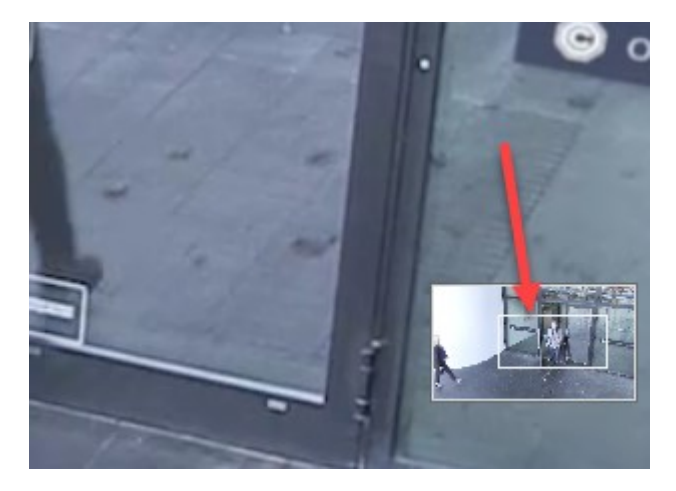

- 3. Para ajustar el nivel de zoom, haga clic dentro de la imagen y utilice la rueda de desplazamiento del ratón.
- 4. Haga clic en el icono **Inicio** en el interior del joystick virtual para volver al nivel de zoom normal.

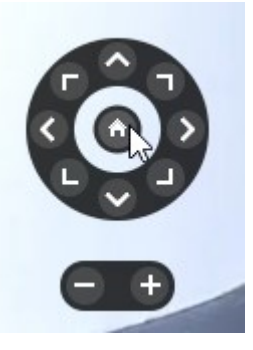

# **Joystick virtual y botones superpuestos PTZ (explicación)**

Si sus vistas incluyen cámaras o lentes de ojo de pez o dispositivos PTZ puede navegar por las imágenes usando el joystick virtual o los botones de navegación PTZ que pueden aparecer dentro de la imagen.

El joystick virtual:

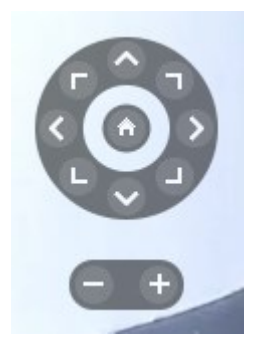

Si no quiere que la barra de herramientas de la cámara aparezca cuando pasa el cursor sobre la vista, presione y mantenga pulsada la tecla **CTRL** mientras mueve el ratón.

### **Vistas y accesos directos (explicación)**

Puede utilizar accesos directos del teclado para seleccionar vistas si se les han asignado números. Asigna números a las vistas en el modo de configuración en las pestañas **Directo** y **Reproducción**.

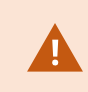

El uso de atajos de teclado para seleccionar una vista sólo funciona si se utiliza un teclado numérico.

#### **Ejemplo**

<span id="page-37-0"></span>Si ha asignado el número **1** a una vista concreta, la seleccionará pulsando **\*** + **1** + **Enter**.

## **Atajos de teclado (vista general)**

Cuando trabaja en las pestañas **Directo** y **Reproducción** una serie de atajos de teclado le permiten navegar dentro y entre las vistas.

Estos accesos directos no podrán usarse para posiciones en las vistas con contenido Matrix ni imágenes fijas.

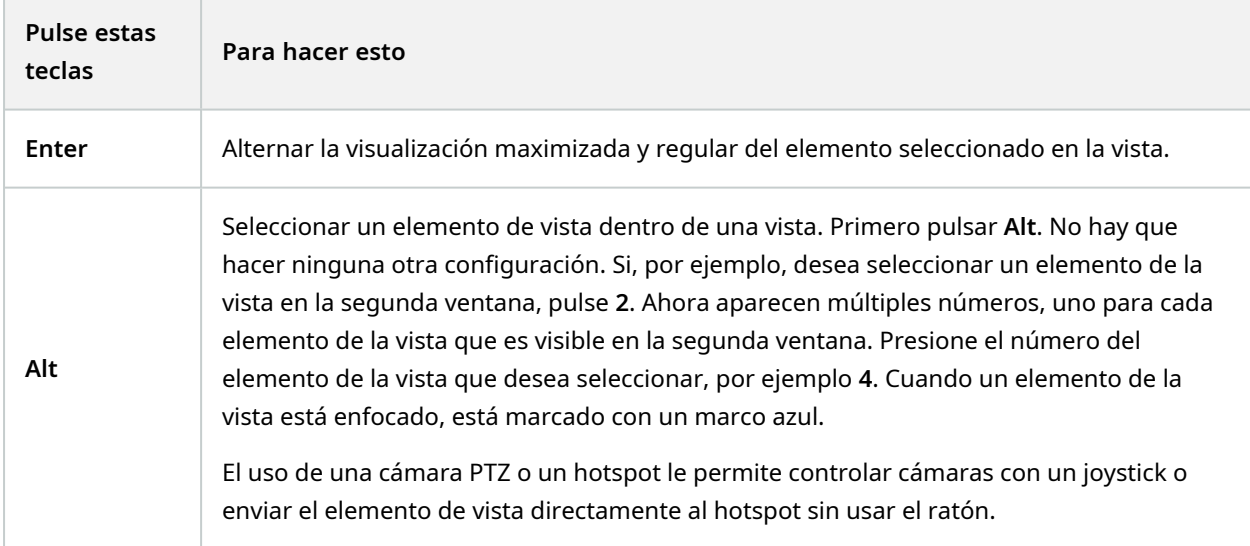

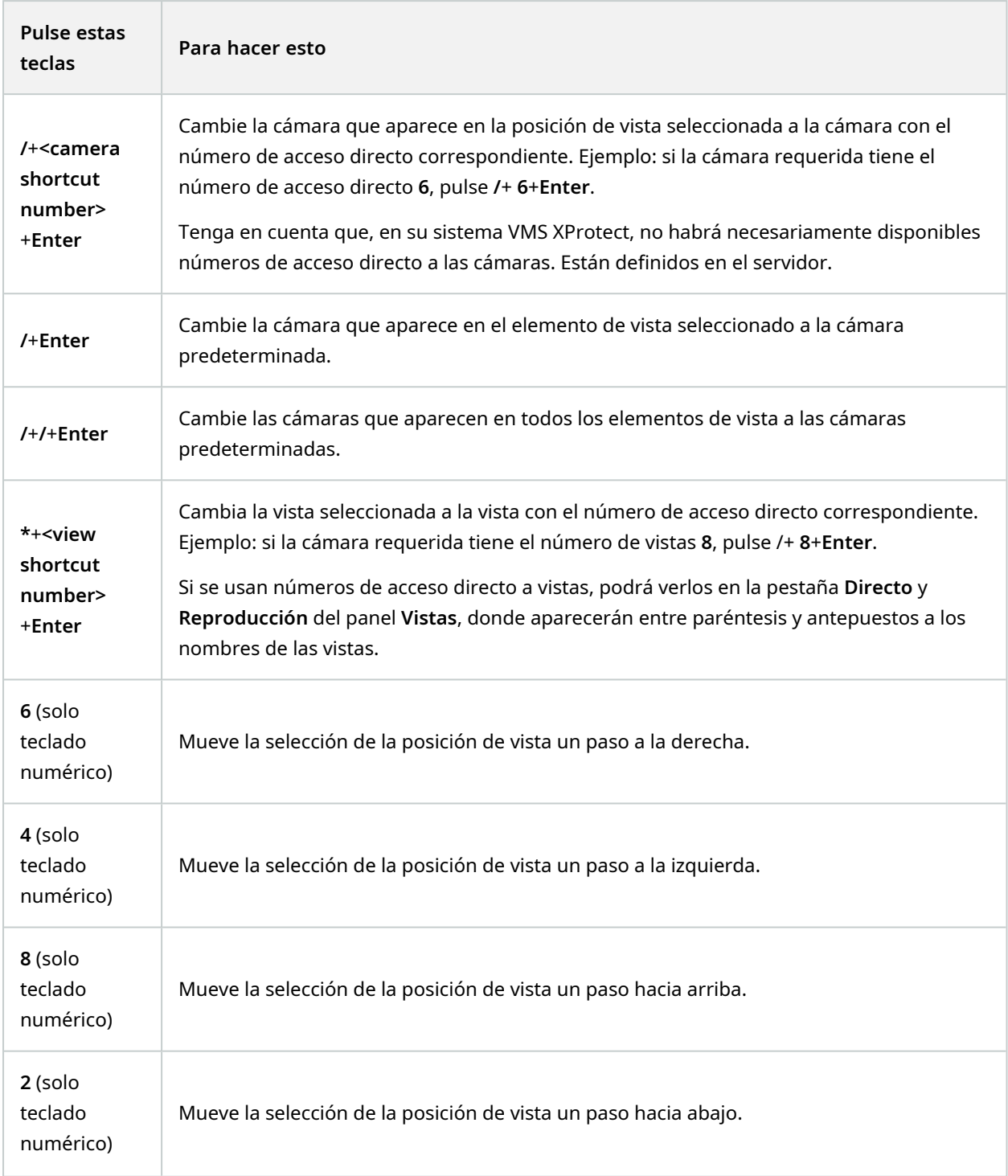

# **Ver imágenes de vídeo en directo**

El vídeo en directo se ve principalmente en la pestaña **Directo**. Para ver vídeo en directo, debe encontrar una vista que muestre el vídeo de las cámaras que le interesan. Las vistas están disponibles en el panel **Vistas**. Para cada cámara que aparece en una vista, hay disponibles diferentes acciones, por ejemplo, tomar instantáneas o iniciar grabación manual. Consulte también Barra de [herramientas](#page-41-0) de cámara (vista general) en la página 42. Si algún detalle le llama la atención, puede acercar el zoom para echar un vistazo utilizando un joystick virtual.

## **Vídeo en directo (explicación)**

El flujo de vídeo desde la cámara no está necesariamente grabada. Por lo general, la grabación tiene lugar de acuerdo con la programación, por ejemplo, cada mañana de 10.00 a 11.30. O cuando el sistema VMS de XProtect detecta eventos especiales, por ejemplo, movimiento generado por una persona entrando en una habitación, hay una puerta abierta, o similar.

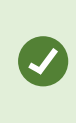

Si se han configurado múltiples flujos en el servidor, puede ver temporalmente un flujo diferente seleccionándolo desde la barra de herramientas de la cámara. En la barra de herramientas de la cámara, haga clic en **Más** y seleccione un flujo de la lista de flujos disponibles.

Para investigar un incidente que hubiera grabado, vaya a la pestaña **Reproducción**. Vaya a la pestaña **Búsqueda** para realizar búsquedas avanzadas.

# **Pestaña en directo (resumen)**

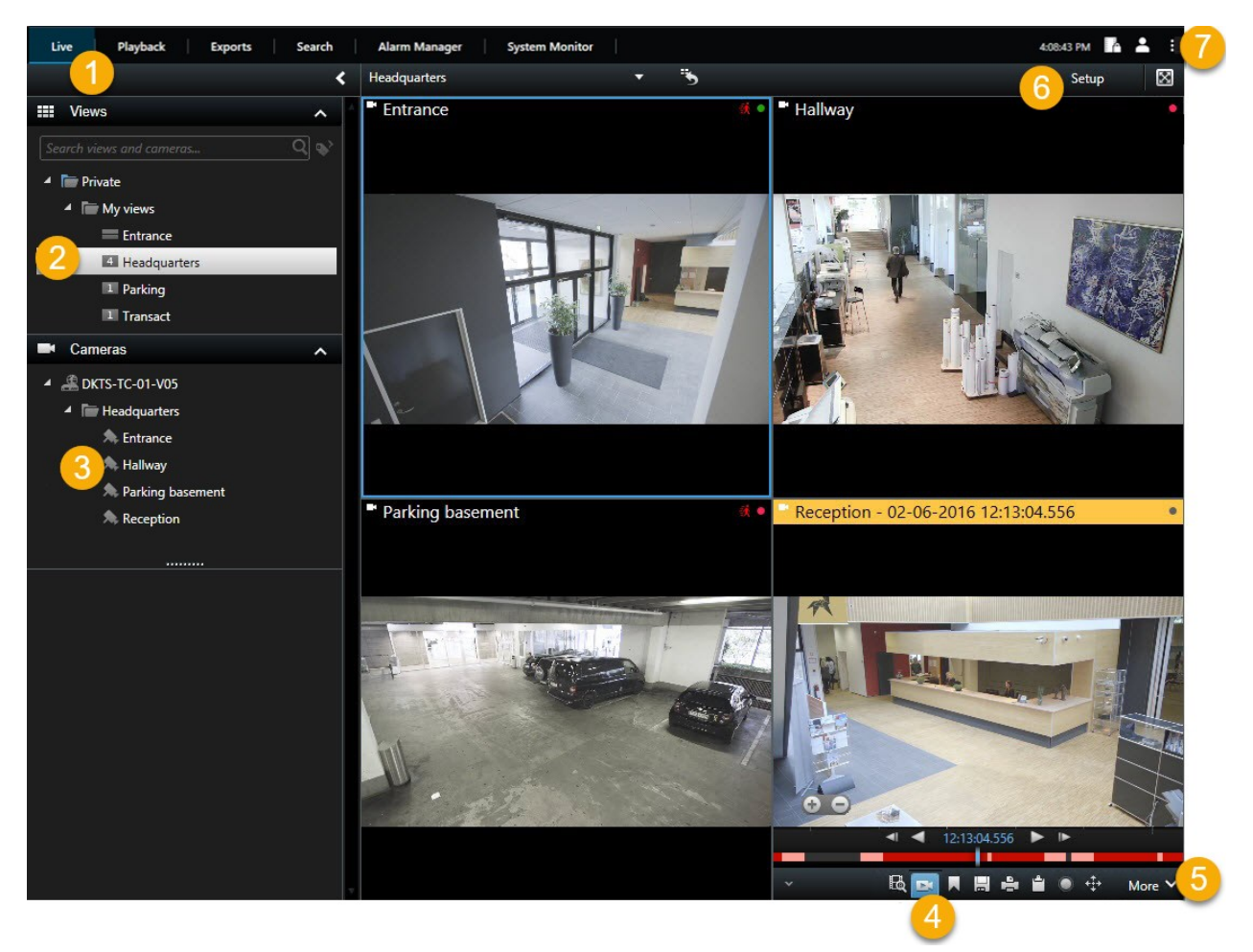

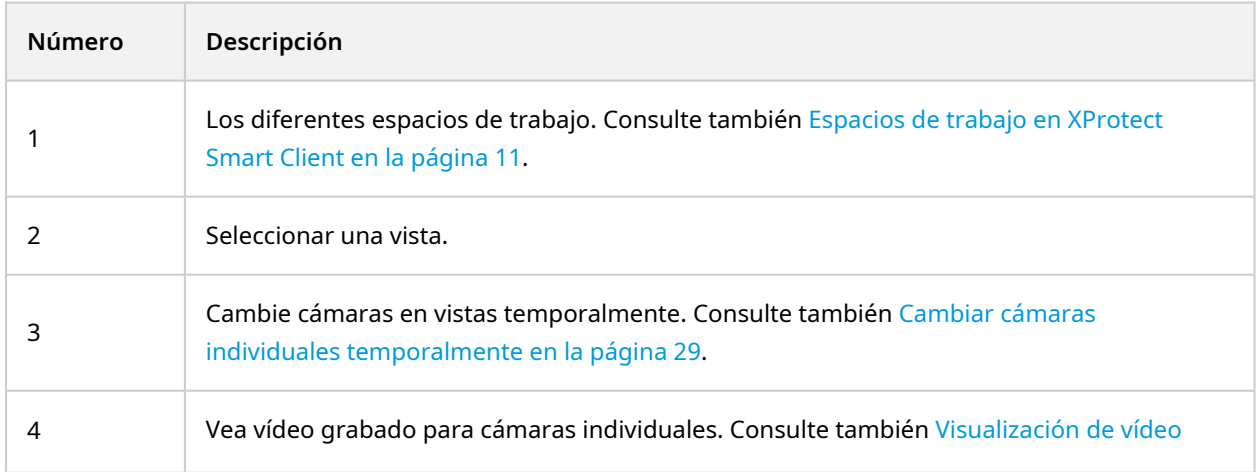

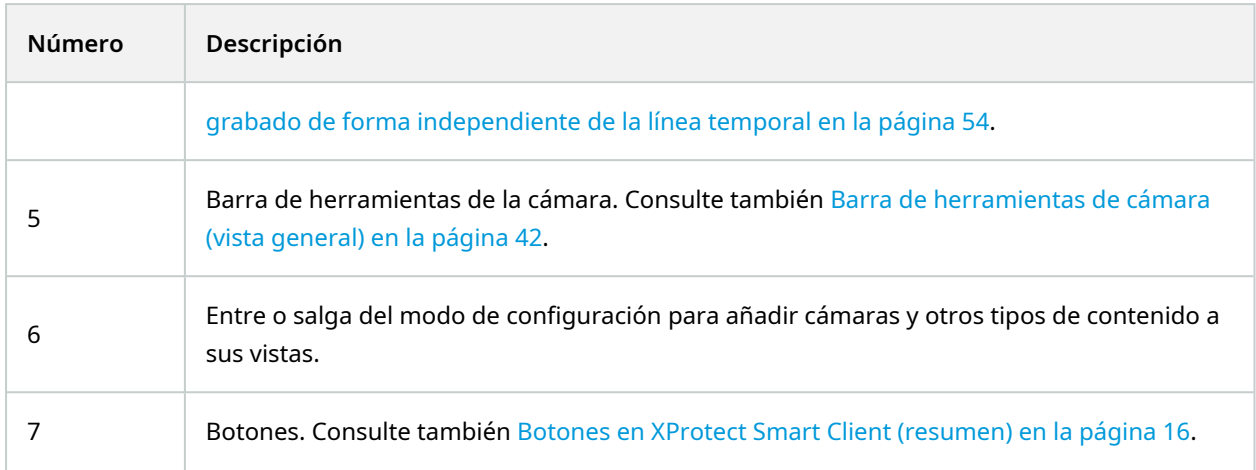

## <span id="page-41-0"></span>**Barra de herramientas de cámara (vista general)**

La barra de herramientas de la cámara aparece siempre que el cursor se sitúe sobre una cámara dentro de una vista. La barra de herramientas de la cámara está disponible tanto en la pestaña **Directo** y en la pestaña **Reproducción**.

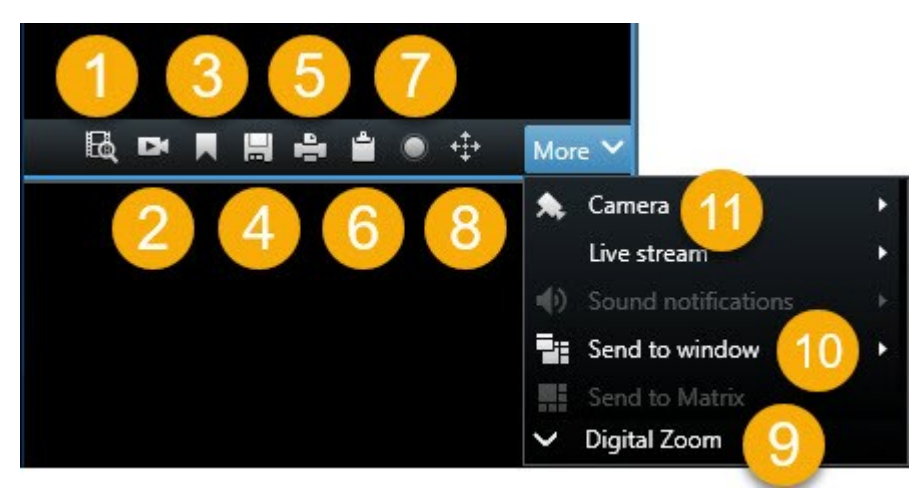

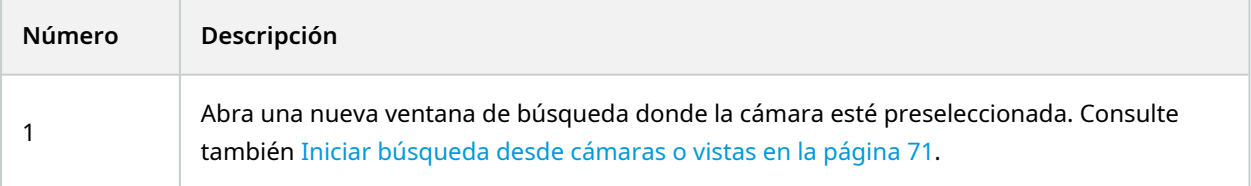

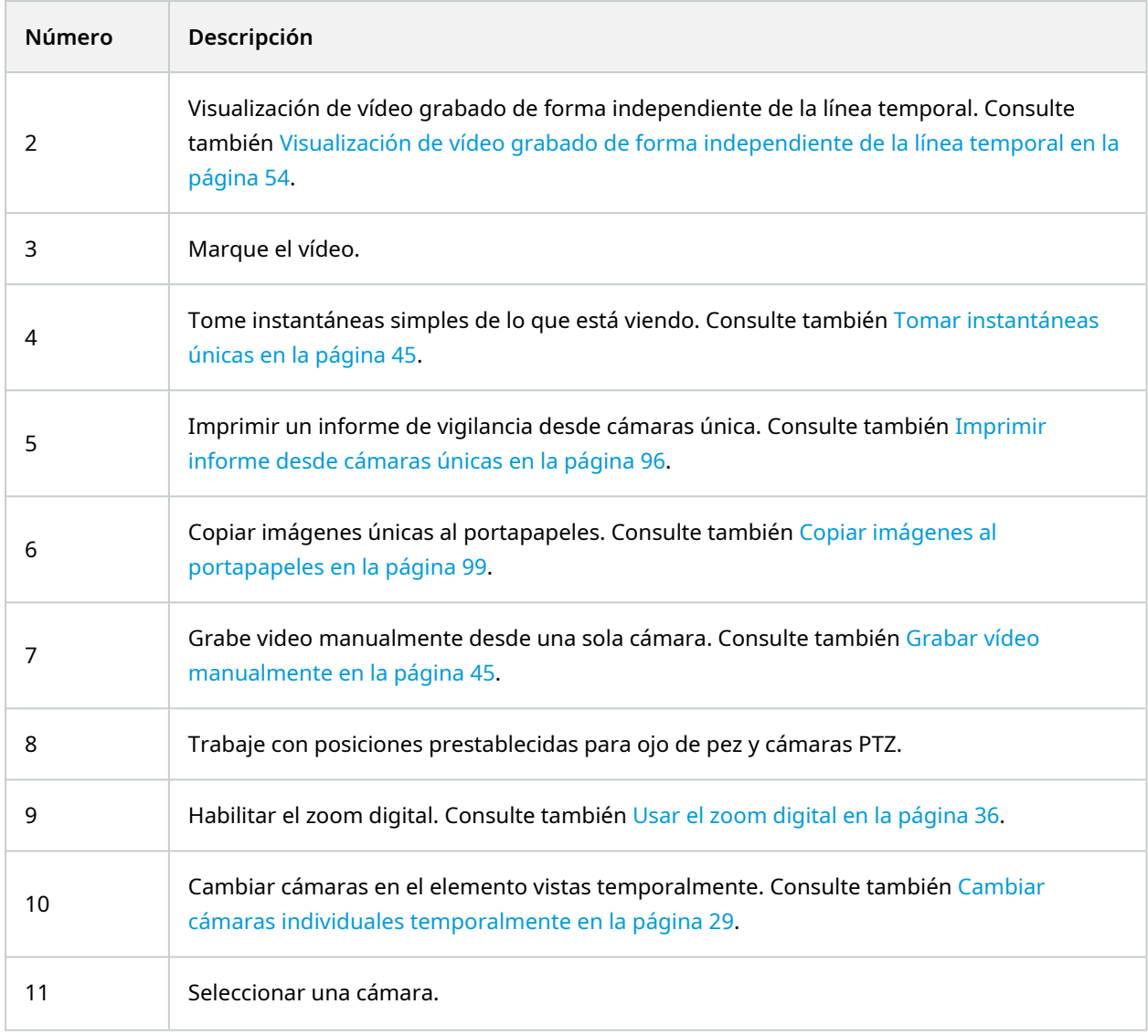

#### **Ocultar la barra de herramientas de la cámara**

Cuando minimice la barra de herramientas de la cámara en un elemento de vista, la barra de herramientas permanecerá minimizada solo para usted en la sesión actual. Sin embargo, puede ocultarla de forma permanente para un elemento de vista determinado, para todos los usuarios con acceso a ese elemento de vista.

Pasos:

- 1. En la pestaña **Directo** o **Reproducción**, haga clic en **Ajustes** para entrar en el modo de configuración.
- 2. Seleccione el elemento de vista para el que desea ocultar la barra de herramientas.
- 3. Haga clic  $\mathbb{Z}$  para ocultar la barra de herramientas.
- 4. Haga clic en **Configuración** de nuevo para salir del modo de configuración. Sus cambios están guardados.

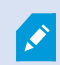

La configuración que usted realice en modo de configuración quedará guardada en el servidor, de forma que el cambio influya en otros operadores XProtect Smart Client.

### **Indicadores de cámara (explicación)**

Los indicadores de cámara le muestran el estado del vídeo que se muestra en los elementos de vista de la cámara. Los indicadores de la cámara solo son visibles si la barra de título de la cámara está habilitada en la ventana **Ajustes** en la pestaña **Aplicación**.

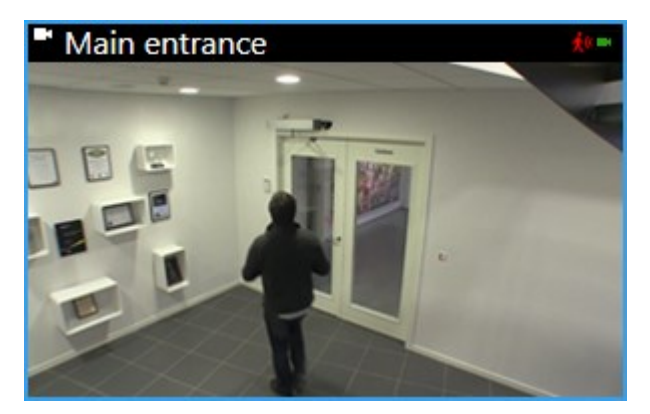

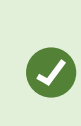

Puedes activar y desactivar la barra de título de la cámara en los elementos individuales de la vista. En la pestaña **Directo** o **Reproducción**, haga clic en **Ajustes** y seleccione la casilla **Mostrar barra de título** en el panel **Propiedades**.

La lista describe los diferentes indicadores de cámara que aparecen cuando:

- A se detecta movimiento. Haga clic dentro de la imagen para reposicionar el indicador de movimiento
- **·** No se pierde la conexión con la cámara
- **·** se está grabando vídeo desde la cámara
- · se establece una conexión con la cámara. Este icono es solo relevante para vídeo en directo
- **·** se está reproduciendo vídeo grabado
- $\bullet$  lo no se han recibido imágenes nuevas del servidor durante más de dos segundos

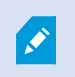

En las propiedades de la cámara, puede añadir sonido para avisarle cuando haya movimiento.

### <span id="page-44-1"></span>**Grabar vídeo manualmente**

Grabar mientras ve vídeo en directo es útil si ve algo interesante.

Pasos:

En la barra de herramientas de la cámara para la vista que quiere grabar, seleccione una de las siguientes opciones:

 $\bullet$  $\vert$ Iniciar grabación de # minutos

Una vez comenzada, la grabación continuará algunos minutos determinado por el administrador de su sistema. No puede modificar el número de minutos, así como tampoco podrá detener la grabación antes de que hayan transcurrido esos minutos.

l Iniciar grabación manual

Una vez comenzada, la grabación continúa el número de minutos que determine el administrador de su sistema o el usuario puede volver a hacer clic en el icono **para detener la grabación manual.** 

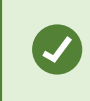

Puede comenzar a grabar el flujo de vídeo de más de una cámara, pero debe seleccionarlos de uno en uno.

#### <span id="page-44-0"></span>**Tomar instantáneas únicas**

Como está viendo vídeo en directo o grabado, está buscando vídeo, puede tomar una instantánea instantánea que puede compartir. La ruta a la carpeta donde se guarda la imagen fija, se especifica en la ventana **Ajustes** debajo de **Ajustes de aplicación**.

#### **Requisitos**

En la ventana **Ajustes** debajo de la **Aplicación**, **Instantánea** debe estar establecido en **Disponible**.

Pasos:

1. Si está en la pestaña **Directo** o **Reproducción**:

 $\overline{\mathscr{S}}$ 

- 1. Pase el ratón por encima de un elemento de la vista que contenga una cámara, una zona activa o un carrusel.
- 2. In the camera toolbar, click  $\blacksquare$ . El icono se ilumina momentáneamente en verde.
- 2. Si está en la pestaña **Buscar**, haga doble clic en resultado de búsqueda y haga clic **de l**en la barra de herramientas de la cámara. El icono se ilumina momentáneamente en verde.
- 3. Para acceder a las instantáneas, vaya a la ubicación del archivo donde se guardan las instantáneas.

Si la imagen contiene máscaras de privacidad, esta máscara de privacidad también se aplica a la imagen de la instantánea.

# **Investigar incidentes**

Los incidentes se investigan principalmente por mediación de la línea temporal de la pestaña **Reproducción** utilizando la línea temporal para explorar vídeo grabado. Para ver vídeo grabado, debe encontrar una vista que muestre el vídeo de las cámaras que le interesan. Las vistas están disponibles en el panel **Vistas**. Para cada cámara que aparece en una vista, hay disponibles diferentes acciones, por ejemplo, tomar instantáneas o lanzar la búsqueda. Consulte también Barra de [herramientas](#page-41-0) de cámara (vista general) en la página 42. Si algún detalle le llama la atención, puede acercar el zoom para echar un vistazo utilizando un joystick virtual.

Puede realizar búsquedas avanzadas en la pestaña de **Búsqueda** y utilizar los resultados de la búsqueda como punto de partida para otras investigaciones o acciones, por ejemplo, exportar y marcar.

Si el incidente está asociado con una alarma, vaya a la pestaña **Gestor de alarma**, o seleccione una vista cuando la **Lista de alarma** haya sido añadida.

Si tiene una pestaña **Incidentes** en Smart Client, tiene XProtect® Incident Manager. Si no tiene XProtect Incident Manager o quiere investigar incidentes con la funcionalidad Smart Client integrada, utilice las características y los métodos que se describen en esta sección.

## **Ver vídeo grabado (explicación)**

Existen diferentes formas de ver grabaciones de vídeo:

#### **En la pestaña Reproducción**

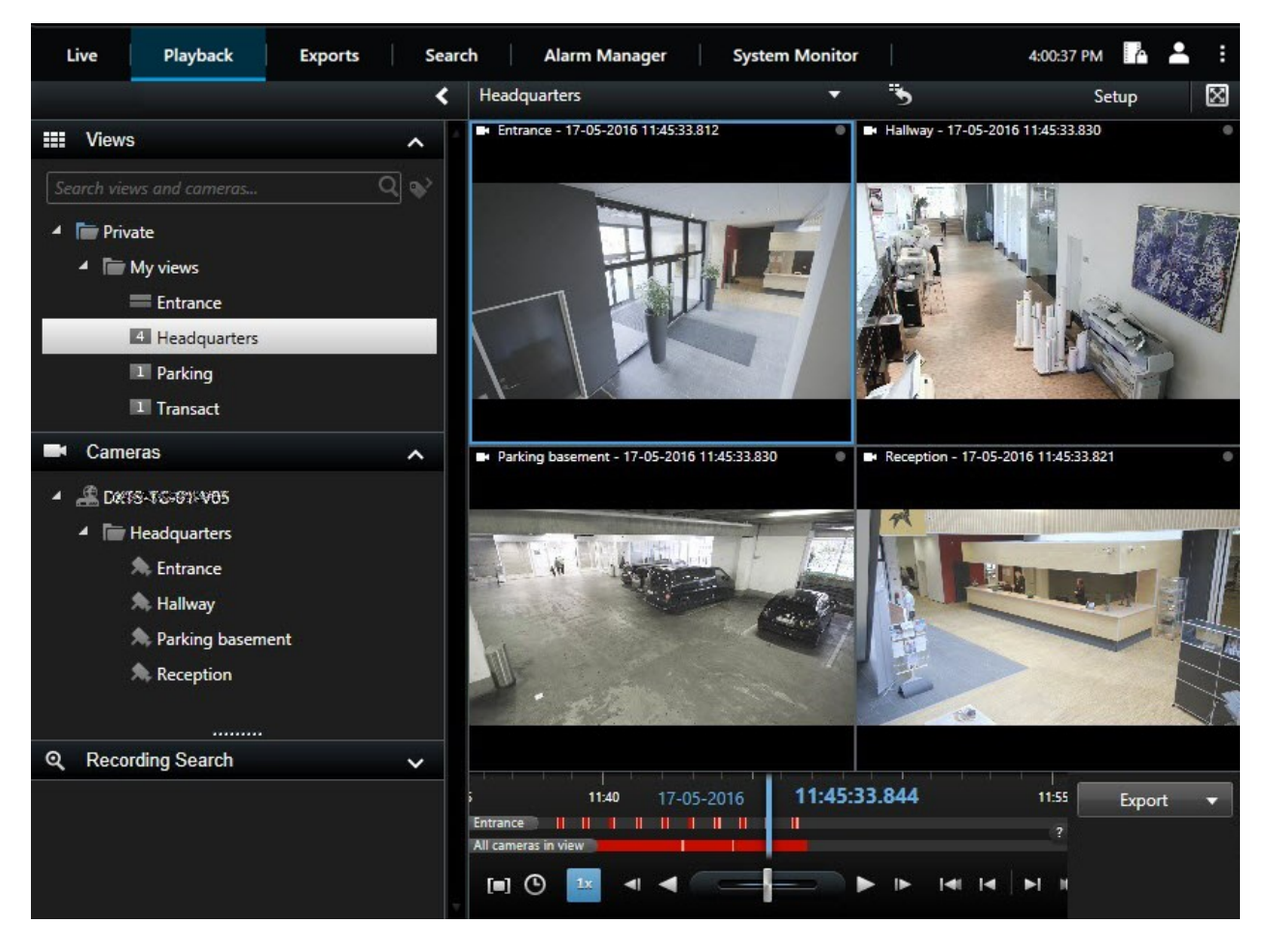

En la pestaña **Reproducción**, todas las cámaras en una vista muestra las grabaciones desde el mismo punto en el tiempo, el tiempo maestro. Puede reproducir o explorar las grabaciones utilizando la línea temporal. Consulte también Controles de [navegación](#page-52-0) por tiempo (resumen) en la página 53.

No obstante, también puede ver y navegar a grabaciones desde las cámaras individuales independientemente del tiempo maestro. La **reproducción independiente** debe estar habilitada en los ajustes de **Funciones**.

Si está accediendo a las cámaras a través de la estructura de árbol en el panel de **Cámaras**, puede abrir cámaras individuales en una nueva ventana en la pestaña **Reproducción**.

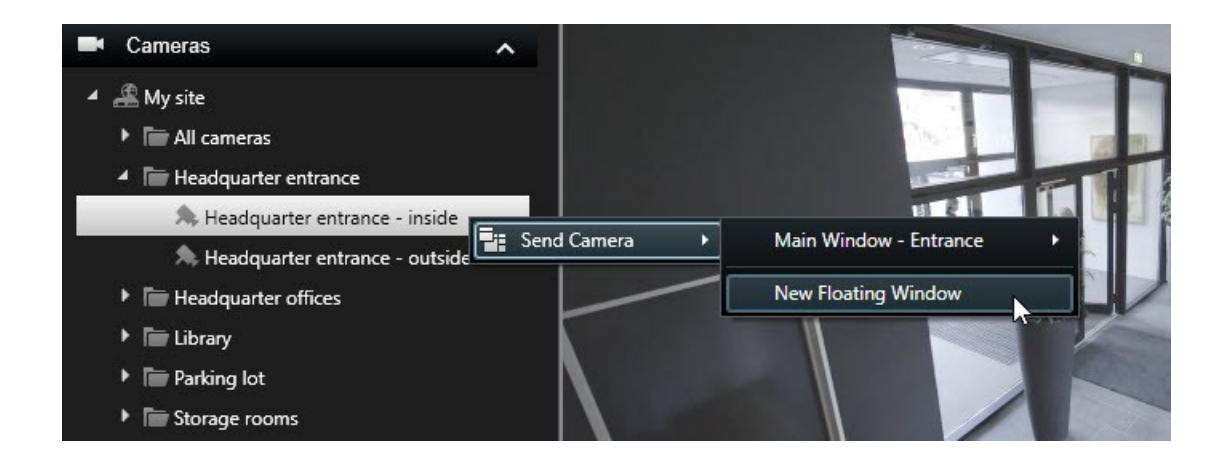

#### **En la pestaña Directo**

A través de la pestaña **Directo** normalmente mostrará vídeo en directo, puede ver vídeo grabado para

cámaras individuales haciendo clic en el botón **en la cámara de la barra de herramientas.** Esto abrirá una nueva ventana en la que podrá reproducir o explorar las grabaciones. **Reproducción de la cámara** ha de estar habiitado.

#### **En la pestaña Búsqueda**

Los resultados de la búsqueda son básicamente secuencias de video que puede reproducir:

- · Vista previa de los resultados de búsqueda. Consulte también [Previsualización](#page-72-0) de vídeo a partir de resultados de [búsquedas](#page-72-0) en la página 73
- Reproduzca los resultados de la búsqueda en el modo de pantalla completa o en una ventana separada. Consulte también Abrir resultados de búsqueda en ventanas [independientes](#page-71-0) en la página 72

**Pestaña Reproducción (resumen)**

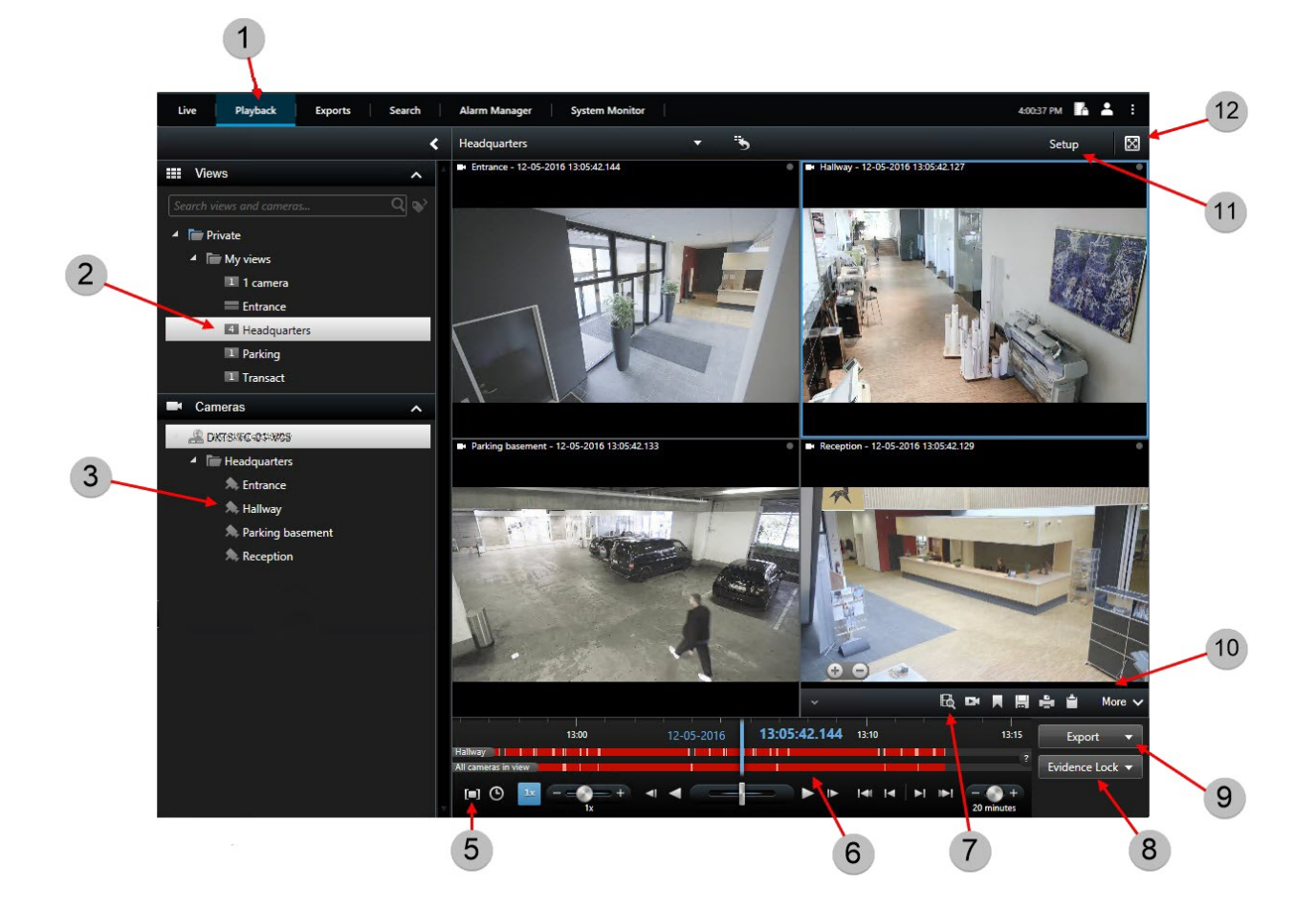

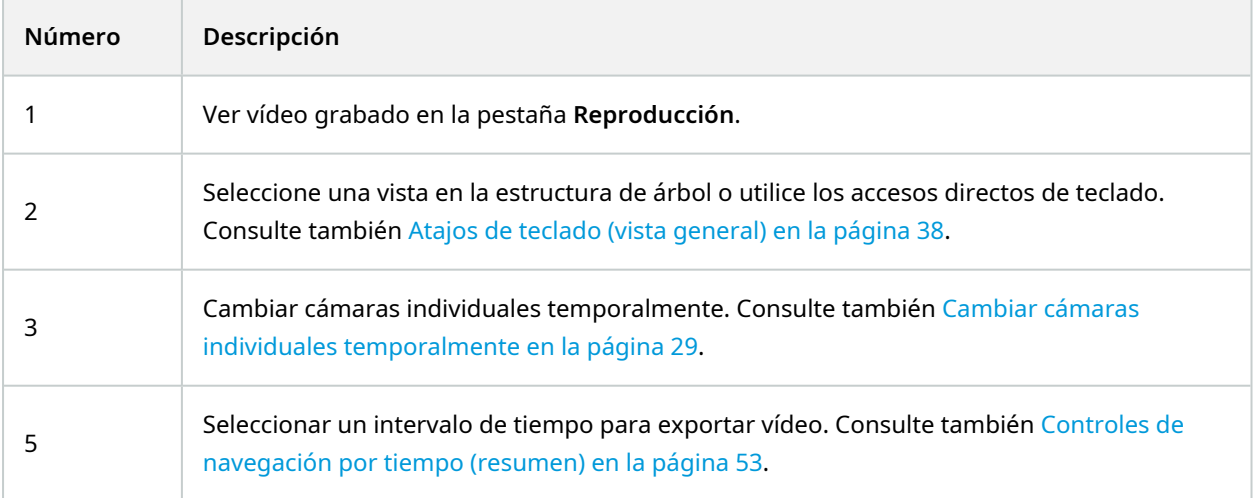

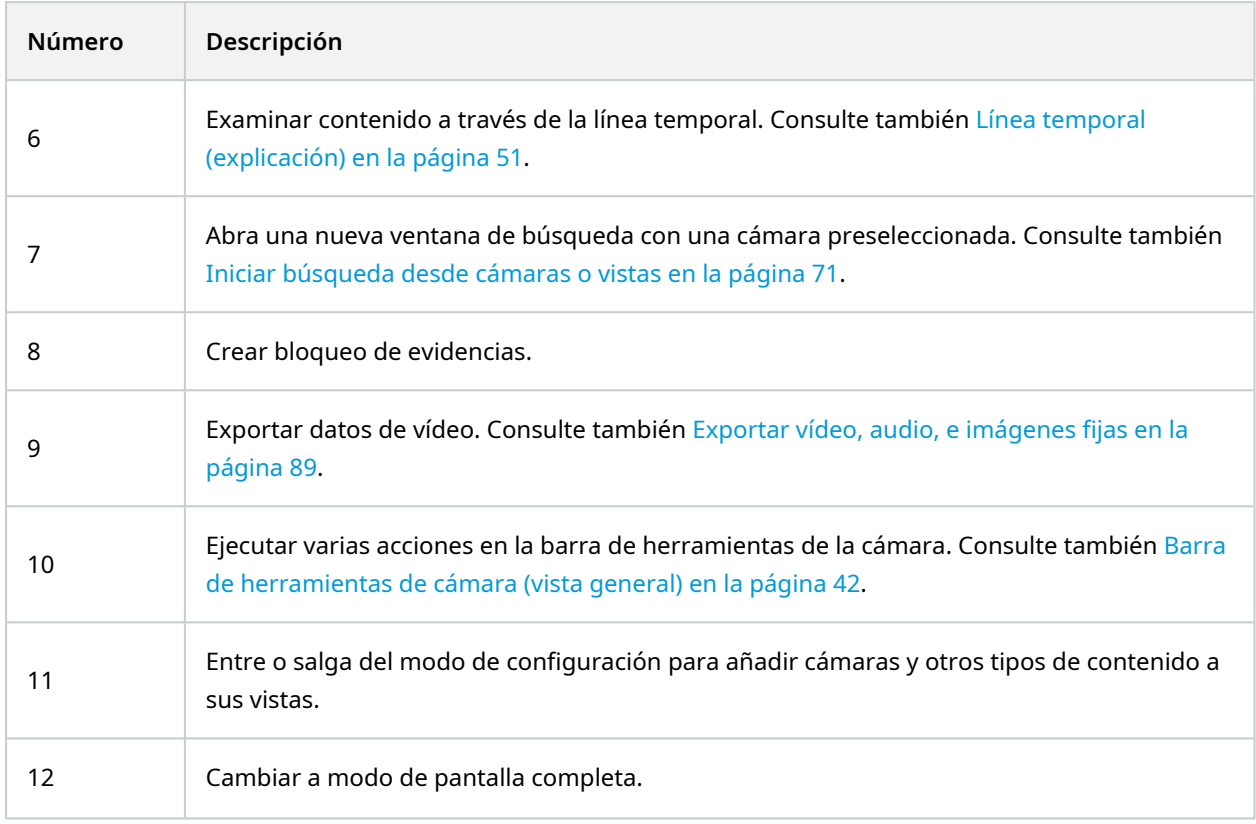

## <span id="page-50-0"></span>**Línea temporal (explicación)**

La línea temporal muestra un resumen de periodos con grabaciones desde todas las cámaras visualizadas en su vista actual. Se visualizan dos líneas temporales en la zona de línea temporal:

- La línea temporal superior muestra los periodos de grabación de la cámara seleccionada
- La línea temporal inferior sirve para todas las cámaras en la vista, incluida la cámara seleccionada. Si ha enlazado ventanas flotantes, estas también se incluirán en la línea temporal inferior

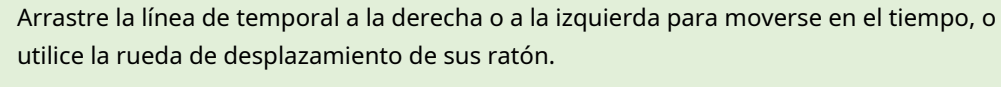

Para ajustar el rango de la línea temporal, pulse **CTRL** y utilice la rueda de desplazamiento del ratón al mismo tiempo.

Verá estos colores en la línea temporal:

- Rojo claro indica grabaciones
- Rojo indica movimiento
- Verde claro indica audio saliente
- Verde indica audio entrante

Para ver una leyenda de los códigos de color, hasta el extremo derecho, haga clic en la marca de pregunta pequeña.

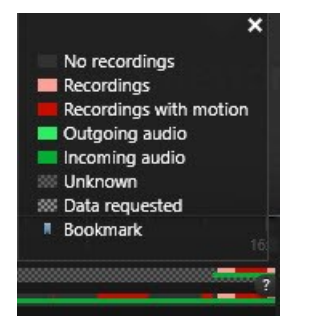

#### **Marcadores adicionales y colores**

Si hay disponibles fuentes adicionales de datos en su sistema VMS XProtect, los incidentes de estas fuentes se muestran como marcadores en otros colores. Los incidentes pueden aparecer como ventanas emergentes en la línea temporal.

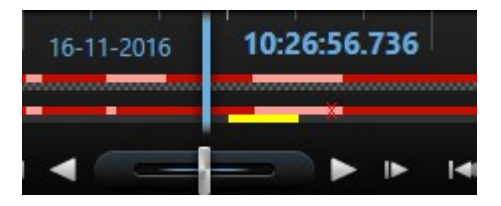

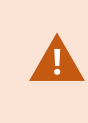

Para ver marcadores y colores desde fuentes adicionales, los **datos adicionales** y los **marcadores adicionales** deben ser habilitados en los ajustes de la línea temporal, o del lado del servidor por su administrador de sistema.

#### **Marcadores en la línea temporal (explicación)**

Los marcadores en la línea temporal se indican con un icono de marcador azul: **A** . Para ver el vídeo marcado, coloque el puntero de su ratón sobre el icono.

# <span id="page-52-0"></span>**Controles de navegación por tiempo (resumen)**

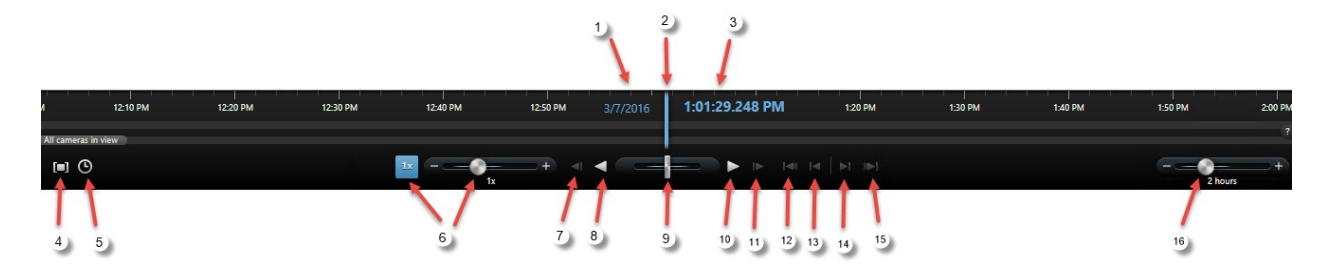

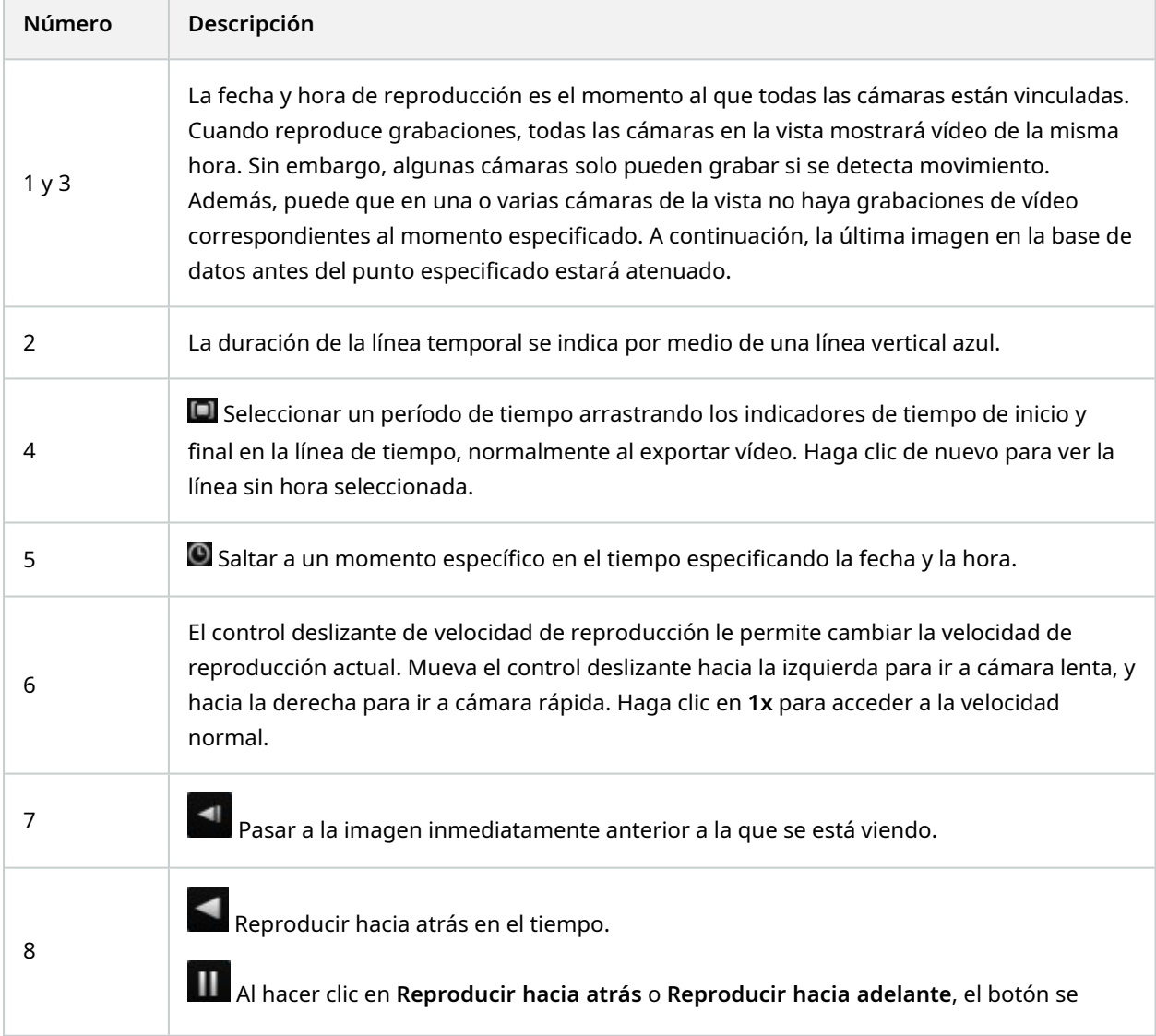

 $\overline{\phantom{a}}$ 

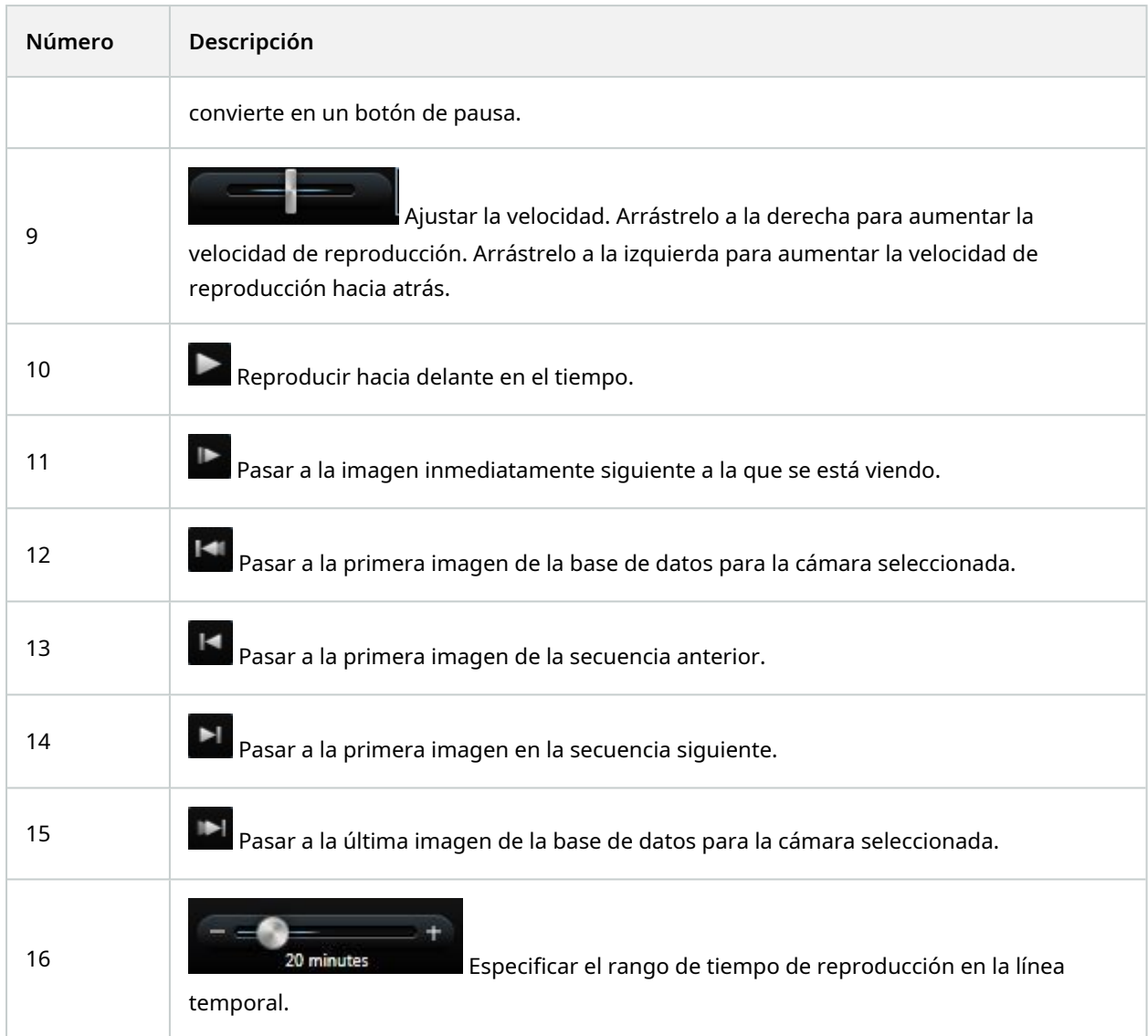

# <span id="page-53-0"></span>**Visualización de vídeo grabado de forma independiente de la línea temporal**

Es posible reproducir vídeo de forma independiente para cámaras individuales. En la pestaña **Reproducción**, la reproducción es independiente de la línea temporal principal seleccionada. En la pestaña Directo, la reproducción es independiente del vídeo en directo.

Disponible únicamente para posiciones de cámara única; no para hotspots, rondas ni posiciones de Matrix.

#### **Requisitos**

En la ventana **Configuración** > pestaña **Funciones**, la opción **Reproducción independiente** deberá estar configurada como **Disponible**.

Pasos:

1. Mueva el cursor a la parte inferior de la cámara desde la que desea ver grabaciones de vídeo de forma independiente. En la barra de herramientas que aparece, seleccione el botón **reproducción independiente**.

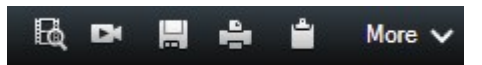

La barra superior de la posición de la cámara se pone de color amarillo y aparece la línea temporal de reproducción independiente:

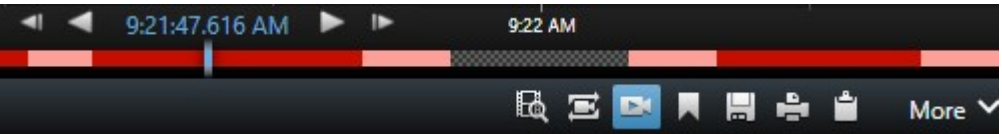

En la pestaña **Directo**, el vídeo se empieza a reproducir desde 10 segundos antes de seleccionar el botón **Reproducción independiente**. En la pestaña **Reproducción** lo que ocurre depende de si el vídeo se reproduce o se pausa. Si se reproduce, la reproducción independiente salta 10 segundos desde el tiempo actual en la línea temporal principal en la dirección opuesta a la de la reproducción actual y reproduce el vídeo. Si ha puesto en pausa el vídeo en la pestaña **Reproducción** y selecciona la reproducción independiente, el vídeo permanece en pausa en el momento actual en la línea temporal principal.

- 2. Opcionalmente. Arrastre la línea temporal para ver el vídeo grabado de otro momento.
- 3. Opcionalmente. Para ver el vídeo grabado de todas las cámaras en su vista desde el mismo momento que en la posición de reproducción independiente, haga clic en el botón **Utilizar el tiempo seleccionado en la línea temporal de reproducción**: .

Esto muestra la etiqueta **Reproducción** con todas las cámaras sincronizadas hasta la hora que seleccionó inicialmente para la reproducción independiente.

### **Investigar sus resultados de búsqueda**

Hay diferentes maneras de investigar los incidentes que ha encontrado en la pestaña **Búsqueda**:

- <sup>l</sup> Abra el resultado de la búsqueda en una ventana separada donde la pestaña **Reproducción** está preseleccionada. Consulte también Abrir resultados de búsqueda en ventanas [independientes](#page-71-0) en la [página](#page-71-0) 72
- Abra el resultado de la búsqueda en una vista detallada. Puede seguir estos pasos:
	- · En la lista de resultados de la búsqueda, haga doble clic en el resultado de búsqueda para verlo en modo de pantalla completa. Haga doble clic de nuevo para volver a la lista de resultados de búsqueda
	- · Si estás viendo el resultado de la búsqueda en el área de vista previa, haga doble clic dentro de la imagen de vídeo. El resultado de búsqueda se abre en modo de pantalla completa. Haga doble clic de nuevo para volver a la zona de previsualización

# <span id="page-56-0"></span>**Buscar datos de vídeo**

Las funciones de búsqueda están disponibles principalmente en la pestaña de **Búsqueda**, pero están integradas con las pestañas **Directo** y **Reproducción**.

### **Buscar vídeo**

La pestaña **Buscar** le permite buscar grabaciones de vídeo, y, basándose en los resultados de búsqueda, le permite tomar medidas, por ejemplo exportando.

#### **¿Qué puede buscar?**

- <sup>l</sup> Secuencias de vídeo
- Secuencias de vídeo con movimiento
- Vídeo marcado
- Secuencias de vídeo con alarmas
- Secuencias de vídeo con eventos
- Secuencias de video con personas
- Secuencias de vídeo con vehículos
- <sup>l</sup> Vídeo grabado en un lugar determinado

#### **Requisitos**

- Buscar personas, vehículos y ubicación sólo está disponible si han sido habilitadas estas categorías de búsqueda por el administrador del sistema.
- La búsqueda de vehículos sólo está disponible si tiene XProtect® LPR instalado en su sistema.Para obtener más información, pregunte al administrador del sistema

Las categorías de búsqueda **Alarmas**, **Eventos**, **Personas**, **Vehículos**, y **Ubicación** están sólo disponibles si está utilizando uno de estos productos:

- XProtect Corporate
- XProtect Expert

Sólo puede combinar categorías de búsqueda si se utiliza uno de los productos mencionados anteriormente. Para obtener más información sobre las funciones disponibles en su VMS XProtect, consulte [Diferencias](#page-7-0) entre sistemas de vigilancia en la [página](#page-7-0) 8.

Pasos:

 $\mathscr{S}$ 

1. Haga clic en la flecha para seleccionar un lapso de tiempo predefinido, o defina su propio **intervalo personalizado**.

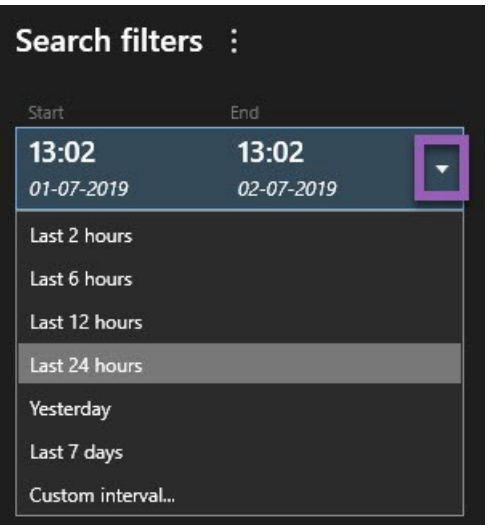

2. En la lista de **Cámaras seleccionadas**, realice algo de lo siguiente para añadir cámaras a su búsqueda:

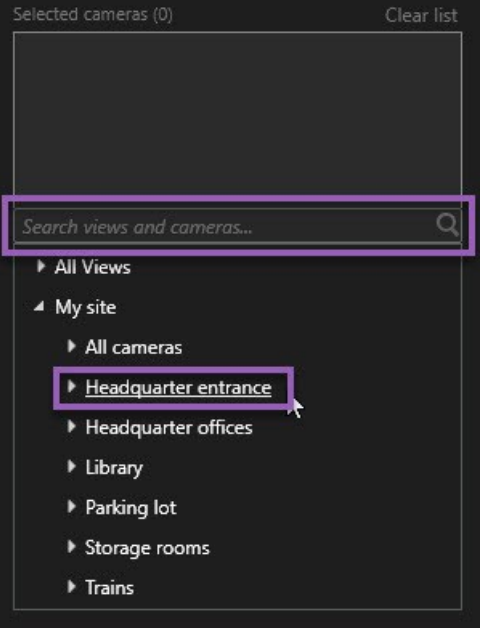

- <sup>l</sup> Utilizar la función de búsqueda para encontrar cámaras o vídeos
- Seleccione manualmente las cámaras en la estructura de árbol. Para añadir todas las cámaras dentro de una vista, seleccione el nombre de la vista

Mientras añade cámaras, la búsqueda se ejecuta inmediatamente.

3. Haga clic en **Buscar** para seleccionar las categorías de búsqueda. Puede buscar categorías de búsqueda solo o combinada.

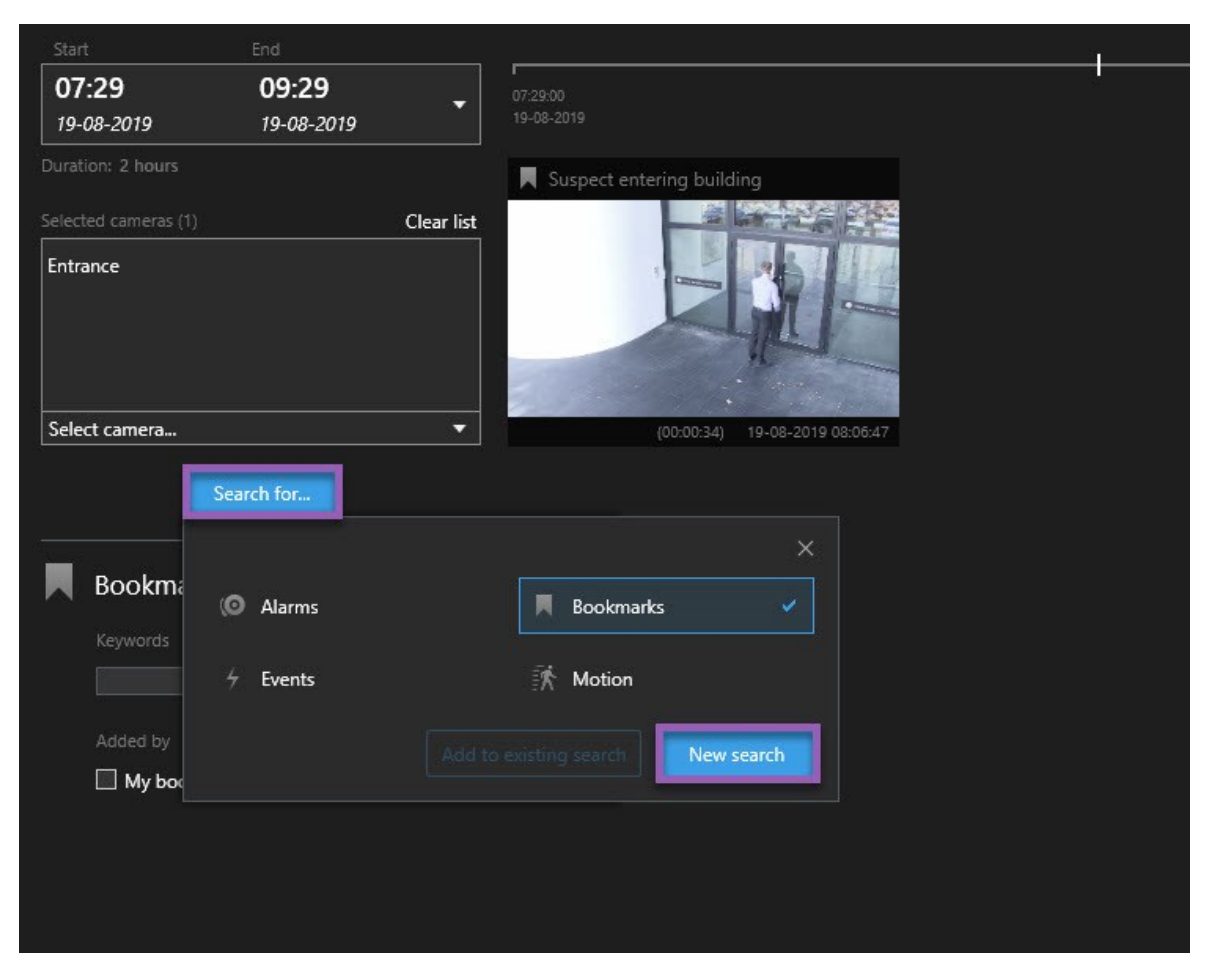

4. Para cada categoría de búsqueda que añada, puede refinar la búsqueda añadiendo filtros de búsqueda.

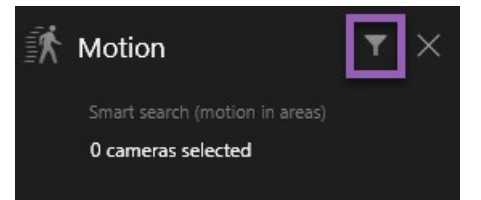

5. Para previsualizar vídeo desde un resultado de búsqueda, seleccione el resultado de búsqueda y haga clic en el panel de previsualización **.** 

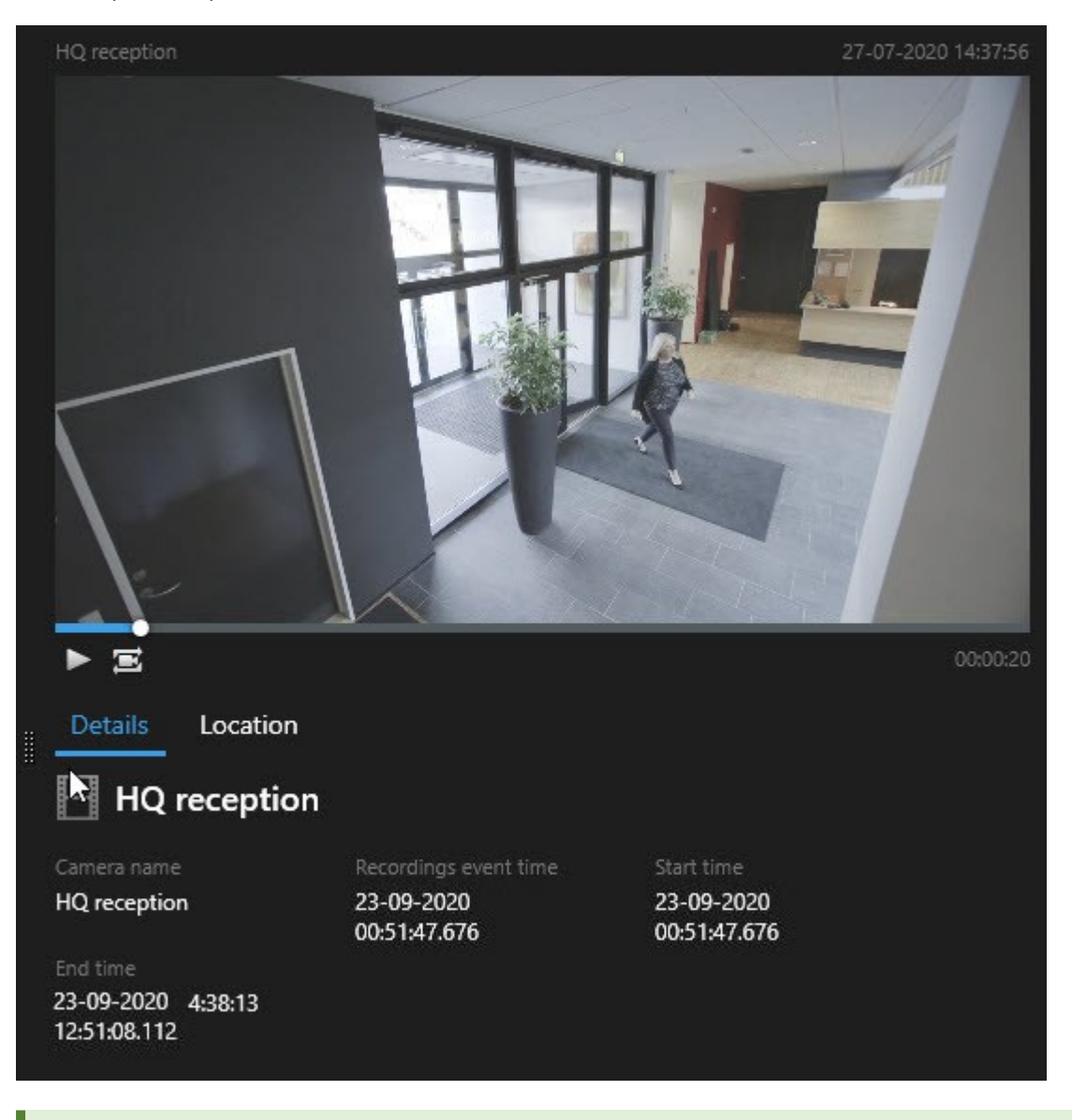

Para reproducir la secuencia de vídeo en modo de pantalla completa, haga doble clic en el resultado de búsqueda.

6. Para que aparezca la barra de acción, pase el cursor por encima de los resultados de búsqueda, y seleccione la casilla de verificación.

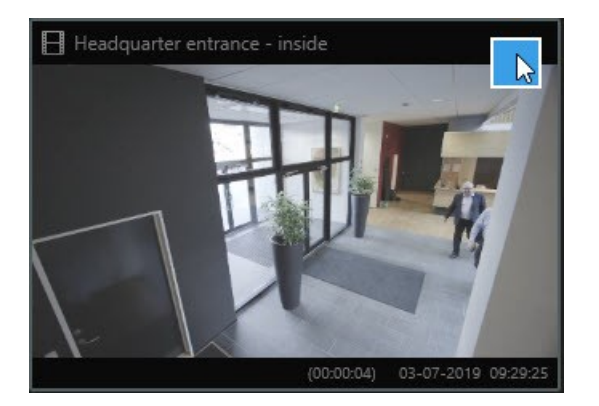

Aparece la barra de acción azul:

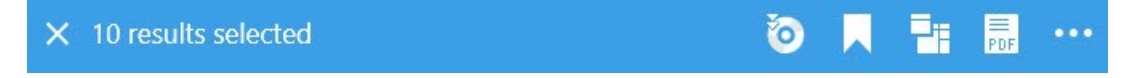

## **Búsqueda de movimiento (búsqueda inteligente)**

Cuando busque grabaciones de vídeo con movimiento, puede aplicar filtros de búsqueda avanzada para mostrar sólo resultados de la búsqueda con movimiento en zonas que defina.

#### **Ejemplo**

Utilice la búsqueda avanzada para encontrar grabaciones de vídeo de una persona que esté entrando a través de una entrada que esté monitorizada por múltiples cámaras.

#### **Requisitos**

Para utilizar los filtros de búsqueda avanzada, la búsqueda avanzada debe estar habilitada en su perfil de usuario por su administrador de sistema.

Pasos:

- 1. En la pestaña **Búsqueda**, seleccione un intervalo de tiempo.
- 2. Seleccione las cámaras que desea incluir en su búsqueda.
- 3. Haga clic en **Búsqueda de** > **Movimiento** > **Nueva búsqueda**. Si la base de datos no tiene ninguna grabación con movimiento dentro del lapso de tiempo seleccionado y las cámaras, las grabaciones aparecen como imágenes en miniatura en el panel de resultados de búsqueda.
- 4. Para encontrar movimiento solo en las zonas seleccionadas:
	- 1. Debajo de **Movimiento**, haga clic en **0 cámaras seleccionadas**.

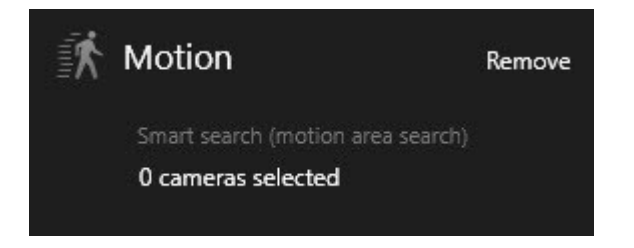

Aparece un cuadro de diálogo con una lista de las cámaras que seleccionó.

2. Seleccione una cámara a la vez y, en la zona de previsualización roja, haga clic y arrastre para eliminar la máscara al menos en una zona. El sistema buscará movimiento sólo en esa área. Puede quitarle la máscara a múltiples áreas.

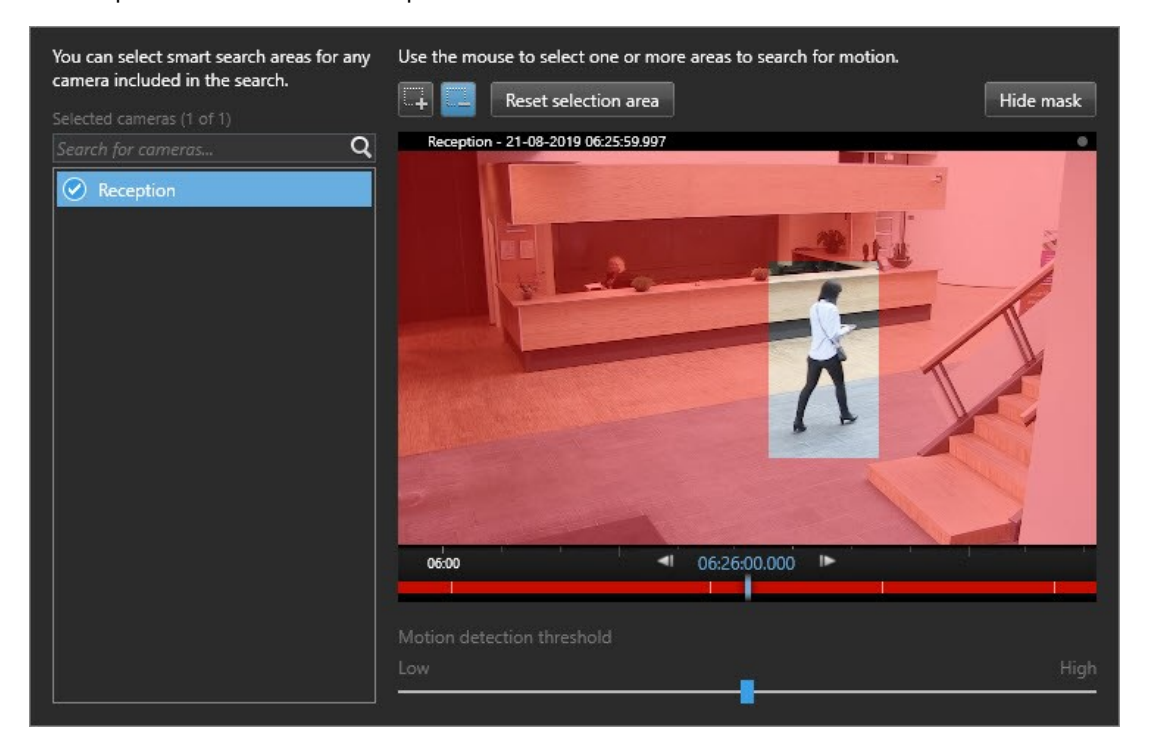

La sensibilidad de la detección de movimiento está definida por su administrador de sistema en Management Client en cámaras individuales. Sin embargo, puede utilizar el control deslizante para ajustar la sensibilidad. Si desea más información, consulte Umbral de [búsqueda](#page-62-0) de movimiento [\(explicación\)](#page-62-0) en la página 63.

3. Se ejecuta la búsqueda automáticamente. Haga clic fuera del cuadro de diálogo para volver a los resultados de búsqueda.

4. Para realizar acciones, por ejemplo, marcar resultados de búsqueda, pase el cursor por encima de los resultados de búsqueda y seleccione la casilla de verificación  $\vee$ , Aparece la barra de acción.

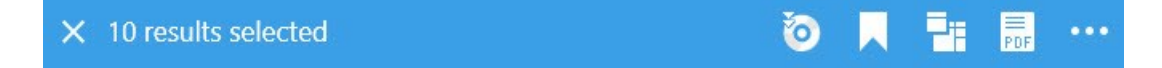

#### <span id="page-62-0"></span>**Umbral de búsqueda de movimiento (explicación)**

Cuando busque movimiento en las zonas seleccionadas de la cámara, puede ajustar el umbral de movimiento. El umbral de movimiento determina la sensibilidad del mecanismo de búsqueda de movimiento:

- <sup>l</sup> Cuanto más alto es el umbral, más movimiento es necesario para activar la detección de movimiento. Lo más probable es que esto produzca menos resultados de búsqueda
- <sup>l</sup> Cuanto más bajo es el umbral, menos movimiento es necesario para activar la detección de movimiento. Lo más probable es que esto produzca más resultados de búsqueda

#### <span id="page-62-1"></span>**Búsqueda de marcadores**

Puede encontrar incidentes que estén marcados por ti u otros para cualquier número de cámaras.

Pasos:

- 1. Seleccione las cámaras que desea incluir en su búsqueda.
- 2. Haga clic en **Búsqueda de** > **Marcador** > **Nueva búsqueda**. Si la base de datos tiene alguna grabación marcada, aparecen como imagen en miniatura en el panel de resultados de búsqueda.
- 3. Opcionalmente, introduzca una palabra clave para filtrar los resultados de la búsqueda. La palabra clave puede ser:
	- <sup>l</sup> El **ID de marcador** completo, por ejemplo **no.000004**
	- <sup>l</sup> Quién añadió el marcador, por ejemplo **sitio\usuario2**
	- <sup>l</sup> Cualquier texto que aparezca en el **Encabezado** o en la**Descripción**

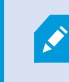

De forma predeterminada, el sistema buscará la palabra clave en el **Encabezado** y en la **Descripción**. Utilice **Buscar palabra clave en** para cambiar eso.

4. Para previsualizar la secuencia de vídeo y los detalles del marcador, seleccione un resultado de búsqueda y reproduzca el vídeo en el panel de vista previa en el lado derecho.

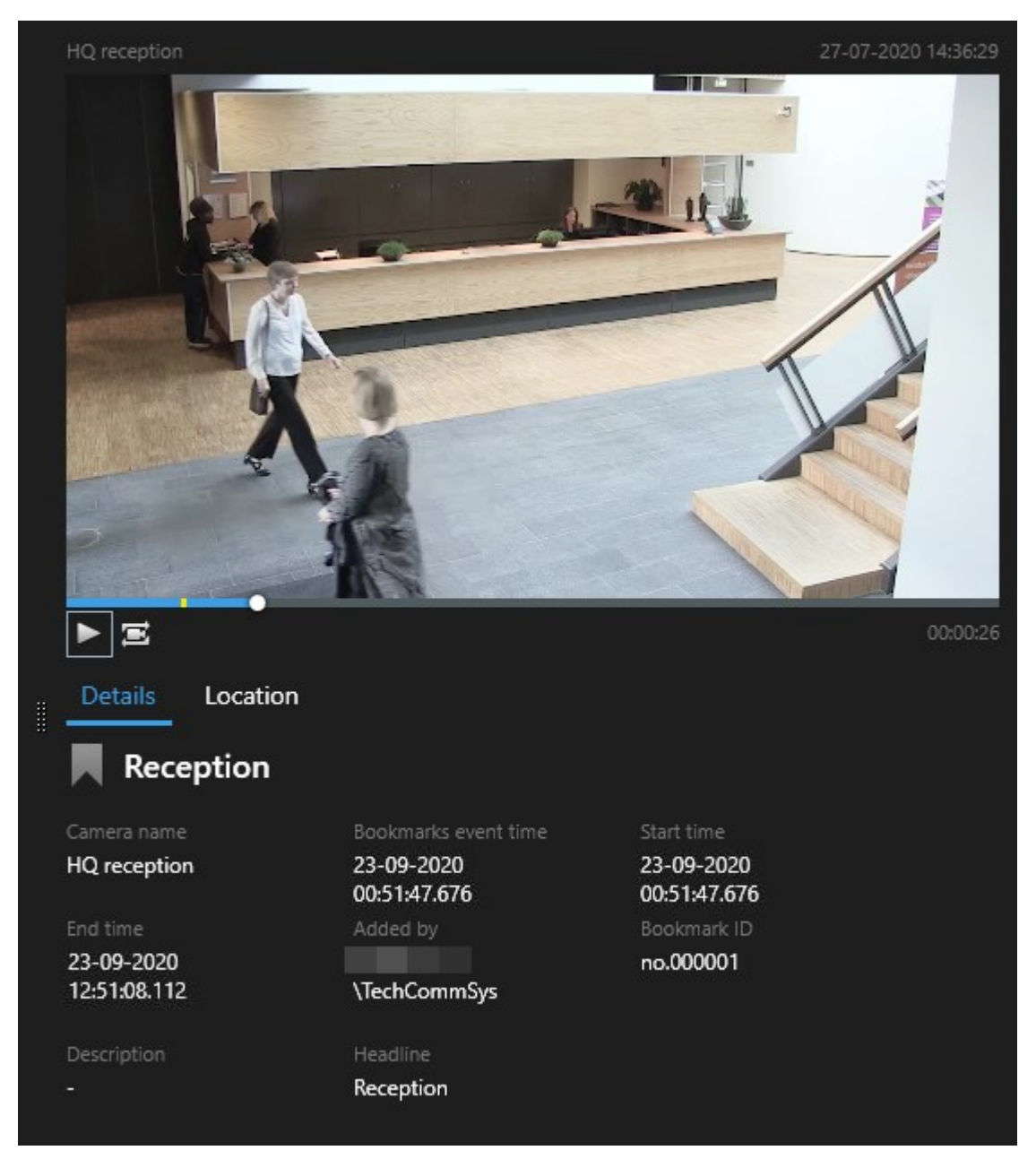

- 5. Para ver la grabación en modo de pantalla completa, haga doble clic en el resultado de búsqueda.
- 6. Para realizar otras acciones, por ejemplo, marcar resultados de búsqueda, pase el cursor por encima del resultado de búsqueda y seleccione la casilla de verificación **X**. Se muestra la barra de acción.

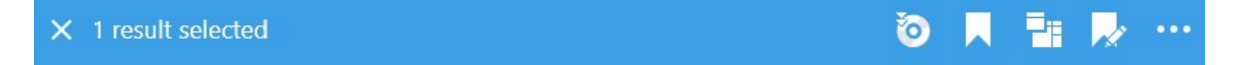

## <span id="page-64-0"></span>**Búsqueda de alarmas**

Cuando busque grabaciones de vídeo asociadas a las alarmas, puede aplicar filtros de búsqueda para mostrar sólo los resultados de la búsqueda con determinadas alarmas, por ejemplo, las alarmas en un determinado estado que se asignan a un operador específico.

Pasos:

- 1. Seleccione las cámaras que desea incluir en su búsqueda.
- 2. Haga clic en **Búsqueda de** > **Alarmas** > **Nueva búsqueda**.
- 3. Aplique filtros de búsqueda para refinar los resultados de búsqueda. Puede filtrar por:
	- **•** Prioridad
	- <sup>l</sup> **Estado**
	- ID Escriba el ID completo para filtrar por él
	- **•** Propietario
	- <sup>l</sup> **Servidor** solo disponible si está utilizando Milestone Federated Architecture™

Si está utilizando Milestone Federated Architecture™, se aplican los filtros **Prioridad** y **Estado** en todos los sitios conectados.

## **Búsqueda de eventos**

 $\overrightarrow{S}$ 

Cuando busque grabaciones de vídeo asociadas con eventos, puede aplicar filtros de búsqueda para mostrar sólo los resultados de la búsqueda con determinadas alarmas, por ejemplo, eventos que provienen de una fuente o servidor específico.

Pasos:

- 1. Seleccione las cámaras que desea incluir en su búsqueda.
- 2. Haga clic en **Búsqueda de** > **Eventos** > **Nueva búsqueda**.
- 3. Aplique filtros de búsqueda para refinar los resultados de búsqueda. Puede filtrar por:
	- <sup>l</sup> **Fuente**
	- ID Escriba el ID completo para filtrar por él
	- <sup>l</sup> **Servidor** solo disponible si está utilizando Milestone Federated Architecture™

## **Búsqueda de personas**

Esta categoría de búsqueda y sus filtros de búsqueda sólo están disponibles si han sido habilitados por el administrador del sistema.

Cuando busque grabaciones de vídeo asociadas con alarmas, puede aplicar filtros de búsqueda para mostrar sólo los resultados con personas que tengan determinadas características, por ejemplo, personas de una determinada edad o altura.

- 1. Seleccione las cámaras que desea incluir en su búsqueda.
- 2. Haga clic en **Buscar** > **Personas** > **Nueva búsqueda**.
- 3. Aplique filtros de búsqueda para refinar los resultados de búsqueda. Puede filtrar por:
	- <sup>l</sup> **Edad** Filtro para personas en un determinado rango de edad
	- <sup>l</sup> **Género** Filtro para hombres o mujeres
	- <sup>l</sup> **Altura** Filtro para personas en un determinado rango de altura
	- <sup>l</sup> **Cara** Seleccione la casilla de verificación para limitar los resultados de la búsqueda a las personas cuya cara esté visible

#### <span id="page-65-0"></span>**Búsqueda de vehículos**

**SEP** 

Esta categoría de búsqueda y sus filtros de búsqueda sólo están disponibles si han sido habilitados por el administrador del sistema.

La búsqueda de vehículos sólo está disponible si tiene XProtect® LPR instalado en su sistema.

Para obtener más información, pregunte al administrador del sistema

Cuando busque grabaciones de vídeo que incluyan vehículos, puede aplicar filtros de búsqueda para mostrar sólo los resultados con ciertos vehículos con una determinada matrícula que fue emitida por un determinado país.

- 1. Seleccione las cámaras que desea incluir en su búsqueda.
- 2. Haga clic en **Búsqueda de** > **Vehículos** > **Nueva búsqueda**.
- 3. Aplique filtros de búsqueda para refinar los resultados de búsqueda. Puede filtrar por:
- <sup>l</sup> **Color** Filtro para vehículos de determinados colores
- <sup>l</sup> **Matrícula** Escriba una parte de una matrícula o la matrícula completa para filtrarla
- <sup>l</sup> **País** Filtro para placas de matrícula que fueron emitidas por ciertos países

Este filtro de búsqueda sólo está disponible si tiene XProtect® LPR instalado en su sistema.

- <sup>l</sup> **Tipo de vehículo** Filtro por tipos de vehículos, por ejemplo camiones
- <sup>l</sup> **Velocidad del vehículo** Filtro para vehículos que se mueven a determinada velocidad
- <sup>l</sup> **Lista de coincidencia de matrículas**: filtro para las matrículas que forman parte de ciertas listas de coincidencia de matrículas

Este filtro de búsqueda sólo está disponible si tiene XProtect® LPR instalado en su sistema.

### <span id="page-66-0"></span>**Buscar vídeo en ubicación**

Ì

فو

Esta categoría de búsqueda y sus filtros de búsqueda sólo están disponibles si han sido habilitados por el administrador del sistema.

Cuando busque grabaciones de vídeo grabadas en una determinada ubicación, puede aplicar filtros de búsqueda para mostrar sólo resultados de búsqueda en una ubicación específica.

- 1. Seleccione las cámaras que desea incluir en su búsqueda.
- 2. Haga clic en **Búsqueda de** > **Ubicación** > **Nueva búsqueda**.
- 3. Aplique filtros de búsqueda para refinar los resultados de búsqueda. Puede filtrar las coordenadas geográficas especificando las coordenadas de latitud y longitud y el radio del área de búsqueda.

# **Resultados de búsqueda, ajustes y acciones**

Esta sección describe la línea temporal de búsqueda y los diferentes ajustes y cosas que puede hacer mientras busca.

Para obtener información sobre cómo guardar y gestionar las búsquedas, consulte [Gestionando](#page-83-0) sus [búsquedas](#page-83-0) en la página 84.

### **Línea temporal en pestaña Búsqueda (explicación)**

La línea temporal le proporciona un resumen de como se distribuyen los resultados de búsqueda. La línea temporal también le permite navegar en los resultados de búsqueda.

El alcance de la línea temporal cambia de acuerdo con el intervalo de tiempo seleccionado, por ejemplo **Últimas 6 horas**.

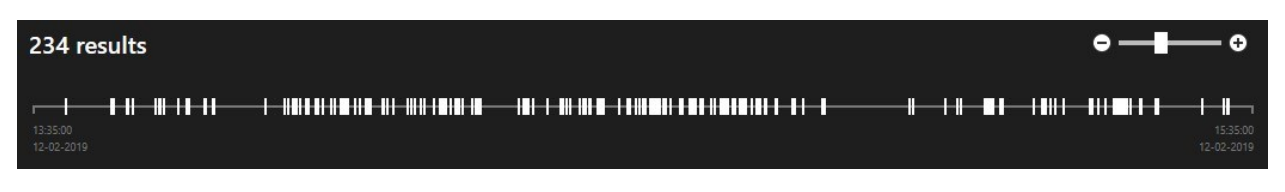

Los marcadores blancos indican donde están los resultados de búsqueda.

Los marcadores individuales pueden indicar que hay múltiples resultados de búsqueda. Pasando el cursor por encima de los marcadores, se mostrará información acerca del tiempo y las cámaras que han grabado los eventos o los incidentes.

Para navegar en los resultados de búsqueda, haga clic en un marcador. El marcador se vuelve azul y el resultado de búsqueda asociado se marca con un contorno azul.

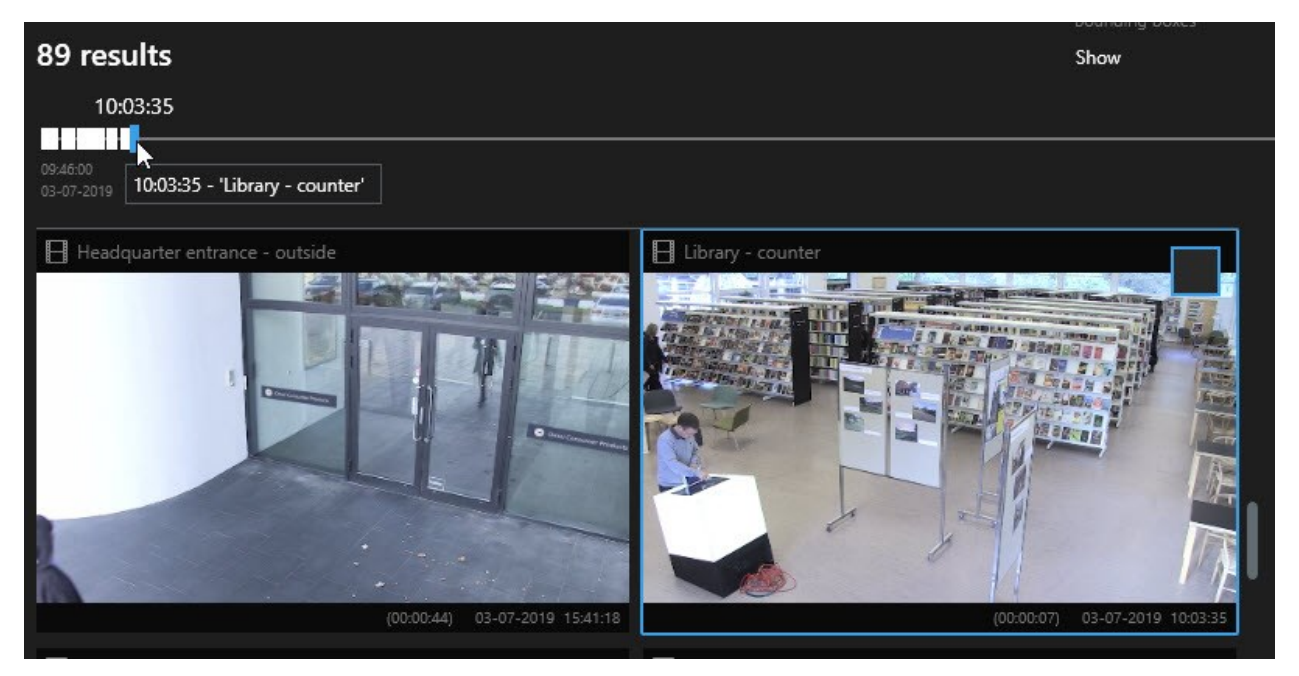

Si el marcador que selecciona muestra más de un resultado de búsqueda, se marca el primer resultado de búsqueda.

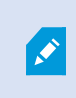

Si un marcador tiene más de 10 resultados de búsqueda, un mensaje le informará acerca del número de resultados de búsqueda y el número de cámaras asociadas.

# **Acciones disponibles en los resultados de la búsqueda (resumen)**

En función de los resultados de su búsqueda, hay disponibles múltiples acciones. Algunas acciones están disponibles en la barra de acciones azul, otras en el área de previsualización.

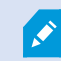

Las acciones disponibles pueden diferir dependiendo de sus derechos de usuario.

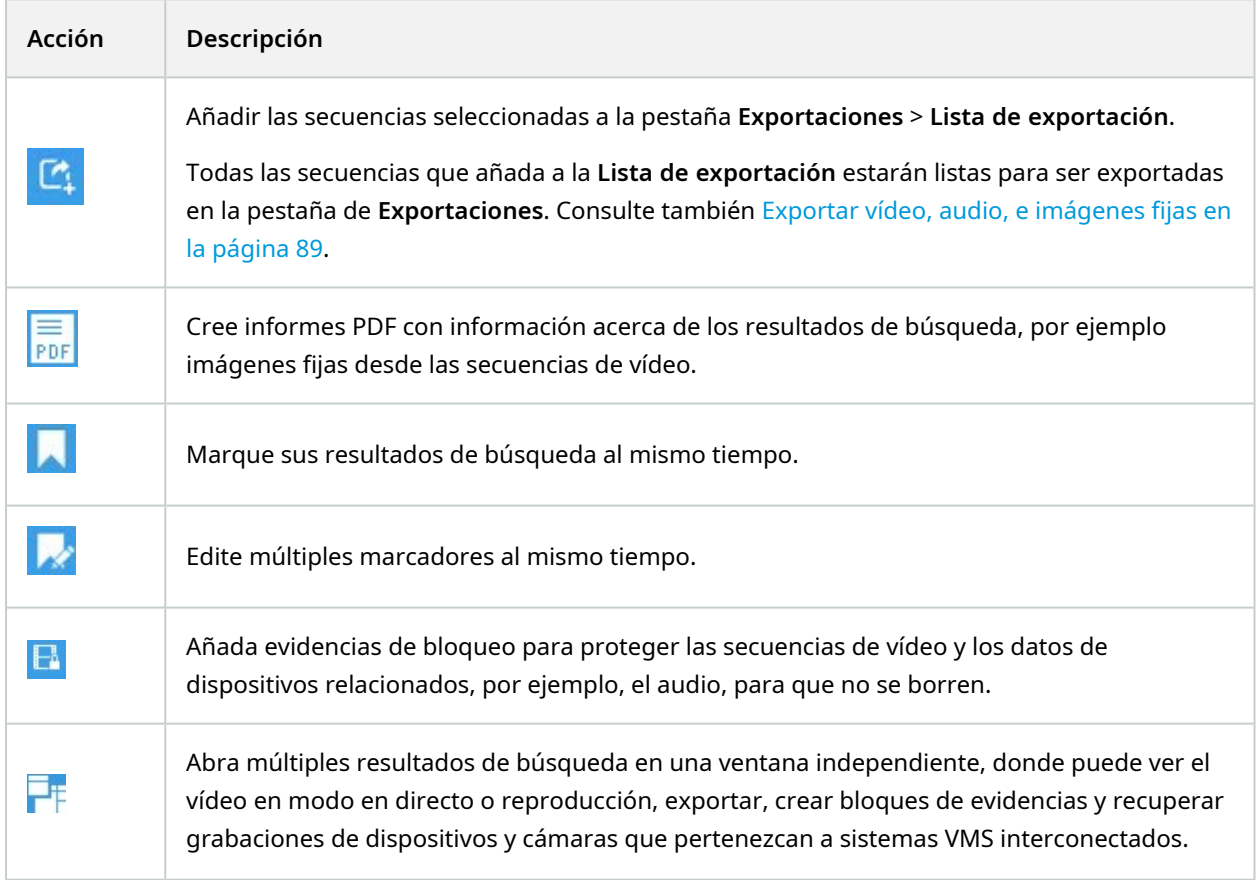

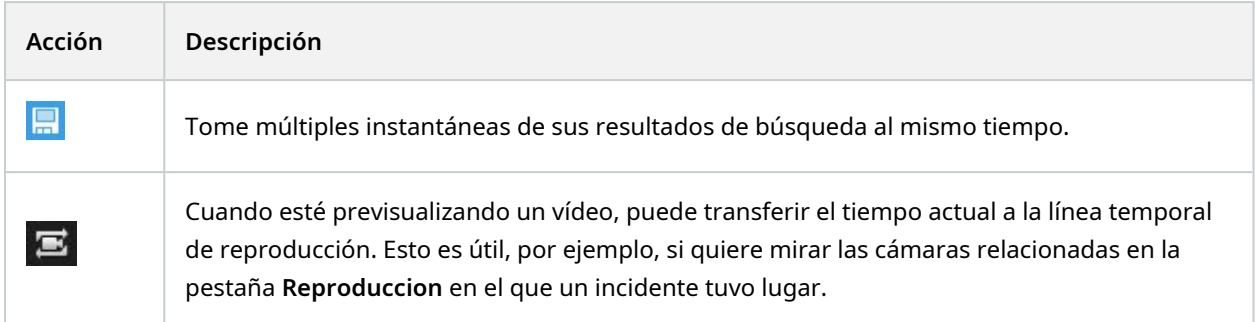

#### **Acciones relacionadas con MIP**

<span id="page-69-0"></span>Puede haber acciones adicionales disponibles, relacionadas con software de terceras partes. La MIP SDK se utiliza para añadir estas acciones adicionales.

### **Resultados de búsqueda fusionados (explicación)**

Si está utilizando varias categorías de búsqueda, y los resultados de la búsqueda se superponen en el tiempo, se fusionan en una sola. En algunas situaciones en múltiples resultados de búsqueda. Esto ocurre cuando diferentes criterios de búsqueda coinciden con el vídeo de la misma cámara en el mismo periodo de tiempo. En lugar de devolver diferentes resultados de búsqueda que muestran básicamente las mismas secuencias de vídeo, XProtect Smart Client simplemente le da un resultado de búsqueda que contiene todos los detalles, por ejemplo el nombre de la cámara, indicaciones de la hora del evento y categorías de búsqueda.

Ejemplos:

#### **Encuentra un vehículo en Memory Lane 15**

Supongamos que quiere encontrar un vehículo del tipo camión en Memory Lane 15 en las últimas dos horas. Para configurar su búsqueda:

- 1. Seleccionar 10 cámaras colocadas en el área correcta.
- 2. Establecer **Duración** a **Últimas 2 horas**.
- 3. Añadir la categoría de búsqueda **Vehículos** y filtro en **Camión**.
- 4. Añadir la categoría de búsqueda **Ubicación** y filtrar en las coordenadas geográficas de la dirección y un radio de búsqueda.
- 5. Seleccione la casilla **Cumplir todos los criterios**.

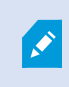

Si desea más información, consulte [Búsqueda](#page-65-0) de vehículos en la página 66 o [Buscar](#page-66-0) vídeo en [ubicación](#page-66-0) en la página 67.

#### **Encontrar alarma marcada**

Hace dos días sonó una alarma en su sistema VMS XProtect. Para que sea más fácil encontrar la alarma de nuevo, la has marcado. Ahora desea encontrar el marcador de nuevo para realizar una exportación. Para configurar su búsqueda:

- 1. Si recuerda qué cámara grabó el incidente, seleccione la cámara. De lo contrario, seleccione un intervalo de posibles cámaras.
- 2. Establezca **Duración** a **Últimas 24 horas**, o especifique un **Intervalo personalizado**.
- 3. Añadir las categorías de búsqueda **Marcadores** y **Alarmas**.
- 4. Seleccione la casilla **Cumplir todos los criterios**.

Si desea más información, consulte Búsqueda de [marcadores](#page-62-1) en la página 63 o [Búsqueda](#page-64-0) de alarmas en la página 65.

## **Coincidir con cualquiera o todos los criterios de búsqueda (explicación)**

Si está utilizando un XProtect Corporate o XProtect Expert, puede utilizar varias categorías de búsqueda en la misma búsqueda. Mientras configura su búsqueda, especifique si su búsqueda debe coincidir con alguna o con todas las categorías de búsqueda.

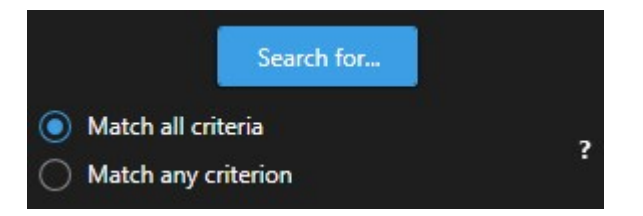

Coincidir todos los criterios proporcionan más resultados de búsqueda pero menos precisos. Además, si los resultados de búsqueda se superponen, se combinan en menos resultados. Consulte también [Resultados](#page-69-0) de búsqueda fusionados [\(explicación\)](#page-69-0) en la página 70.

Coincidir cualquier criterio proporciona más resultados de búsqueda pero menos precisos.

Las acciones que están disponibles normalmente en la barra de acción pueden no estar disponibles para los resultados de búsqueda fusionados. Esto sucede si la acción que está tratando de realizar no puede ser utilizada con una de las categorías de búsqueda.

### <span id="page-70-0"></span>**Iniciar búsqueda desde cámaras o vistas**

Si está buscando algo específico en uno o más flujos de vídeo, puede iniciar la búsqueda desde una cámara única, o desde una vista entera. El espacio de trabajo de búsqueda se abre en una nueva ventana flotante.

Pasos:

 $\overrightarrow{C}$ 

S

- 1. Vaya a la pestaña **Directo** o **Reproducción**.
- 2. Para buscar un cámara única:
	- 1. Pase el cursor sobre el elemento de vista. Aparece la barra de herramientas de la cámara.
	- 2. Haga clic en  $\mathbb{R}$ . Se abre una nueva ventana de **Buscar**, y se inicia inmediatamente una búsqueda para vídeo grabado basada en el elemento de vista.
- 3. Para buscar todas las cámaras en una vista:
	- 1. Asegúrese de que la vista correcta esté abierta.
	- 2. En la parte superior de la vista, haga clic en . Se abre una nueva ventana de **Buscar**, y se inicia inmediatamente una búsqueda para vídeo grabado basada en la vista.
	- 3. Dependiendo de su objetivo, cambie el lapso de tiempo, categorías de búsqueda o similar. Si desea más información, consulte Buscar datos de vídeo en la [página](#page-56-0) 57.

#### <span id="page-71-0"></span>**Abrir resultados de búsqueda en ventanas independientes**

Puede abrir un resultado de búsqueda en una nueva ventana. La ventana se abre en la pestaña **Reproducción** permitiéndole investigar el incidente utilizando la línea de tiempo completa y realizar otras acciones, por ejemplo, exportar el vídeo.

1. Pase el cursor por encima y seleccione la casilla de verificación azul.

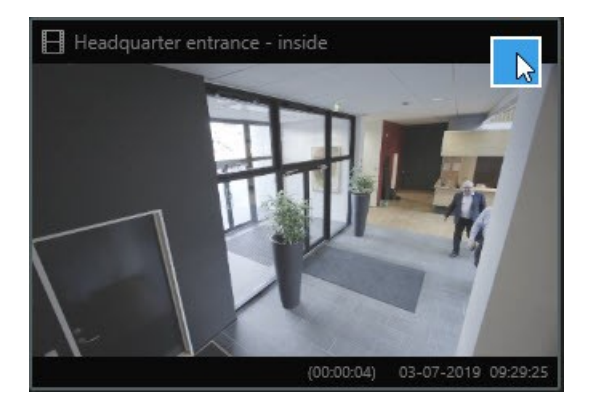

2. Aparece la barra de acción azul:

10 results selected řo,

- 3. Haga clic **para abrir el resultado de búsqueda en una nueva ventana flotante en la pestaña Reproducción**.
- 4. Para mover la ventana a un monitor diferente, haga clic y arrastre la ventana y suéltela cuando sea adecuado.
# **Previsualización de vídeo a partir de resultados de búsquedas**

Para determinar si ha encontrado la secuencia de vídeo que estaba buscando, puede realizar una previsualización rápida.

Pasos:

1. Cuando haya ejecutado una búsqueda seleccione un resultado de búsqueda en la pestaña **Buscar**. Aparece una imagen fija desde la secuencia de vídeo asociada en la zona de previsualización.

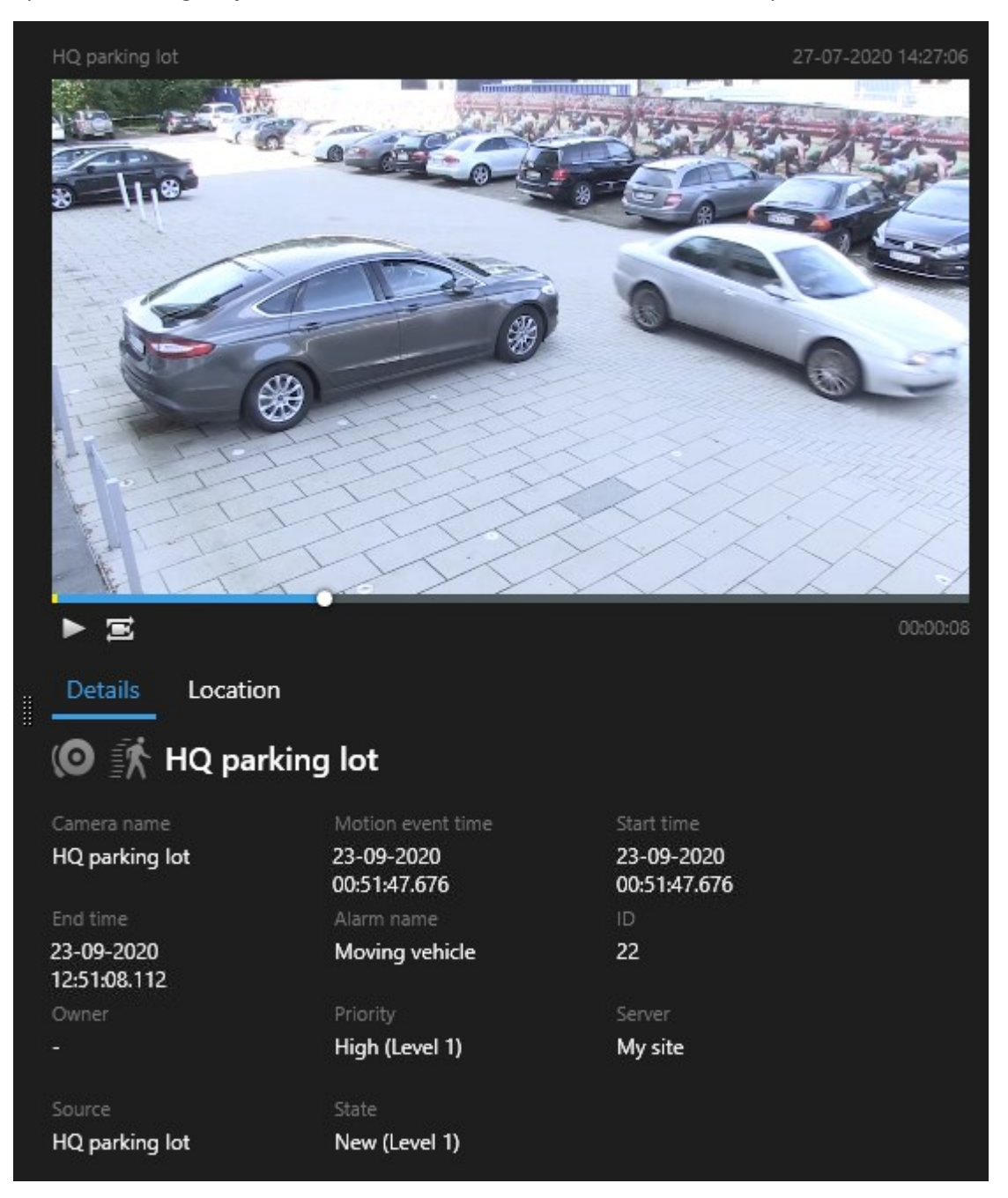

- 2. Haga clic en **para reproducir el vídeo.**
- 3. Para ver la grabación en modo de pantalla completa, haga doble clic en el resultado de búsqueda individual. Haga doble clic de nuevo para volver a los resultados de búsqueda.
- 4. Desplace con la rueda del ratón para acercar o alejar el zoom. Incluso puede hacer clic y arrastrar para acercar zoom en un área específica.

El marcador amarillo en la línea temporal indica el tiempo de evento. Pase el cursor por encima del marcador para ver la hora del evento.

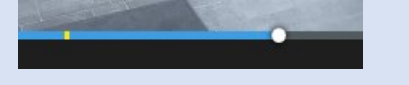

Aparecen múltiples marcadores en la misma línea de tiempo cuando se combinan los resultados de la búsqueda.

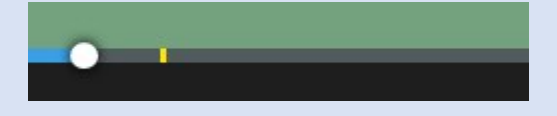

Esto sucede, por ejemplo, si ha buscado **Movimiento** y **Vehículos**, y el resultado de la búsqueda coincide con ambos criterios. En este ejemplo, un marcador indicaría cuándo comenzó el movimiento. El otro marcador indicaría cuando el vehículo fue identificado como tal.

## **Muestre u oculte cajas de unión durante la búsqueda**

Durante la búsqueda, las cajas de unión ayudan a identificar los objetos, por ejemplo, basándose en la detección de movimiento. Puede activar o desactivar las cajas de unión.

 $\mathscr{S}$ 

 $\mathscr{S}$ 

Las cajas de unión aparecen en su mayoría en las imágenes en miniatura de los resultados de la búsqueda. Sin embargo, si su sistema VMS está configurado para buscar metadatos, es posible que también aparezcan cajas de unión al previsualizar vídeo de los resultados de la búsqueda.

- 1. Vaya a la pestaña **Búsqueda** y realice una búsqueda.
- 2. En la esquina superior derecha debajo de **Cajas de unión**, realice una de las siguientes acciones:
- **·** Seleccione **Mostrar** para hacer que aparezcan las cajas de unión
- **·** Seleccione **Ocultar** para ocultar las cajas de unión

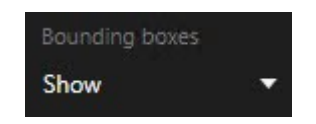

# **Opciones de ordenación**

Puede ordenar los resultados de búsqueda por:

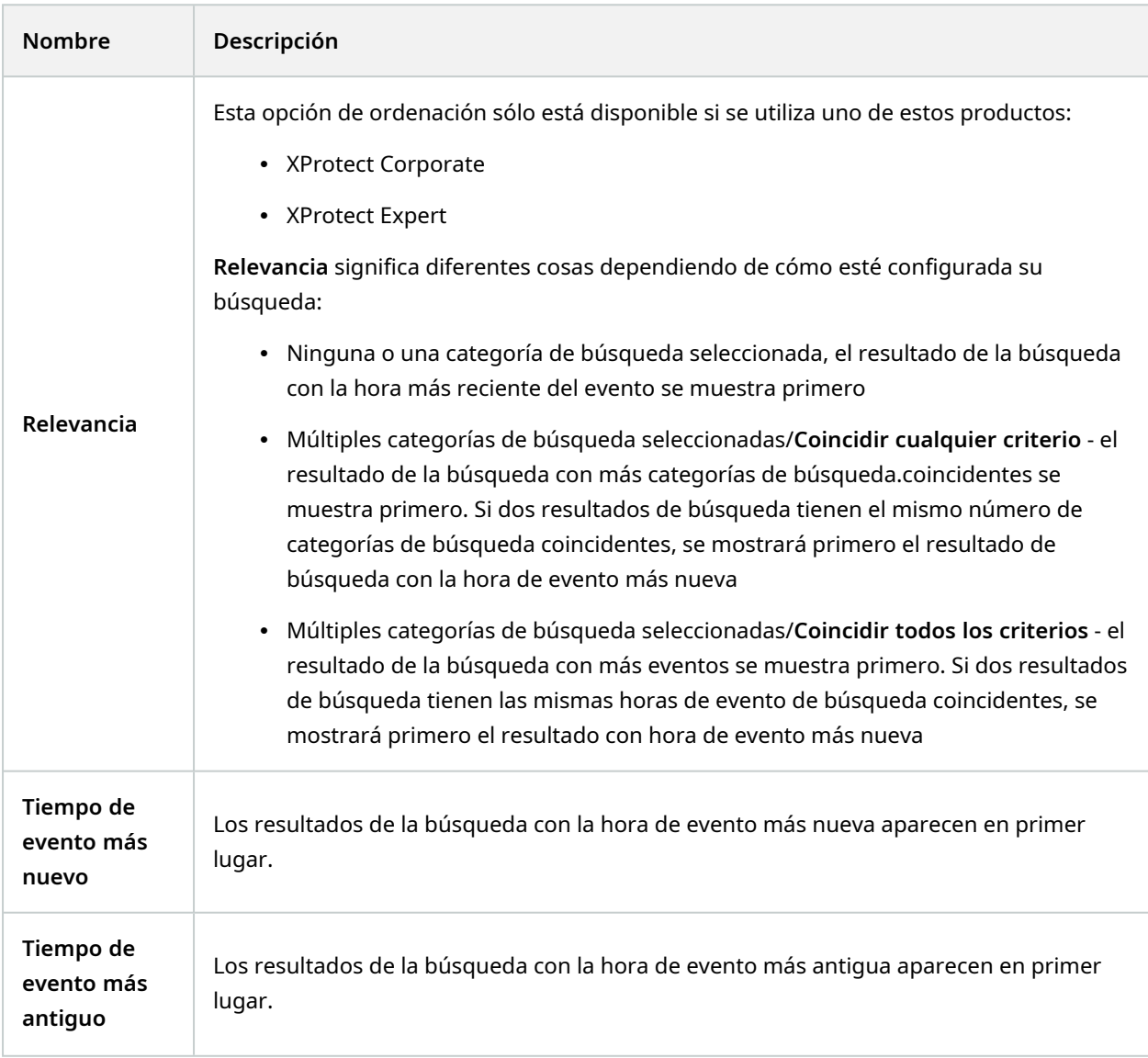

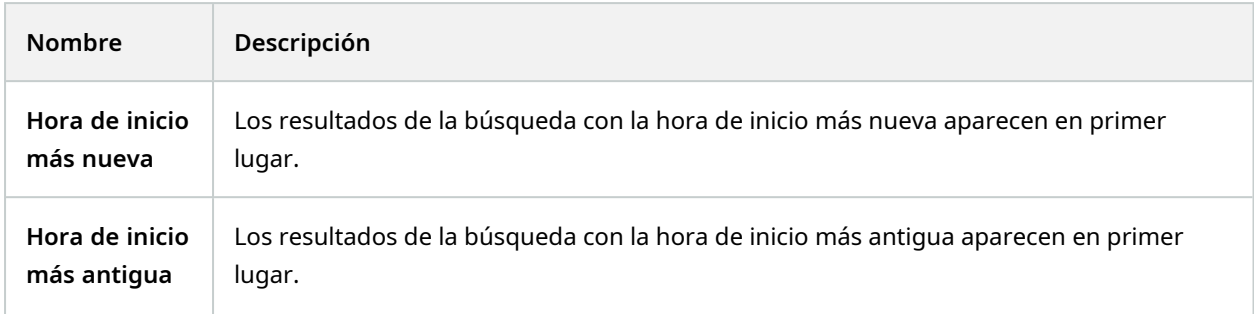

# **Ubicar las cámaras mientras busca**

Si su sistema VMS está configurado para utilizar un plano inteligente , puede ver la ubicación geográfica de las cámaras en una vista previa de plano inteligente mientras busca vídeo y datos relacionados.

#### **Requisitos**

- <sup>l</sup> Está utilizando uno de estos productos XProtect:
	- XProtect Corporate
	- XProtect Expert

 $\mathscr{S}$ 

Para obtener más información sobre las funciones disponibles en su VMS XProtect, consulte [Diferencias](#page-7-0) entre sistemas de vigilancia en la página 8.

• Las cámaras deben estar ubicadas geográficamente. En caso de duda, consulte a su administrador de sistema

- 30-01-2020 12:41:21 **乔** Entrance lo. 30-01-2020 12:44:12 **张** Entrance 30-01-2020 12:42:39 扈 00:00:10 ► Entrance Details Location 靐 ٠ Evangelical<br>Free Church Œ, 30-01-2020 12:41:21 € Bloomsbury<br>Nursery<br>School<br>& Children's<br>Centre **乔** Entrance 30-01-2020 12:39:48 Entrance  **h**Entrance Ř 30-01-2020 12:38:31 Bloomsburg **永** Entrance ą
- 1. Seleccione el resultado de la búsqueda que le interesa.

2. En el área de vista previa, haga clic en **Ubicación**. La cámara se muestra en su contexto geográfico.

- 3. Para obtener una visión general de los alrededores, utilice la rueda de desplazamiento del ratón para alejar el zoom o alejarla de la posición de la cámara.
- 4. Para volver a la cámara, haga clic en **Volver a centrar**.

## **Iconos de cámara (explicación)**

Algunos de los iconos descritos en este tema aparecen sólo en el área **Ubicación** en la pestaña **Búsqueda**, mientras que los iconos en rojo se asocian a las alarmas y también aparecen en las vistas que contienen el plano inteligente. Los iconos difieren dependiendo de la situación.

En la siguiente tabla:

- <sup>l</sup> El fondo gris indica que *no* ha seleccionado la cámara
- El fondo azul indica que ha seleccionado la cámara

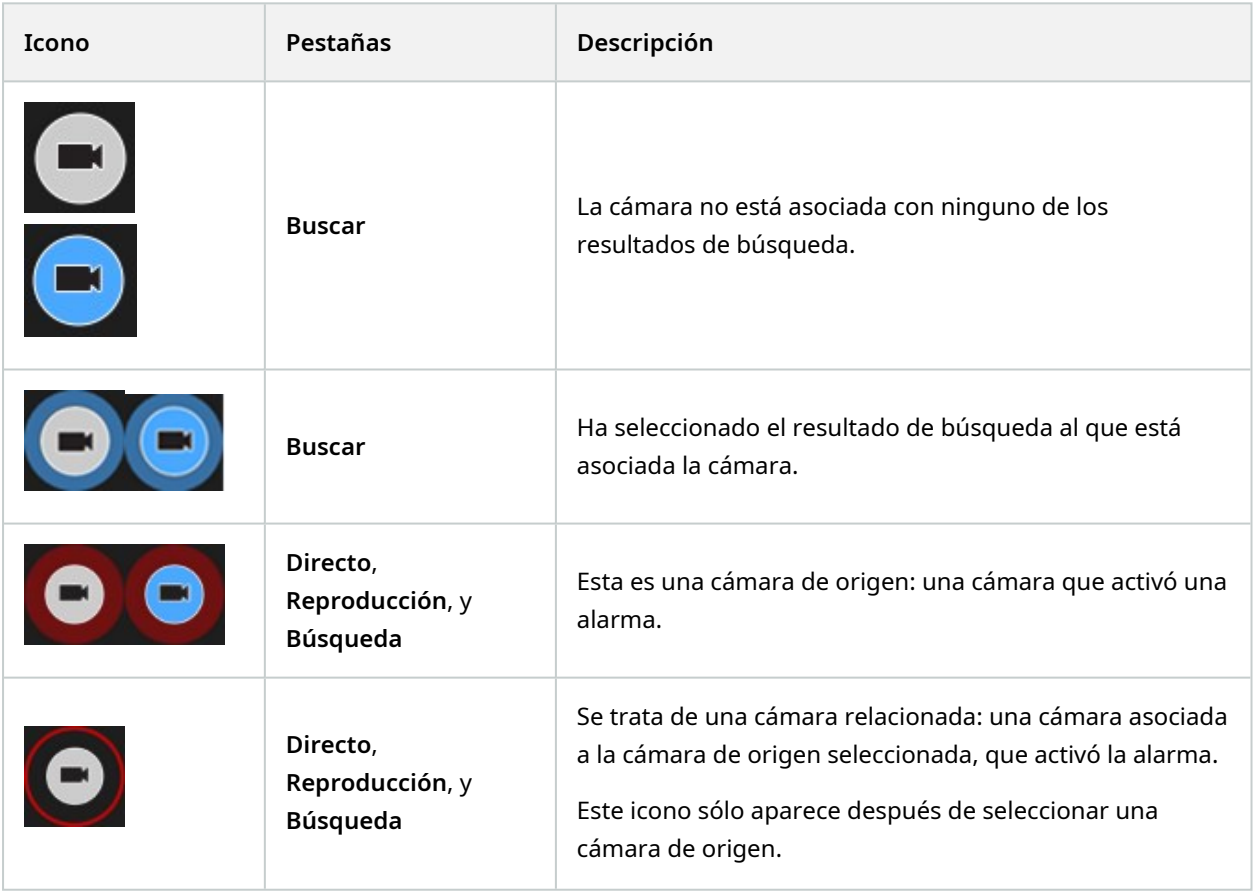

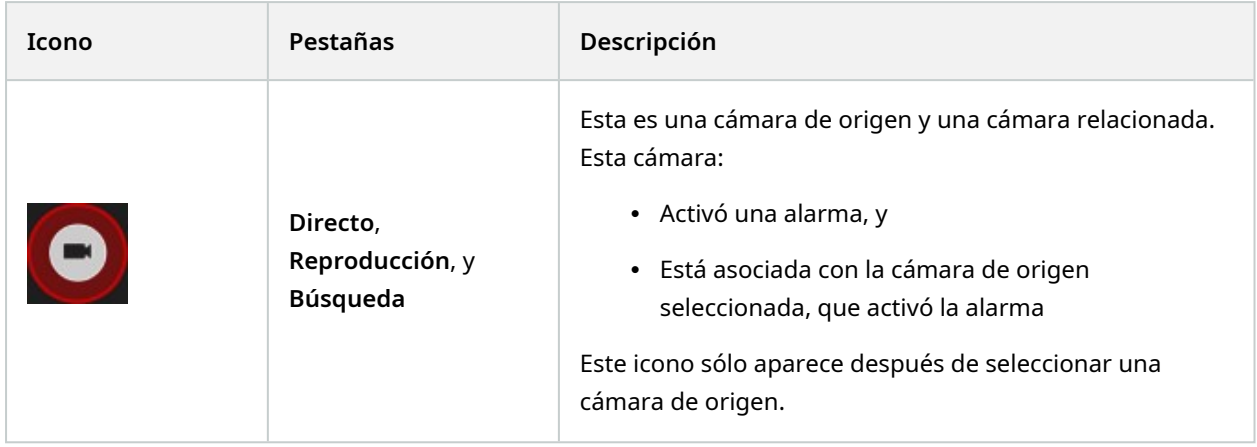

Las cámaras de origen y las cámaras relacionadas están definidas en XProtect Management Client como parte de la definición de la alarma.

# **Marcar resultados de búsqueda**

Para documentar o compartir incidentes que ha encontrado realizando la búsqueda, puede marcar múltiples resultados de búsqueda al mismo tiempo. Los incidentes de marcadores le permiten a usted u otros operadores encontrar incidentes más tarde.

Pasos:

 $\mathcal{L}$ 

- 1. Para cada resultado de búsqueda que quiera marcar, pase el cursor por encima y seleccione la casilla de verificación azul $\boxed{\blacktriangledown}$
- 2. En la barra de acción azul, haga clic en **. A .** Se muestra una ventana. La imagen refleja la situación donde ha seleccionado dos resultados de búsqueda.

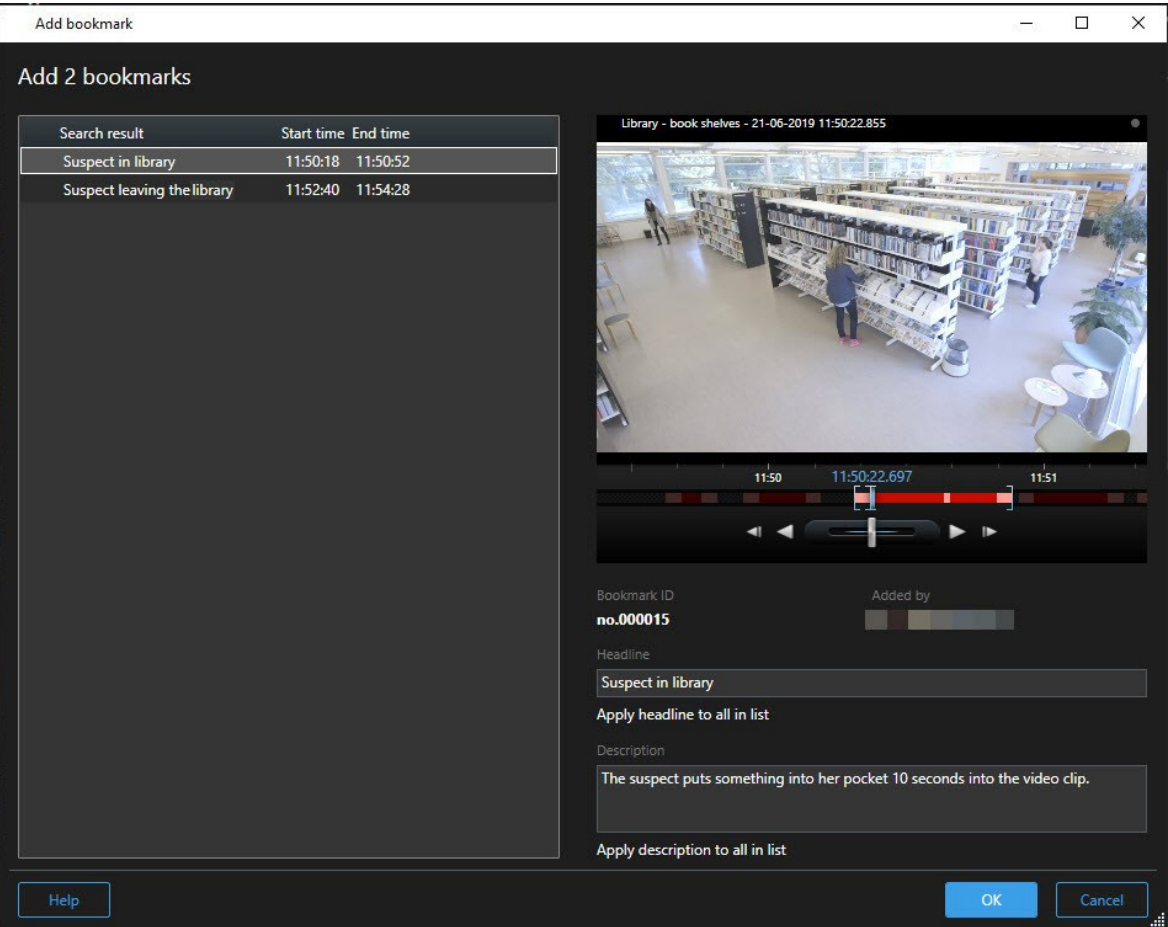

- 3. Seleccione los resultados de búsqueda uno a uno para añadir detalles y los marcadores y siga los siguientes pasos:
	- 1. Para cambiar el intervalo de tiempo por defecto, arrastre las palancas en la línea temporal a una nueva posición.

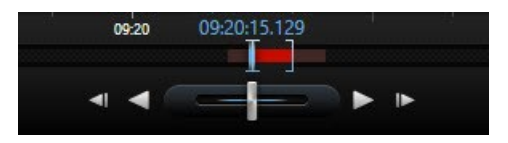

- 2. Introduzca un encabezado y posiblemente también una descripción del incidente.
- 3. Si quiere que se aplique el mismo encabezado o descripción a todos los marcadores, haga clic en:
	- <sup>l</sup> **Aplicar el encabezado a todo en la lista**
	- <sup>l</sup> **Aplicar descripción a todo en la lista**
- 4. Haga clic en **OK** para guardar los marcadores. Una barra de progreso le informa cuando se crean los marcadores.

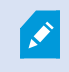

Si XProtect Smart Wall está configurado en su sistema, haga clic en **Mostrar en Smart Wall** para enviar un panel de vídeo a los marcadores Smart Wall.

## **Editar marcadores de resultados de búsqueda**

Puede editar los detalles de marcadores en tu sistema, por ejemplo, el intervalo de tiempo, encabezado. y descripción. También puede editar múltiples marcadores al mismo tiempo.

#### **Requisitos**

Debe tener los derechos de usuario para editar marcadores. Esto lo realiza su administrador de sistema Management Client en **Funciones** > **Seguridad general**.

- 1. En la pestaña **Búsqueda**, encuentre los marcadores que quiere editar. Cuando realice la búsqueda, asegúrese de que ha seleccionado **Búsqueda de** > **Marcadores**.
- 2. Para cada marcador que desee editar, pase el cursor por encima y seleccione casilla de verificación azul  $\blacktriangledown$  .

3. En la barra de acción azul, haga clic en **. 3.** Se muestra una ventana.

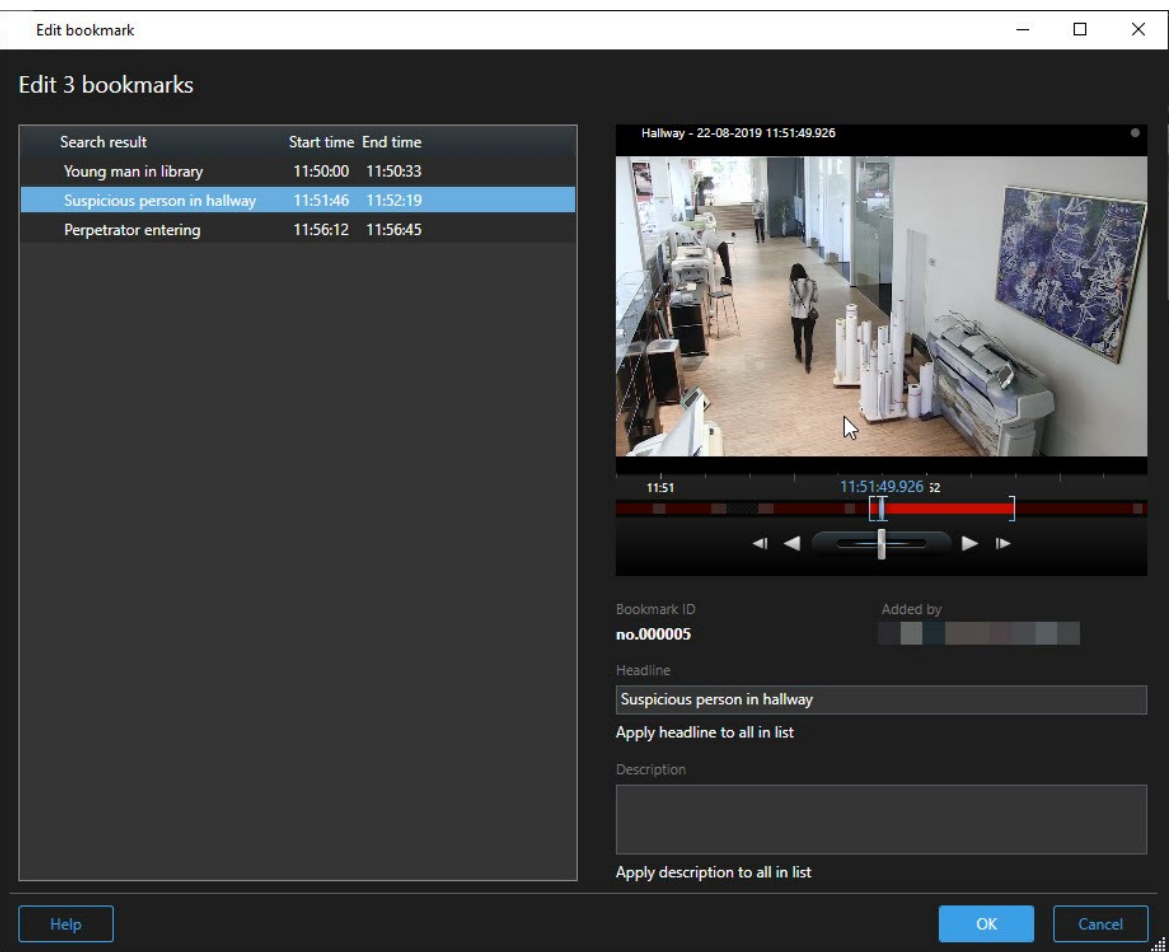

- 4. Seleccione los resultados de búsqueda uno a uno para editar los detalles, por ejemplo, el intervalo de tiempo, encabezado y descripción.
- 5. Haga clic en **OK** para guardar sus cambios. Una barra de progreso le informa cuando se guardan los cambios.

Si XProtect Smart Wall está configurado en su sistema, haga clic en **Mostrar en Smart Wall** para enviar un panel de vídeo a los marcadores.

## **Tomar instantáneas de los resultados de búsqueda**

Para guardar y compartir imágenes fijas de sus resultados de búsqueda, puede tomar múltiples instantáneas de sus resultados de búsqueda al mismo tiempo.

Pasos:

Ì

- 1. Cuando haya realizado una búsqueda, pase el cursor por encima de los resultados de búsqueda, y seleccione la casilla de verificación **X**
- 2. En la barra de acción azul, haga clic en y seleccione **Crear instantánea**. Una barra de progreso le informa cuando se crean las instantáneas.
- 3. Para localizar las instantáneas en su ordenador, vaya a la ubicación en que está especificada en el cuadro de diálogo **Ajustes** > **Aplicación** > **Ruta a instantáneas**.

# **Transferir el tiempo de búsqueda a la línea temporal de reproducción**

Cuando estás previsualizando un resultado de búsqueda en la pestaña **Búsqueda**, puede sincronizar la hora en la pestaña **Reproducción** con la hora en previsualizar línea temporal. Esto es útil, por ejemplo, si ha encontrado un incidente, y desea investigar que sucedió en esa hora en otras cámaras.

- 1. En la pestaña **Buscar**, seleccione un resultado de búsqueda.
- 2. En el área de previsualización, haga clic **para transferir el tiempo actual a la línea de tiempo de** reproducción en la pestaña **Reproducción**. Permanecerá en la pestaña **Buscar**.

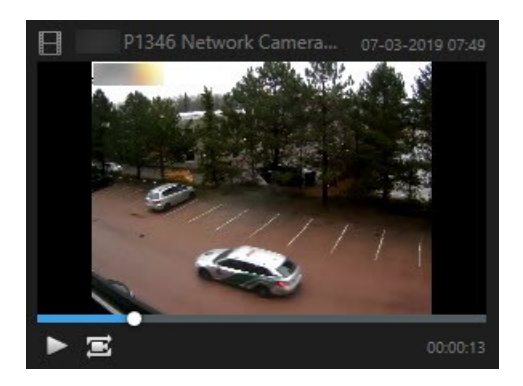

3. Para comprobar otras cámaras relacionadas, haga clic en la pestaña **Reproducción**, y seleccione la vista que contenga las cámaras que le interesan. La línea temporal está ahora sincronizada con el resultado de la búsqueda.

# **Gestionando sus búsquedas**

Esta función solo está disponible en determinados sistemas VMS XProtect. Para obtener más información, consulte el gráfico de comparación de productos. <https://www.milestonesys.com/solutions/platform/product-index/>

Puede guardar sus búsquedas, para poder reutilizarlas más tarde o compartirlas con otros operarios. Dependiendo de sus derechos de usuario, puede acceder y utilizar las búsquedas realizadas por otros, a no ser que sean privadas. Cuando se haya guardado una búsqueda, puede:

- Cambiar el nombre y la descripción, y hacer que la búsqueda sea privada o pública.
- Modificar como se configura la búsqueda, por ejemplo añadiendo o eliminando cámaras o ajustando las categorías de búsqueda.
- Elimine las búsquedas si se vuelven obsoletas.

## **Guardar búsquedas**

Puede guardar sus búsquedas, para poder reutilizarlas más tarde o compartirlas con otros operarios.

#### **Requisitos**

Ì

Para guardar nuevas búsquedas que estarán disponibles para otros usuarios de su sistema VMS, el derecho de usuario **Crear búsquedas públicas** debe estar habilitado en su función XProtect Management Client.

- 1. En la pestaña **Buscar**, configure su búsqueda. Consulte Buscar datos de vídeo en la [página](#page-56-0) 57.
- 2. Haga clic en a la derecha de **Filtros de búsqueda**.

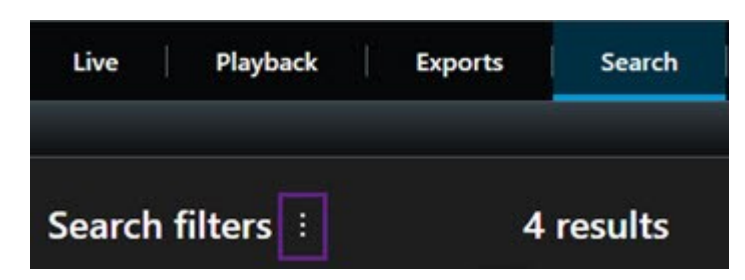

3. En la lista que aparece, haga clic en **Guardar como**. Se muestra una ventana.

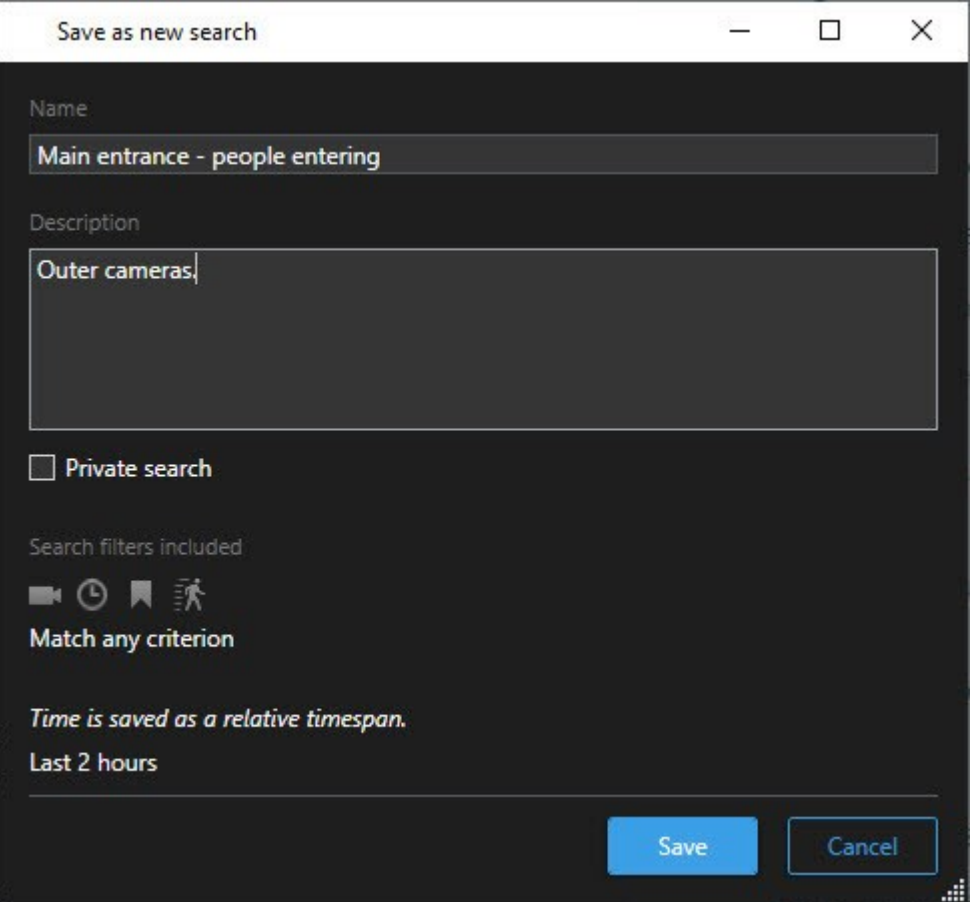

- 4. Seleccione un nombre que le facilitará encontrar la búsqueda, y posiblemente también una descripción. Más tarde, cuando utilice palabras clave para encontrar la búsqueda, la búsqueda incluye los campos **Nombre** y la **Descripción**.
- 5. Para hacer visible la búsqueda solo para usted, seleccione la casilla de verificación **Búsqueda privada**.
- 6. Haga clic en **Guardar**. Una barra de progreso le informa cuando se guardan los cambios.

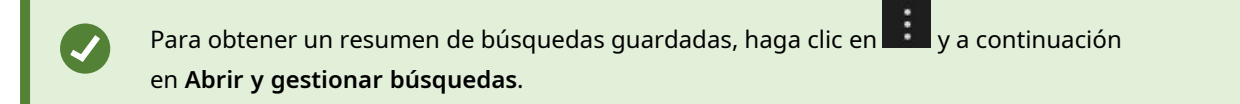

# **Encuentre y abra búsquedas guardadas**

#### **Requisitos**

Para encontrar y abrir búsqueda públicas, el derecho de usuario **Leer búsquedas públicas** debe estar habilitado en XProtect Management Client.

#### Pasos:

1. En la pestaña **Buscar**, haga clic a la derecha de **Filtros de búsqueda**.

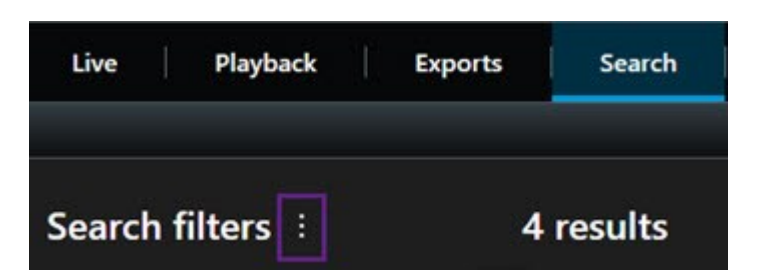

2. En la lista que aparece, haga clic en **Abrir y gestionar búsquedas**. Se muestra una ventana.

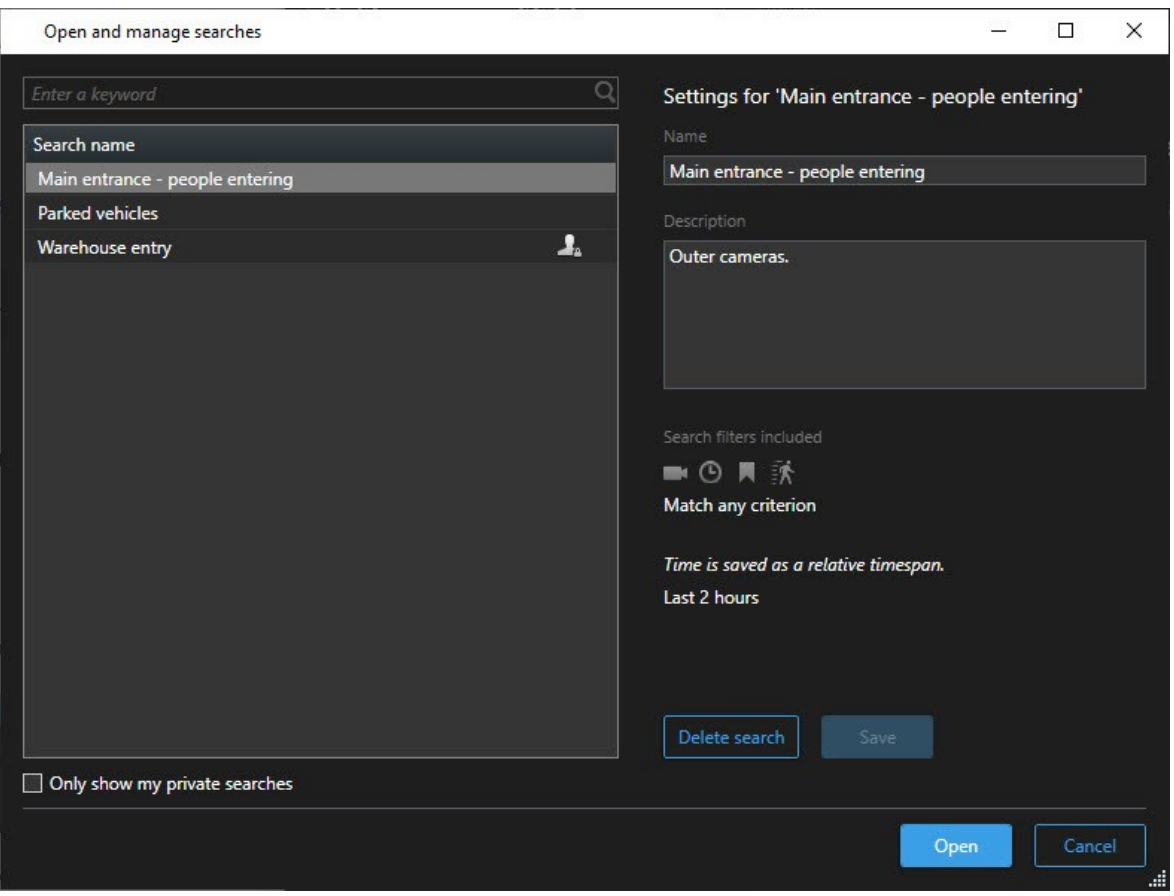

3. Encuentre y haga doble clic en la búsqueda que desea abrir, o haga clic en **Abrir**. La búsqueda se ejecuta inmediatamente.

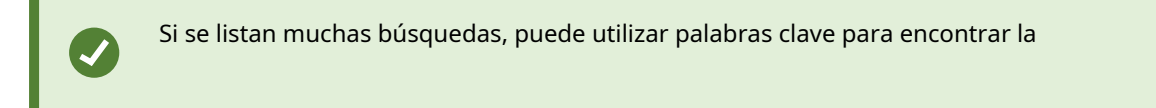

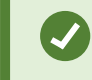

búsqueda. La búsqueda incluye el campo **Nombre** y el campo **Descripción**.

4. Puede modificar la búsqueda, por ejemplo, añadiendo cámaras. Para guardar los cambios, haga clic en ÷ > **Guardar**.

## **Editar o eliminar búsquedas guardadas**

فكالمحا

Esta función solo está disponible en determinados sistemas VMS XProtect. Para obtener más información, consulte el gráfico de comparación de productos. <https://www.milestonesys.com/solutions/platform/product-index/>

Puede cambiar los detalles de una búsqueda guardada, o puede cambiar como se configura la búsqueda, por ejemplo las categorías de búsqueda.

Si las búsquedas se vuelven obsoletas, puede eliminarlas.

#### **Requisitos**

Los siguientes derechos de usuario están habilitados en su función en XProtect Management Client:

- <sup>l</sup> Para encontrar y abrir búsqueda públicas, el derecho de usuario **Leer búsquedas públicas** debe estar habilitado
- <sup>l</sup> Para editar una búsqueda pública, **Editar las búsquedas públicas** a la derecha debe estar habilitado
- <sup>l</sup> Para eliminar una búsqueda pública, **Eliminar las búsquedas públicas** a la derecha debe estar habilitado

Aprenda como:

#### **Edite los detalles de una búsqueda guardada**

1. En la pestaña **Buscar**, haga clic a la derecha de **Filtros de búsqueda**.

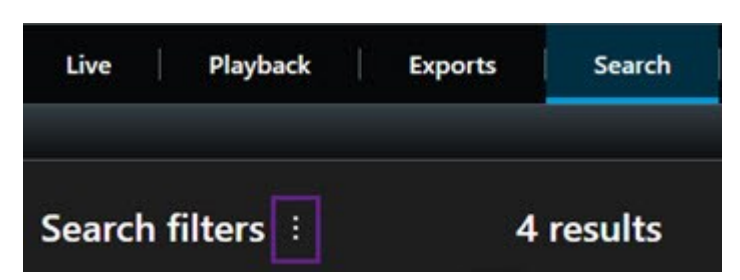

- 2. En la lista que aparece, haga clic en **Abrir y gestionar búsquedas**. Se muestra una ventana.
- 3. Encuentre y seleccione la búsqueda que desea cambiar.

4. Realice sus cambios, por ejemplo introduciendo el nombre de la búsqueda, y haga clic en **Guardar**.

#### **Cambiar cómo se configura una búsqueda**

1. En la pestaña **Buscar**, haga clic a la derecha de **Filtros de búsqueda**.

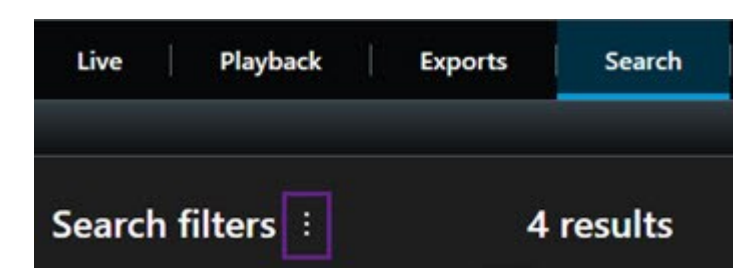

- 2. En la lista que aparece, haga clic en **Abrir y gestionar búsquedas**. Se muestra una ventana.
- 3. Encuentre y haga doble clic en la búsqueda que desea abrir, o haga clic en **Abrir**. La búsqueda se ejecuta inmediatamente.

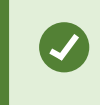

Si se listan muchas búsquedas, utilice la función de búsqueda para encontrar la búsqueda.

4. Modifique la búsqueda, por ejemplo, añadiendo cámaras, y haga clic en > **Guardar**.

#### **Eliminar una búsqueda guardada**

- 1. Abra la ventana **Abrir y gestionar búsquedas** como se describe arriba.
- 2. Encuentre y seleccione la búsqueda que desea eliminar.
- 3. Haga clic en **Eliminar búsqueda**.

# **Creación de evidencias de vídeo**

Existen varias formas de documentar incidentes y eventos con XProtect Smart Client, por ejemplo, mediante la exportación de grabaciones y la creación de imágenes fijas únicas a partir del flujo de vídeo.

# **Exportar vídeo, audio, e imágenes fijas**

Para compartir las pruebas de vídeo, puede exportar el vídeo y el audio asociado en diferentes formatos. También puede exportar imágenes fijas y otros tipos de datos que, dependiendo de su sistema VMS XProtect, pueden estar disponibles.

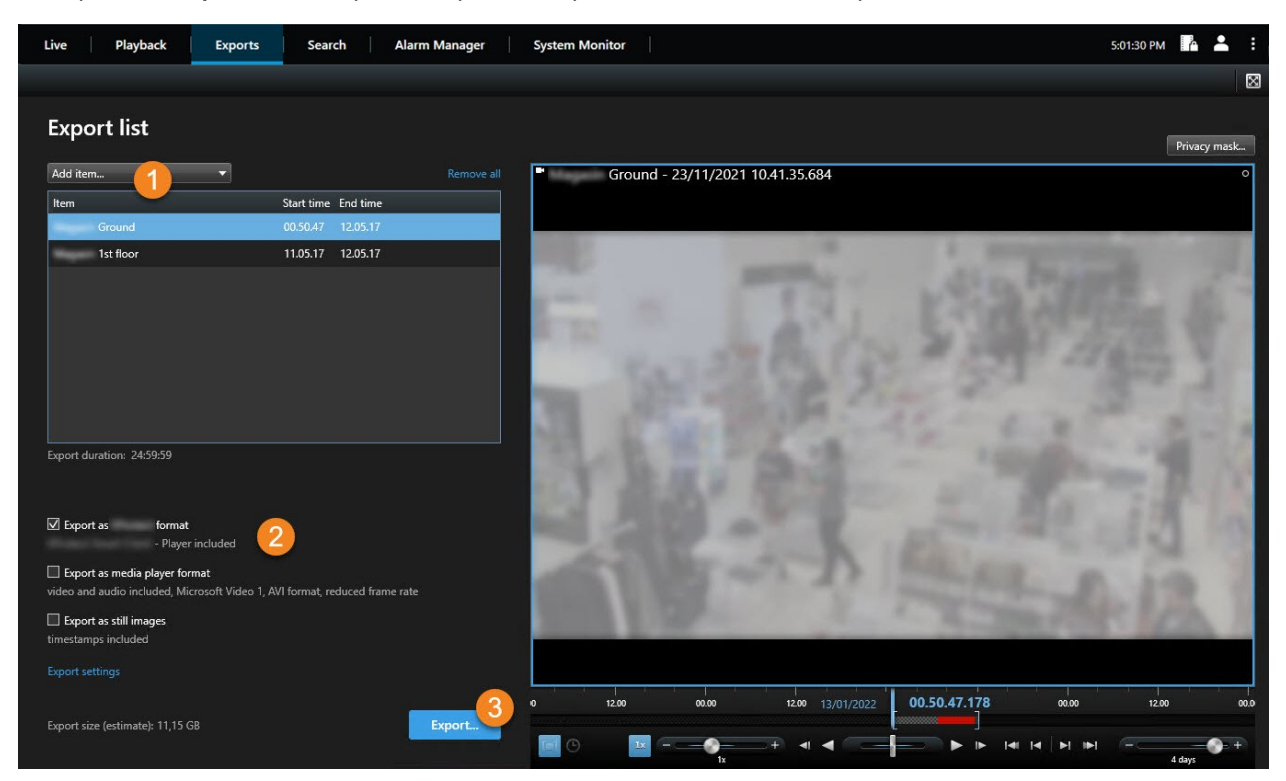

En la pestaña **Exportaciones**, puede exportar las pruebas de vídeo en tres pasos:

- 1. Añada las secuencias de vídeo que desea exportar a la pestaña **Exportaciones** > **Lista de exportación**. Consulte también Añadir secuencias de vídeo a la Lista de [exportación](#page-88-0) en la página 89.
- 2. Seleccione al menos un formato de exportación y ajuste los parámetros de exportación. Consulte también Ajustar los ajustes de [exportación](#page-89-0) en la página 90.
- <span id="page-88-0"></span>3. Crear la exportación. Consulte también Crear la [exportación](#page-91-0) en la página 92.

## **Añadir secuencias de vídeo a la Lista de exportación**

Puede añadir secuencias de vídeo a la **Lista de exportación** en el:

#### **Pestaña Exportaciones**

En la **Lista exportación**, seleccione **Añadir elemento** para añadir las secuencias de vídeo que desee exportar.

#### **Pestaña Reproducción**

- 1. En la línea temporal, seleccione el botón **D** para seleccionar la hora de inicio y de finalización (consulte Controles de [navegación](#page-52-0) por tiempo (resumen) en la página 53) para seleccionar la hora de inicio y la hora de finalización.
- 2. Para cada elemento que desee incluir en la exportación, seleccione la casilla asociada  $\blacktriangledown$

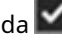

3. Seleccione **Exportar** > **Exportar** para añadir las secuencias de vídeo seleccionadas a la **Lista de exportación** y para pasar a la pestaña **Exportaciones**.

 $\bigcap$ 

Seleccione **Exportar** > **Añadir a la lista de exportación** para añadir las secuencias de vídeo seleccionadas a la **Lista de exportación** y permanecer en la pestaña de **Reproducción**.

#### **Pestaña Reproducción > Bloqueo de la evidencias > Ver > Lista de bloqueo de la evidencia**

- 1. En la lista de **Bloqueo de evidencias**, seleccione un bloqueo de evidencias existente.
- 2. Seleccione **Añadir a la lista de exportación** para añadir el bloqueo de evidencias seleccionado a la **Lista de exportación** y permanecer en la pestaña de **Reproducción**.

#### **Pestaña Buscar**

- 1. Para cada resultado de la búsqueda que desee exportar, pase el ratón por encima y seleccione la casilla  $a$ zul $\vert \mathbf{v} \vert$
- 2. En la barra de acción azul, seleccione **Añadir a la lista de exportación** .

## <span id="page-89-0"></span>**Ajustar los ajustes de exportación**

Después de añadir al menos una secuencia a la pestaña **Exportaciones** > **Lista de exportaciones**, debe seleccionar al menos un formato de exportación. Opcionalmente, puede ajustar la configuración de exportación.

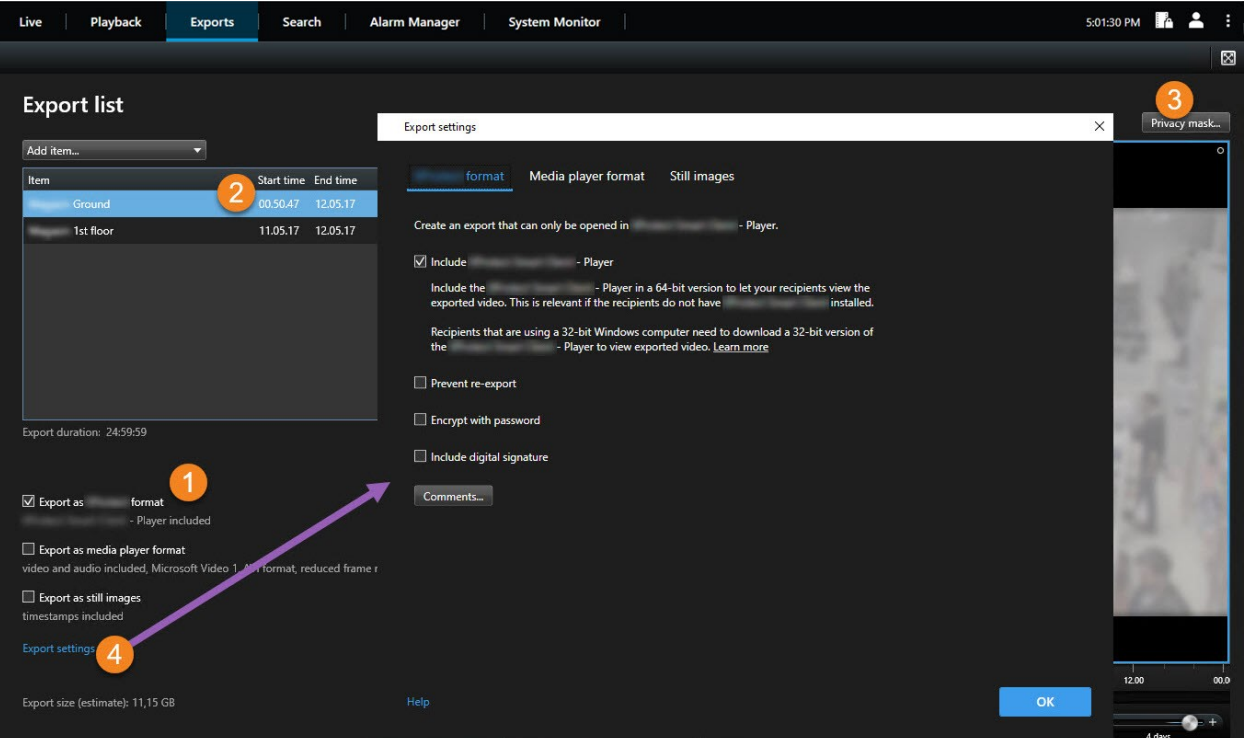

- 1. En la **Lista de exportación**, seleccione al menos un formato de exportación.
	- <sup>l</sup> **Exportar como formato XProtect**: utilice el formato XProtect si desea incluirlo junto con la exportación XProtect Smart Client – Player. Otros reproductores multimedia no funcionarán. Si desea que el destinatario pueda verificar que las pruebas exportadas no han sido manipuladas, seleccione **Ajustes de exportación** > **formato XProtect** > **Incluir firma digital**. Esto habilitará el botón **Verificar firmas** en el XProtect Smart Client – Player
	- <sup>l</sup> **Exportar como formato de reproductor multimedia** : utilice un formato que la mayoría de los reproductores multimedia puedan reproducir. Esto precisa que haya instalado un reproductor de medios en el ordenador donde se va a ver la exportación
	- <sup>l</sup> **Exportar como imágenes fijas** : exportar un archivo de imágenes fijas para cada fotograma del periodo seleccionado
- 2. Opcionalmente, para cada secuencia de vídeo de la **Lista de exportación**, puede cambiar la **Hora de inicio** y la **Hora de finalización**.
- 3. Opcionalmente, puede añadir máscaras de privacidad a las secuencias de vídeo para cubrir diferentes áreas de vídeo. Consulte también Poner máscaras en [grabaciones](#page-92-0) durante la exportación en la página 93.
- 4. Opcionalmente, para cada formato, puede cambiar los **Ajustes de exportación.** .

La duración de la exportación y el número de cámaras afectan a la duración de la exportación. Para reducir el tiempo dedicado, puede intentar cambiar el formato de exportación.

## <span id="page-91-0"></span>**Crear la exportación**

Después de haber añadido al menos una secuencia a la pestaña **Exportaciones** > **Lista de exportaciones** y haber seleccionado al menos un formato de exportación, puede crear la exportación.

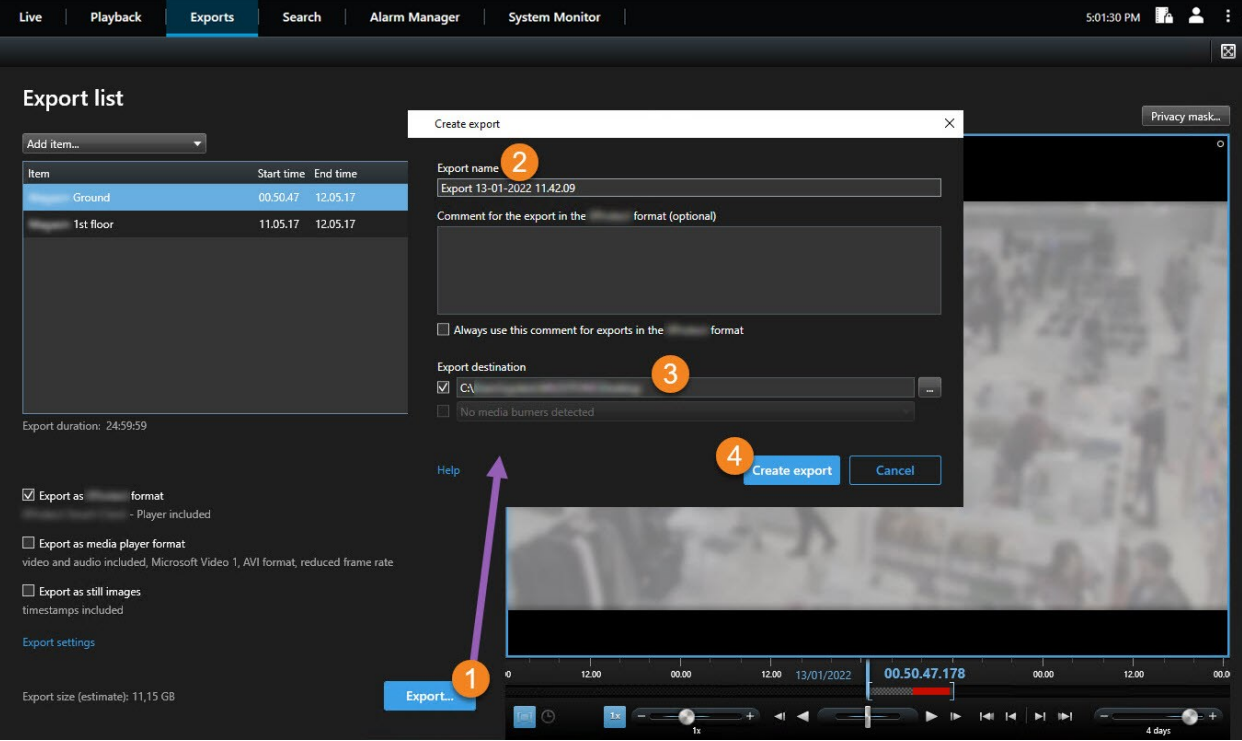

- 1. Seleccione el botón **Exportar**. Se abre la ventana **Crear exportación**.
- 2. En el campo **Nombre de exportación**, se crea automáticamente su nombre de exportación. Este nombre se puede cambiar.
- 3. En el campo **Destino de la exportación**, especifique una ruta para la exportación. La exportación que cree se almacenará en la carpeta que especifique aquí.
- 4. Seleccione **Crear exportación** para exportar las pruebas.
- 5. La exportación se crea y se almacena en la carpeta que haya especificado como **Destino de la exportación**. Consulte también Ver imágenes de vídeo [exportadas](#page-94-0) en la página 95.

La falta de permisos de usuario puede impedir que pueda exportar datos de vídeo.

## **Poner máscaras en grabaciones durante la exportación**

Cuando exporte vídeo, puede añadir máscaras de privacidad para cubrir zonas seleccionadas. Cuando alguien ve el vídeo exportado, las áreas con máscaras de privacidad aparecen como bloques sólidos.

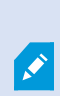

<span id="page-92-0"></span>Ì

Las máscaras de privacidad que añada aquí solo se aplican a la exportación actual y para la secuencia de vídeo que haya seleccionado en la **Lista de exportación**. La exportación ya puede incluir vídeo con máscaras de privacidad que han sido definidas por su administrador del sistema para determinadas cámaras.

#### Pasos:

- 1. En la pestaña **Exportaciones** > **Lista de exportación**, seleccione la secuencia de vídeo a la que desea añadir una máscara de privacidad.
- 2. Encima del panel de vista previa, haga clic en el botón de **Máscara de privacidad**. Se abre la ventana **Añadir máscara de privacidad**.
- 3. Para cada área que desee enmascarar, haga clic en el botón  $\Box$  y arrastre el cursor sobre la zona que quiere enmascarar.
- 4. Para eliminar parte de una máscara de privacidad, haga clic en el botón  $\Box$  y, a continuación, arrastre el cursor sobre el área cuya máscara desee eliminar. Repita este paso en cada zona en la que quiera eliminar la máscara.

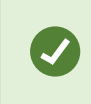

P

Para ocultar temporalmente máscaras, haga clic y mantenga pulsado el botón **Ocultar máscaras**.

5. Haga clic en **Aceptar** para volver a la pestaña de **Exportaciones**.

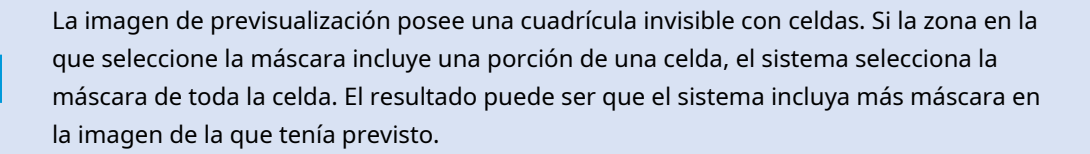

## **Clips de vídeo (explicación)**

La función de clip de vídeo le ayuda a unificar las secuencias de vídeo desde una o múltiples cámaras en una única toma cohesiva. Puede usar la secuencia de eventos o clip de vídeo como prueba de evidencia en investigaciones internas o en cualquier juicio.

Puede omitir todas las secuencias que no sean relevantes y así evitar pérdidas de tiempo buscando en secuencias largas de vídeo que no necesita. También evita gastar espacio de almacenamiento en secuencias almacenadas que no incluyan vídeo que sea relevante a su caso.

## **Exportar clips de vídeos**

Puede crear clips de vídeo pegando las secuencias de vídeo en un flujo cohesivo y después exportarlo.

Pasos:

- 1. En la pestaña **Reproducción** empiece abriendo una vista que contenga elementos que quiera añadir a sus clips de vídeos.
- 2. En la línea temporal, haga clic en  $\Box$ .
- 3. Seleccione la hora de inicio y la hora de fin para los clips de vídeo. Consulte Controles de [navegación](#page-52-0) por tiempo [\(resumen\)](#page-52-0) en la página 53.
- 4. Para cada elemento de la vista que desee añadir, seleccione la casilla correspondiente va y haga clic en **Exportar** > **Añadir a la lista de exportación**.

Repita los pasos 1-4 hasta que haya añadido todos los elementos que necesita para sus clips de vídeo.

5. Continúe con el proceso de [exportación](#page-89-0). Consulte Ajustar los ajustes de exportación en la página 90 y Crear la [exportación](#page-91-0) en la página 92.

# **Exportar bloqueo de evidencia de vídeo**

Cuando exporta bloqueos de evidencias, también se incluyen en la exportación los datos de los dispositivos relacionados con las cámaras.

- 1. Haga clic en la pestaña **Reproducción**.
- 2. A la derecha de la línea temporal, haga clic en **Bloqueo de evidencias** y seleccione **Ver**.
- 3. Si desea permanecer en la pestaña **En directo** en lugar que en la de **Reproducción**, haga clic en el botón **Bloqueo de evidencias** en la barra de herramientas de la aplicación.

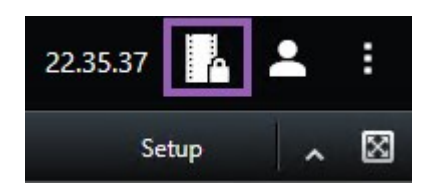

Aparecerá una lista con los bloqueos de evidencias existentes con los dispositivos a los que posee derechos de usuario.

- 4. Seleccione un bloqueo de evidencia y haga clic en **Añadir a la lista de exportación**.
- <span id="page-94-0"></span>5. Continúe con el proceso de [exportación](#page-89-0). Consulte Ajustar los ajustes de exportación en la página 90 y Crear la [exportación](#page-91-0) en la página 92.

# **Ver imágenes de vídeo exportadas**

Las exportaciones que cree se almacenan en la carpeta que haya especificado en la ventana **Crear exportación** > campo **Destino de la exportación**.

- 1. Para ver el vídeo exportado inmediatamente después de crearlo:
	- 1. En la esquina superior derecha de XProtect Smart Client, seleccione **Detalles de exportación**.

En la ventana **Detalles de exportación** > campo **Ubicación de exportación**, un enlace muestra la ubicación de la carpeta de salida.

2. Haga clic en el enlace para abrir la carpeta de salida y acceder a los archivos exportados.

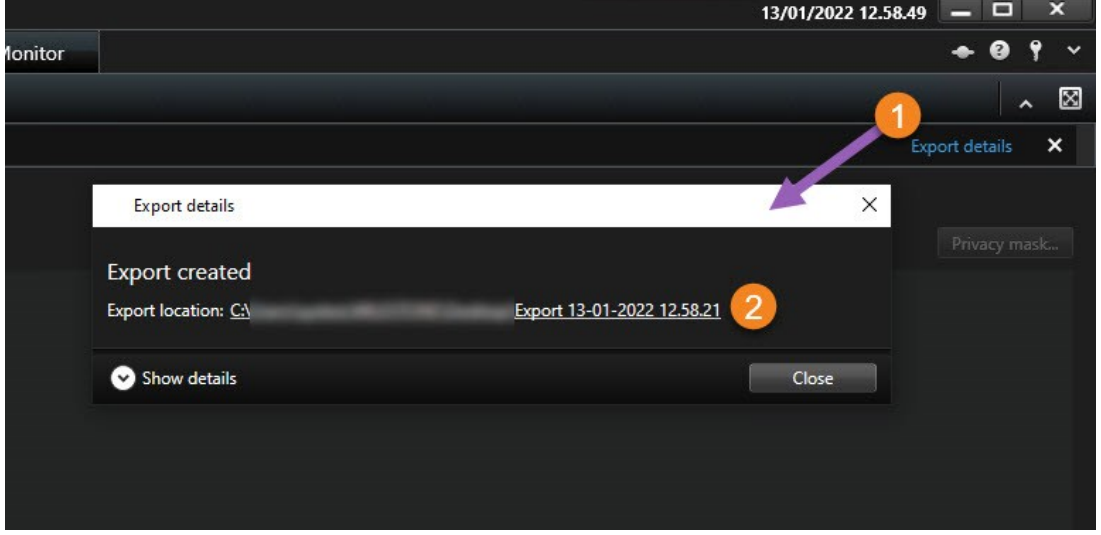

- 2. Si ha exportado el vídeo en un momento anterior:
	- 1. Vaya a la carpeta donde almacena las exportaciones. La ubicación predeterminada es *C:\Users\<nombre de usuario>\Documentos\Milestone\Video Export*. Puede comprobar la ubicación de la carpeta en la ventana **Crear exportación** > **Campo de destino de la exportación**. Esto solo funciona si siempre usa el mismo destino de exportación.
	- 2. Según el formato de salida, abra la carpeta correspondiente y haga doble clic en el archivo de vídeo o en la imagen fija. Si el formato es **formato XProtect**, haga doble clic en el archivo de Smart Client – Player que tenga la extensión .exe.

## **Imprimir o crear informes de vigilancia**

Dependiendo de sus necesidades, puede imprimir informes de vigilancia sobre la marcha basándose en imágenes fijas desde cámaras de vigilancia, o puede crear informes de vigilancia que guarda en su ordenador.

## **Imprimir informe desde cámaras únicas**

Puede imprimir imágenes fijas únicas e información relacionada desde cámaras en directo o desde vídeo grabado. Las notas que añade también son impresas.

- 1. Para imprimir una imagen fija grabada, vaya a la pestaña **Reproducción**.
- 2. Para imprimir una imagen fija en directo, vaya a la pestaña **Directo**.
- 3. Abra la vista que contenga las cámaras en las que tenga interés.
- 4. Pase el cursor sobre el elemento de vista. Aparece la barra de herramientas de la cámara.

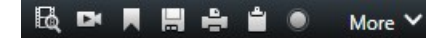

5. Haga clic en el icono **. Se muestra una ventana.** 

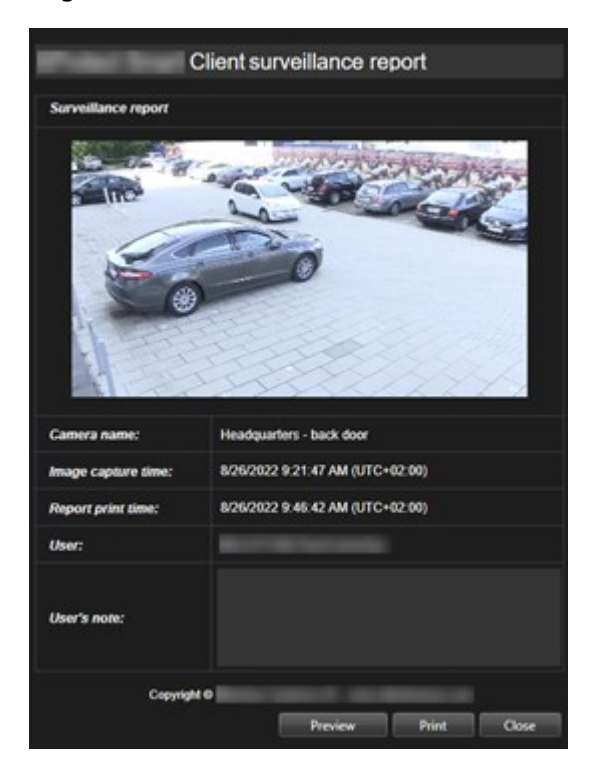

- 6. Añada notas si es necesario.
- 7. Haga clic en **Imprimir**. Aparece el cuadro de diálogo de Windows **Imprimir**.
- 8. Si es necesario, cambie los ajustes de impresión e imprima. De lo contrario, simplemente haga clic en **Imprimir**.

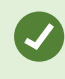

También puede imprimir información acerca de alarmas si su organización utiliza las características de gestión de alarma.

### **Crear informes de resultados de búsqueda**

En base a los resultados de búsqueda, puede crear un informe de vigilancia que contiene información acerca de los eventos o incidentes, por ejemplo imágenes fijas, tiempo de evento, información acerca de cámaras y notas. El informe se guarda como un archivo PDF.

Pasos:

- 1. Vaya a la pestaña **Búsqueda** y realice una búsqueda.
- 2. Para cada resultado de búsqueda que desee incluir en el informe, pase el cursor por encima y seleccione casilla de verificación azul V
- 3. En la barra de acción azul, haga clic en PDF. Se muestra una ventana.
- 4. Cambie el nombre del informe por defecto por algo con sentido. En el informe, el nombre se muestra como el encabezado de página.
- 5. Para cambiar la carpeta en la que se guarda el informe, en la sección **destino de informe**, haga clic en y seleccione una carpeta diferente.
- 6. Opcionalmente, escriba una nota en el campo **Nota del informe**.
- 7. Haga clic en **Crear**. Una barra de progreso muestra que se ha generado el informe.

**Creating PDF** Cancel  $\boldsymbol{\mathsf{x}}$ 

- 8. Cuando se genere un informe, seleccione **Detalles** en la barra de progreso.
- 1. Seleccione **Abrir** para abrir el informe o haga clic en el enlace para abrir la carpeta de destino del informe.

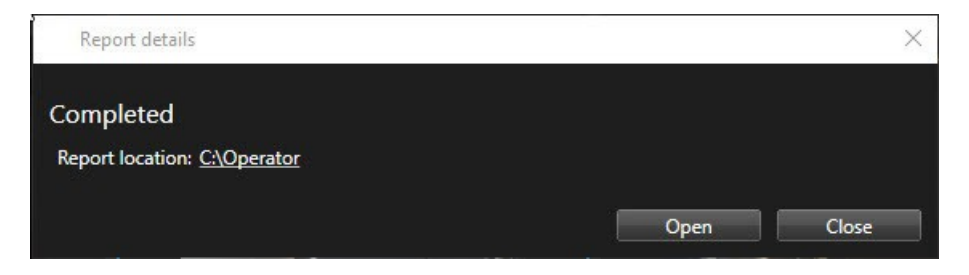

Para cambiar la distribución del informe, abra el cuadro de diálogo **Ajustes**, haga clic en **Avanzado**, y a continuación seleccione un valor diferente en la lista de **formato de informe PDF**.

# **Copiar imágenes al portapapeles**

Puede copiar imágenes fijas únicas de cámaras específicas. A continuación, las imágenes copiadas se pueden pegar (como imágenes de mapa de bits) en otras aplicaciones, como procesadores de texto, clientes de correo electrónico, etc. Solamente se puede copiar una imagen simultánea desde cualquier cámara.

<sup>l</sup> En la barra de herramientas de la cámara, haga clic en el icono **Copiar al portapapeles** para copiar una imagen

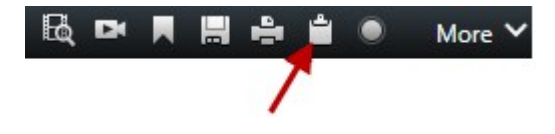

# **Glosario**

### **A**

#### **Ajustes predeterminados Smart Wall**

Disposición predefinida para uno o varios monitores Smart Wall en XProtect Smart Client. Los valores preestablecidos determinan qué cámaras se muestran y cómo se estructura el contenido en cada monitor del panel de vídeo.

#### **alarma**

Incidente definido en el sistema de vigilancia para activar una alarma en XProtect Smart Client. Si su organización utiliza la característica, las alarmas activadas se muestran en vistas que contengan listas de alarmas o planos.

#### **archivado**

La transferencia automática de grabaciones desde una base de datos por defecto de la cámara a otra ubicación. De este modo, la cantidad de grabaciones que se puede almacenar no se ve limitada por el tamaño de la base de datos por defecto de la cámara. Gracias al archivado podrá también realizar copia de seguridad de sus grabaciones en el soporte de copia de seguridad que usted elija.

#### **AVI**

Formato de archivo de vídeo de gran popularidad. Los archivos que presentan este formato poseen la extensión ".avi".

#### **B**

#### **bloqueo de evidencia**

Una secuencia de vídeo que está protegida, por lo que no se puede borrar.

#### **botón superpuesto**

Pulsador que aparece en forma de capa sobre el vídeo al mover el cursor del ratón sobre posiciones de cámara concretas en vistas de la pestaña

Directo. Los botones superpuestos sirven para activar altavoces, eventos y salidas; mover cámaras PTZ; iniciar grabaciones; borrar señales de las cámaras, etc.

#### **búsqueda avanzada**

Una característica de búsqueda con la que puede encontrar vídeos con movimiento en una o más áreas seleccionadas de grabaciones de una o más cámaras.

## **C**

#### **capa**

El entorno geográfico de un plano inteligente, una sobreposición personalizada o un elemento del sistema, por ejemplo, una cámara. Las capas son todos los elementos gráficos que existen en un plano inteligente.

#### **clúster**

un grupo de dispositivos o elementos enchufables, o una combinación en el plano inteligente, que se muestra visualmente como un icono circular con un número. En determinados niveles de zoom aparecen clústeres que indican el número de dispositivos o elementos enchufables dentro de una zona geográfica determinada.

#### **códec**

Tecnología para comprimir y descomprimir datos de audio y vídeo, por ejemplo en un archivo AVI exportado.

#### **control de acceso**

Un sistema de seguridad que controla el acceso de personas, vehículos u otros en un edificio o en una zona.

#### **CPU**

Abreviatura de "unidad de procesamiento central", el componente en un ordenador que ejecuta el sistema operativo y las aplicaciones.

## **D**

#### **Dirección MAC**

Dirección de Media Access Control (Control de Acceso a Medios), número hexadecimal de 12 caracteres que identifica específicamente cada dispositivo en una red.

#### **DirectX**

Extensión de Windows que permite capacidades multimedia avanzadas.

## **E**

#### **Elemento MIP**

Un elemento de plug-in añadido a través de MIP SDK.

#### **evento**

Incidente predefinido que ocurre en el sistema de vigilancia, el cual lo utiliza para activar acciones. Dependiendo de la configuración del sistema de vigilancia, los eventos pueden activarse por medio de señales procedentes de sensores externos, detección de movimientos, datos recibidos desde otras aplicaciones o manualmente a través de la acción del usuario. Cuando ocurre un evento, puede usarse para hacer, por ejemplo, que una cámara grabe a una velocidad de fotogramas específica, para activar salidas, enviar correos electrónicos o una combinación de estas acciones.

#### **Explorador de secuencias**

El Explorador de secuencias enumera imágenes en miniatura que representan secuencias grabadas procedentes de una cámara concreta o de todas las cámaras de una vista. El hecho de que pueda comparar las imágenes en miniatura una al lado de la otra, mientras navega en el tiempo simplemente arrastrando la vista en miniatura, le permite evaluar muy rápidamente un gran número de secuencias e identificar las más pertinentes, que luego puede reproducir de manera inmediata.

#### **external IDP**

Una entidad externa que se puede asociar al VMS XProtect para gestionar información de identidad del usuario y proporcionar servicios de autenticación de usuario al VMS.

## **F**

## **FIPS**

Abreviatura para "Federal Information Processing Standards" (Estándares Federales para el Procesamiento de Información).

#### **FIPS 140-2**

Un estándar del gobierno de los EE. UU. que define los parámetros de seguridad críticos que los proveedores deben utilizar para el cifrado antes de vender el software o el hardware a las agencias del gobierno de los EE. UU.

#### **fotograma representativo**

Un fotograma representativo es un fotograma que se guarda a intervalos especificados; se usa en el estándar MPEG para la compresión de vídeo digital. El fotograma representativo graba toda la vista de la cámara, mientras que los fotogramas siguientes graban sólo los píxeles que cambian. Contribuye a reducir notablemente el tamaño de los archivos MPEG. Un fotograma representativo es similar a un I-Frame.

#### **FPS**

Fotogramas por segundo: Medida que indica la cantidad de información que contiene el vídeo. Cada fotograma representa una imagen fija, pero cuando varios fotogramas se muestran en sucesión se crea la impresión de movimientos animados. Cuanto más alto sea el valor de FPS, más fluido parecerá el movimiento. Sin embargo, tenga en cuenta que un valor alto de FPS también puede significar un gran tamaño de archivo cuando se guarde el vídeo.

### **G**

### **GOP**

Siglas en inglés de "Group Of Pictures" (grupo de imágenes); agrupación de fotogramas individuales para formar una secuencia de vídeo de animación.

#### **GPU**

Abreviatura de "unidad de procesado de gráficos", que es un procesador diseñado para gestionar operaciones de gráficos.

#### **grabación**

En sistemas de vigilancia por vídeo IP, el término grabación significa guardar vídeo y, si corresponde, audio de una cámara en una base de datos del sistema de vigilancia. En muchos sistemas de vigilancia por IP, no todo el vídeo/audio recibido de las cámaras se guarda. En muchos casos, el almacenamiento de vídeo y audio comienza sólo cuando hay una razón para hacerlo, por ejemplo cuando se detecta movimiento, cuando ocurre un evento en particular, o cuando comienza un período de tiempo específico. Así pues, la grabación se detiene después de un tiempo especificado, cuando deja de detectarse movimiento, cuando ocurre otro evento o en circunstancias parecidas. El término grabación proviene del mundo analógico, donde el vídeo/audio no se grababa hasta que se presionaba el botón de grabar.

### **H**

#### **H.264/H.265**

Una norma de compresión para vídeo digital. Igual que el MPEG, el estándar utiliza la compresión con pérdida de información.

#### **hotspot**

Posición específica destinada a visualizar imágenes de cámara ampliadas o de alta calidad en vistas de XProtect Smart Client.

## **I**

#### **i-frame**

Acrónimo de "intraframe" ('fotograma interno'). Un I-frame es un fotograma que se guarda a intervalos especificados; se usa en el estándar MPEG para la compresión de vídeo digital. El I-frame graba toda la vista de la cámara, mientras que los fotogramas siguientes (P-frames) graban sólo los píxeles que cambian. Contribuye a reducir notablemente el tamaño de los archivos MPEG. Un I-frame es parecido a un fotograma representativo.

#### **imagen fija**

Una sola imagen estática.

#### **instantánea**

Una instantánea es una captura de un fotograma de vídeo en un momento determinado.

## **J**

#### **JPEG**

Método de compresión de imágenes, conocido también como "JPG" (siglas en inglés de "Joint Photographic Experts Group"). El método es lo que se denomina una "compresión con pérdida de información", lo que significa que parte de los detalles de la imagen se suelen perder durante la compresión. Las imágenes comprimidas de esta manera se conocen de forma genérica como "JPG" o "JPEG".

### **L**

#### **lente de ojo de pez**

Lente que permite crear y visualizar de imágenes panorámicas de 360°.

#### **LPR**

Siglas en inglés de "license plate recognition" ('reconocimiento de matrículas').

#### **M**

#### **marcador**

Se trata de un factor importante en cualquier grabación de vídeo, es un aspecto que queda marcado y, de forma opcional, se anota de modo que tanto usted como sus compañeros/as de trabajo puedan encontrarlo fácilmente más adelante.

#### **máscara de privacidad**

Un color borroso o sólido que tapa una zona del vídeo en la vista de la cámara. Las zonas definidas están borrosas o cubiertas en los modos de reproducción en directo, hotspot, ronda, plano inteligente, búsqueda avanzada y exportación.

#### **Matrix**

Producto integrado en algunos sistemas de vigilancia que posibilita el control de vistas de cámaras en directo en ordenadores remotos para su visualización distribuida. Los ordenadores desde los se puede visualizar vídeo activado por Matrix reciben la denominación de destinatarios de Matrix.

#### **Matrix-recipiente**

Equipo en el cual se puede visualizar vídeo activado por Matrix.

#### **MIP**

Acrónimo de "Milestone Integration Platform".

#### **MIP SDK**

Abreviatura de "kit de desarrollo de software Milestone Integration Platform".

#### **MKV**

Abreviatura de "Matroska Video". Un archivo MKV es un archivo de vídeo guardado en el formato contenedor multimedia Matroska. Soporta varios tipos de códecs de audio y vídeo.

#### **MPEG**

Conjunto de estándares de compresión y formatos de archivo para vídeo digital, desarrollado por

Moving Pictures Experts Group (MPEG). Los estándares MPEG usan la denominada compresión con pérdidas, ya que guardan únicamente los cambios entre fotogramas representativos, eliminando a menudo cantidades considerables de información redundante: Los fotogramas representativos graban toda la vista de la cámara a intervalos especificados, mientras que los fotogramas siguientes graban sólo los píxeles que cambian. Contribuye a reducir notablemente el tamaño de los archivos MPEG.

### **O**

#### **operador**

Un usuario profesional de una aplicación cliente XProtect.

#### **P**

#### **P-frame**

Acrónimo de "predictive frame" ('fotograma predictivo'). El estándar MPEG de compresión de vídeo digital usa P-frames junto con I-frames. Conocido también como "fotograma representativo", un I-frame es cada uno de los fotogramas que se guarda a intervalos especificados. El I-frame graba toda la vista de la cámara, mientras que los fotogramas siguientes (Pframes) graban sólo los píxeles que cambian. Contribuye a reducir notablemente el tamaño de los archivos MPEG.

#### **panel**

Pequeñas agrupaciones de botones, campos, etc., ubicadas en el lado izquierdo de la ventana de XProtect Smart Client. Los paneles proporcionan acceso a la mayoría de las características de XProtect Smart Client. Los paneles que se ven dependen de su configuración y de la tarea que esté realizando, como, ejemplo, si está viendo vídeo en directo en la pestaña Directo o una grabación de vídeo en la pestaña Reproducción.

#### **Patrulla PTZ**

Giro automático de cualquier cámara PTZ entre varias posiciones preestablecidas.

#### **perfil de patrulla**

Definición exacta del modo en que se lleva a cabo una patrulla con una cámara PTZ, incluidos la secuencia para moverse entre posiciones preestablecidas, los ajustes de sincronización, etc. También se denomina "programa de patrulla".

#### **plano**

1) Característica de XProtect Smart Client diseñada para utilizar planos, planos de planta, fotografías, etc., con fines de navegación y visualización de estados. 2) El plano, plano de planta, fotografía, etc. actual utilizada en una vista.

#### **plano inteligente**

Funcionalidad de planos que utiliza un sistema de información geográfica para visualizar los dispositivos (por ejemplo, cámaras y micrófonos), estructuras y elementos topográficos de un sistema de vigilancia en imágenes geográficamente precisas del mundo real. Los planos que usan elementos de esta funcionalidad se denominan planos inteligentes.

#### **PoS**

Abreviatura de "Punto de Venta" y normalmente se refiere a una caja registradora o un mostrador de caja en una tienda minorista o un almacén.

#### **propietario de tarjeta**

Una persona que posee una tarjeta que es reconocible por un sistema de control de acceso y proporciona acceso a una o más zonas, edificios o similares. Consulte también control de acceso.

#### **PTZ**

Pan/Tilt/Zoom (Giro/Inclinación/Zoom); tipo de cámara muy móvil y flexible.

#### **puerto**

Punto de llegada lógico del tráfico de datos. Las redes utilizan puertos distintos para los diferentes tipos de tráfico de datos. Por lo tanto, a veces, pero no siempre, es necesario especificar qué puerto utilizar para una determinada comunicación de datos. La mayoría de los puertos se usan automáticamente según los tipos de datos incluidos en la comunicación. En redes TCP/IP, los números de puerto van de 0 a 65536, pero sólo los puertos 0 a 1024 se reservan para fines específicos. Por ejemplo, el puerto 80 se usa para tráfico HTTP, que se usa al ver páginas Web.

## **Q**

#### **QVGA**

Una resolución de vídeo de 320×240 píxeles. QVGA se debe a las siglas "Quarter Video Graphics Array" (Conjunto de gráficos de vídeo de cuarta parte)y se denomina así debido a que la resolución 320×240 píxeles es una cuarta parte del tamaño de la resolución VGA estándar, que es de 640×480 píxeles.

## **R**

#### **relación de aspecto**

Ratio entre la altura y la anchura de una imagen.

#### **ronda**

Posición específica destinada a visualizar imágenes de vídeo procedentes de distintas cámaras, una tras otra, en una vista de XProtect Smart Client.

## **S**

#### **salida**

Datos que produce cualquier ordenador. En sistemas de vigilancia IP, la salida se usa con frecuencia para activar dispositivos como puertas, sirenas, luces estroboscópicas, etc.

#### **SCS**

Extensión de archivo (.scs) de una secuencia de comandos destinada a controlar XProtect Smart Client.

#### **Smart Wall control**

Una representación gráfica de un panel de vídeo que permite controlar lo que se muestra en los diferentes monitores.

#### **sobreposición personalizada**

Elemento gráfico definido por el usuario que éste puede añadir a un plano inteligente, por ejemplo para ilustrar el plano de un edificio o para marcar los límites entre regiones. Una sobreposición personalizada puede ser una imagen, un dibujo CAD o un archivo de forma.

## **T**

#### **TCP**

Siglas en inglés de "Transmission Control Protocol" (protocolo de control de transmisión); protocolo (es decir, estándar) utilizado para enviar paquetes de datos a través de redes. El TCP se suele combinar con otro protocolo, IP (Internet Protocol, o protocolo de Internet). Esta combinación, conocida como "TCP/IP", permite enviar paquetes de datos en los dos sentidos entre dos puntos de una red durante periodos de tiempo más largos y se usa al conectar ordenadores y otros dispositivos en Internet.

#### **TCP/IP**

Siglas en inglés de "Transmission Control Protocol/Internet Protocol" (protocolo de control de transmisión/protocolo de Internet); combinación de protocolos (es decir, estándares) que se utiliza al conectar ordenadores y otros dispositivos a redes, incluida Internet.

#### **transmisión adaptable**

Una característica que mejora la capacidad de decodificación de vídeo y, por lo tanto, el rendimiento general del ordenador donde se

ejecuta XProtect Smart Client u otro cliente de visualización de vídeo.

### **V**

#### **Valores preestablecidos PTZ**

Pueden ser utilizadas para que las cámaras PTZ se sitúen automáticamente en posiciones preestablecidas concretas cuando tenga lugar un evento determinado o para especificar perfiles de patrulla PTZ.

#### **velocidad de fotogramas**

Medida que indica la cantidad de información que contiene el vídeo de animación. Por lo general, se mide en IPS (Fotogramas por segundo).

#### **vista**

Conjunto de imágenes de vídeo procedentes de una o varias cámaras y presentadas de forma conjunta en XProtect Smart Client. Una vista puede incluir otros contenidos además de vídeo procedente de cámaras, como páginas HTML e imágenes estáticas. Una vista puede ser privada (sólo visible para el usuario que la creó) o compartida con otros usuarios.

#### **VMD**

Siglas en inglés de "Video Motion Detection" (detección de movimiento de vídeo). En sistemas de vigilancia por IP, la grabación de vídeo suele iniciarse a partir de la detección de movimiento. Esta puede ser una excelente manera de evitar grabaciones innecesarias. Como es natural, la grabación de vídeo también puede iniciarse a partir de otros eventos o a partir de programaciones de tiempo.

#### **VMS**

Abreviatura de "Video Management Software" (software de gestión de vídeo).

## **X**

### **XProtect Transact**

Producto disponible en forma de add-on de sistemas de vigilancia. XProtect Transact le permite combinar vídeo con datos de Point of Sale (PoS) o de transacción de ATM.

## **Z**

### **zona muerta**

Una zona muerta determina cuánto se puede mover la palanca de un joystick sin que se envíe información al sistema. Muchas palancas de joystick, aunque idealmente deberían permanecer completamente verticales cuando no se usan, se inclinan ligeramente. Cuando se usan joysticks para controlar cámaras PTZ, una palanca de joystick que se incline, aunque sea ligeramente, podría mover las cámaras PTZ inoportunamente. Por lo tanto, en la mayoría de los casos es deseable poder llevar a cabo la configuración de zonas muertas.

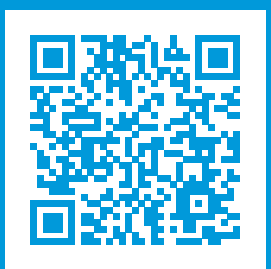

# **helpfeedback@milestone.dk**

#### Acerca de Milestone

Milestone Systems figura entre los proveedores más destacados de software de gestión de vídeo de plataforma abierta, tecnología que ayuda a determinar cómo garantizar la seguridad, proteger activos y aumentar la eficiencia empresarial. Milestone Systems da soporte a una comunidad de plataforma abierta que fomenta la colaboración y la innovación en el desarrollo y uso de tecnologías de vídeo en red, gracias a soluciones fiables y escalables de eficacia probada en más de 150 000 instalaciones de todo el mundo. Milestone Systems se fundó en 1998 y es una empresa independiente dentro del Canon Group. Para obtener más información, visite https://www.milestonesys.com/.

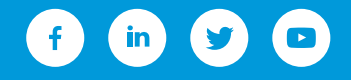